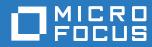

# ZENworks 2017 Update 1 Mobile Management Reference

July 2017

#### Legal Notices

For information about legal notices, trademarks, disclaimers, warranties, export and other use restrictions, U.S. Government rights, patent policy, and FIPS compliance, see (https://www.microfocus.com/about/legal/).

Copyright © 2017 Micro Focus Software Inc. All Rights Reserved.

# Contents

|   |                                               | ut This Guide                                                                                                    | 7                                            |
|---|-----------------------------------------------|----------------------------------------------------------------------------------------------------|----------------------------------------------|
| 1 | Supp                                          | ported Devices for Mobile Management                                                                                                    | 9                                            |
| 2 | ZEN                                           | works Mobile Management Workflow Configuration Tasklist                                                                                                    | 11                                           |
| 3 | Over                                          | view                                                                                                    | 13                                           |
|   | 3.1                                           | Using the Mobile Management Getting Started Page                                                                                                    | . 13                                         |
| 4 | Conf                                          | iguring User Sources                                                                                                    | 15                                           |
|   | 4.1<br>4.2<br>4.3                             | Adding an LDAP Directory as a User Source.         4.1.1       Prerequisites         4.1.2       Procedure         Enabling a User Source for Mobile Device Enrollment         4.2.1       Procedure         Configuring the Attribute for ActiveSync Server Authentication                  | . 15<br>. 15<br>. 16<br>. 16                 |
| 5 | Conf                                          | iguring MDM Servers                                                                                                    | 19                                           |
|   | 5.1<br>5.2<br>5.3<br>5.4<br>5.5<br>5.6<br>5.7 | Adding an MDM Server         5.1.1       Procedure         Testing the Outbound Capability of MDM Servers         Securing MDM Servers         MDM Servers and APNs Configuration         Removing MDM Servers         Configuring a Default DNS Name         Configuring a Proxy Server     | . 20<br>. 20<br>. 20<br>. 22<br>. 22<br>. 22 |
| 6 | Enat                                          | bling Push Notifications                                                                                                    | 25                                           |
|   | 6.1<br>6.2                                    | Enabling Push Notifications for Android Devices6.1.1Prerequisites6.1.2Create a Firebase Project6.1.3Importing a GCM Project to FirebaseEnabling Push Notifications for iOS Devices6.2.1Prerequisites6.2.2Creating and Importing an APNs Certificate6.2.3Renewing an Expired APNs Certificate | . 25<br>. 26<br>. 30<br>. 34<br>. 34<br>. 34 |
| 7 | Secu                                          | iring a Device                                                                                                    | 37                                           |
|   | 7.1<br>7.2<br>7.3<br>7.4                      | Creating a Mobile Device Control Policy         7.1.1       Procedure         Editing Mobile Device Control Policy Settings         7.2.1       Procedure         Assigning a Mobile Device Control Policy         Creating a Mobile Security Policy                                         | . 37<br>. 38<br>. 38<br>. 45                 |

|     |          | Procedure       45         Iobile Security Policy Settings       46 |
|-----|----------|---------------------------------------------------------------------|
|     | 7.5.1    | Procedure                                                           |
| 7.6 | Assignin | g a Mobile Security Policy                                          |
|     | 7.6.1    | Procedure                                                           |

#### 8 **Provisioning Applications**

| ~ | 2   |
|---|-----|
| ~ | - < |
| J | J   |

| 8.1 | Creatin   | g an iOS Bundle                      |      |
|-----|-----------|--------------------------------------|------|
|     | 8.1.1     | Prerequisites                        | . 53 |
|     | 8.1.2     | Procedure                            | . 53 |
| 8.2 | Creatin   | g an iOS Profile                     | . 55 |
|     | 8.2.1     | Prerequisites                        | . 55 |
|     | 8.2.2     | Procedure                            | . 55 |
| 8.3 | Assigni   | ng an iOS Bundle                     | . 56 |
|     | 8.3.1     | Procedure                            | . 56 |
| 8.4 | Specify   | ing App Configuration Parameters     | . 58 |
| 8.5 | Installir | ng a Bundle using Quick Task         | . 59 |
|     | 8.5.1     | Procedure                            | . 59 |
| 8.6 | Viewing   | g Bundle Information                 | . 59 |
|     | 8.6.1     | Understanding the Bundle Information | . 59 |
|     | 8.6.2     | Bundle Summary Page                  |      |
|     | 8.6.3     | Bundles Relationship Page            | . 63 |
|     | 8.6.4     | Bundles Details Page                 | . 63 |
|     |           |                                      |      |

#### 9 Subscribing to Apple VPP

| 9.1 | Linking ZENworks to the Apple VPP Account       | 65 |
|-----|-------------------------------------------------|----|
|     | 9.1.1 Prerequisites                             | 65 |
|     | 9.1.2 Procedure                                 | 66 |
| 9.2 | Creating VPP Bundles                            |    |
| 9.3 | Distributing VPP Bundles                        | 68 |
| 9.4 | Viewing Volume Purchase Program License Summary | 69 |
| 9.5 | Updating License Summary                        | 71 |
| 9.6 | Renewing the VPP Token.                         | 72 |
| 9.7 | Revoking App Licenses                           | 72 |
| 9.8 | Viewing or Editing Apple VPP Subscription       | 72 |
|     | 9.8.1 Procedure                                 | 72 |
| 9.9 | Deleting a Subscription                         | 74 |

#### **10 Configuring Email Access**

75

65

| 10.1     | Connecting to a New ActiveSync Server                 | 75 |
|----------|-------------------------------------------------------|----|
|          | 10.1.1 Prerequisites                                  |    |
|          | 10.1.2 Procedure                                      |    |
| 10.2     | Linking a User Source to an ActiveSync Server.        | 76 |
|          | 10.2.1 Procedure                                      |    |
| 10.3     | Creating a Mobile Email Policy                        |    |
|          | 10.3.1 Procedure                                      |    |
| 10.4     | Assigning a Mobile Email Policy                       |    |
|          | 10.4.1 Procedure                                      |    |
| 11 Integ | grating with Apple Device Enrollment Program          | 81 |
| 11.1     | Linking ZENworks to Apple Deployment Programs Account | 82 |
| 11.2     | Assigning Devices                                     | 84 |

| 11.2.1    | Syncing Devices                                                                                           | 85                                                       |
|-----------|----------------------------------------------------------------------------------------------------|----------------------------------------------------------|
| Viewing   | DEP Devices                                                                                               | 85                                                       |
| 11.3.1    | Summary                                                                                                   | 86                                                       |
| 11.3.2    | Settings                                                                                                  | 87                                                       |
| Managir   | ng the DEP Profile                                                                                        | 87                                                       |
| 11.4.1    | Editing General and Skip Item Settings                                                                    | 87                                                       |
| 11.4.2    | Uploading a Host Certificate for Pairing                                                                  | 89                                                       |
| Assignir  | ng Users                                                                                                  | 89                                                       |
| Enrolling | g a DEP Device                                                                                            | 90                                                       |
| Renewii   | ng a DEP Token                                                                                            | 90                                                       |
| Removi    | ng a DEP Server                                                                                           | 90                                                       |
| Re-assi   | gning Devices                                                                                             | 91                                                       |
|           | Viewing<br>11.3.1<br>11.3.2<br>Managir<br>11.4.1<br>11.4.2<br>Assignir<br>Enrolling<br>Renewir<br>Removin | 11.2.1       Syncing Devices         Viewing DEP Devices |

#### 12 Enrolling a Device

| 12.1 | Types of  | Enrollment                                | . 93 |
|------|-----------|-------------------------------------------|------|
| 12.2 | Modes o   | f Enrollment                              | . 94 |
| 12.3 | Creating  | a Mobile Enrollment Policy                | . 96 |
|      | 12.3.1    | Procedure                                 | . 96 |
| 12.4 | Editing N | Nobile Enrollment Policy                  | . 97 |
| 12.5 | Assignin  | g a Mobile Enrollment Policy              | . 98 |
|      |           | Procedure                                 |      |
| 12.6 |           | an iOS DEP Device                         |      |
|      | 12.6.1    | Prerequisites                             | . 98 |
|      | 12.6.2    | Procedure                                 | . 99 |
| 12.7 | Enrolling | an iOS Device through Apple Configurator  | . 99 |
|      | 12.7.1    | Prerequisites                             | . 99 |
|      | 12.7.2    | Procedure                                 | . 99 |
| 12.8 | •         | evices using the ZENworks User Portal     |      |
|      | 12.8.1    | Prerequisites                             | 103  |
|      | 12.8.2    | Procedure: Enrolling an Android Device    |      |
|      | 12.8.3    | Procedure: Enrolling an iOS Device        |      |
|      |           | Procedure: Enrolling an Email-only Device |      |
| 12.9 | Allowing  | Manual Reconciliation by User             | 125  |

#### 13 Managing a Device

|      | 5 5      |                                               | -     |
|------|----------|-----------------------------------------------|-------|
| 13.1 | Status N | Nessages                                      | . 129 |
| 13.2 | Viewing  | Device Information                            | . 130 |
| 13.3 | Organiz  | ing Devices into Dynamic Mobile Device Groups | . 131 |
| 13.4 | Managir  | ng Email Notifications                        | . 131 |
| 13.5 | Refresh  | ing a Device                                  | . 132 |
|      |          | Initiating a Scheduled Refresh                |       |
|      | 13.5.2   | Manually Triggered Refresh                    | . 133 |

| 13.6 | Locking | and Unlocking a Device | 134 |
|------|---------|------------------------|-----|
|      | 13.6.1  | Locking a Device       | 134 |
|      | 13.6.2  | Unlocking a Device     | 134 |
| 13.7 | Sending | a Message to a Device  | 135 |
|      | 13.7.1  | Procedure              | 135 |
| 13.8 | Unenrol | ling a Device          | 135 |
|      | 13.8.1  | Procedure              | 135 |

| Α | Trou | Ibleshooting | 137 |  |
|---|------|--------------|-----|--|
|   | A.1  | Apple DEP    | 137 |  |
|   | A.2  | MDM Servers  | 138 |  |

93

129

|   | A.3<br>A.4 | Push Notifications                          |     |
|---|------------|---------------------------------------------|-----|
|   | A.4<br>A.5 | Enrollment                                  |     |
|   | A.6        | Quick Tasks                                 |     |
|   | A.7        | Apple Volume Purchase Program               |     |
|   | A.8        | Policies                                    |     |
|   | A.9        | Bundles                                     |     |
|   | A.10       | ZENworks Agent App                          | 145 |
|   | A.11       | Miscellaneous                               | 145 |
| в | Docu       | umentation Updates                          | 147 |
|   | B.1        | June 2017: Update to ZENworks 2017 Update 1 | 147 |

# **About This Guide**

This *Mobile Management Reference* includes information to help you successfully use the Mobile Management feature within ZENworks Configuration Management.

The information in this guide is organized as follows:

- Chapter 1, "Supported Devices for Mobile Management," on page 9
- Chapter 2, "ZENworks Mobile Management Workflow Configuration Tasklist," on page 11
- Chapter 3, "Overview," on page 13
- Chapter 4, "Configuring User Sources," on page 15
- Chapter 5, "Configuring MDM Servers," on page 19
- Chapter 6, "Enabling Push Notifications," on page 25
- Chapter 7, "Securing a Device," on page 37
- Chapter 8, "Provisioning Applications," on page 53
- Chapter 9, "Subscribing to Apple VPP," on page 65
- Chapter 10, "Configuring Email Access," on page 75
- Chapter 11, "Integrating with Apple Device Enrollment Program," on page 81
- Chapter 12, "Enrolling a Device," on page 93
- Chapter 13, "Managing a Device," on page 129
- Appendix A, "Troubleshooting," on page 137
- Appendix B, "Documentation Updates," on page 147

#### Audience

This guide is intended for ZENworks administrators and end users.

#### Feedback

We want to hear your comments and suggestions about this manual and the other documentation included with this product. Please use the User Comments feature at the bottom of each page of the online documentation.

#### Additional Documentation

ZENworks 2017 is supported by other documentation (in both PDF and HTML formats) that you can use to learn about and implement the product. For additional documentation, see the Online Documentation site.

# 1 Supported Devices for Mobile Management

Mobile Management capabilities are supported on the following devices:

| Device                                                   | Functionality                                                                                                    |
|----------------------------------------------------------|----------------------------------------------------------------------------------------------------|
| Android version 4.1 and newer                            | Security Policy Enforcement                                                                                                    |
| Android 5.0 or newer (for Android enterprise             | Device                                                                                                    |
| enrollment)                                              | <ul> <li>Email synchronization for Exchange ActiveSync<br/>accounts</li> </ul>                                                                       |
|                                                          | <ul> <li>Device Management: Refresh Device, Send<br/>Message, Lock Device, Unlock Device, and<br/>Unenroll (Full Wipe and Selective Wipe)</li> </ul> |
|                                                          | Users enroll their Android devices by installing the ZENworks Agent App on their devices.                                                            |
| OS version 8 and newer                                   | <ul> <li>Security Policy Enforcement</li> </ul>                                                                                                    |
|                                                          | <ul> <li>Device Control Policy Enforcement</li> </ul>                                                                                                |
|                                                          | <ul> <li>Remote configuration and email synchronization<br/>of Exchange ActiveSync accounts</li> </ul>                                               |
|                                                          | <ul> <li>Installation of Apps through bundles</li> </ul>                                                                                             |
|                                                          | <ul> <li>Installation of Configuration Profile</li> </ul>                                                                                            |
|                                                          | Subscription to Apple Volume Purchase Program                                                                                                    |
|                                                          | <ul> <li>Enrollment through the Apple Device Enrollment<br/>Program</li> </ul>                                                                       |
|                                                          | <ul> <li>Enrollment using Apple Configurator</li> </ul>                                                                                              |
|                                                          | <ul> <li>Device Management: Refresh Device, Send<br/>Message, Lock Device, Unlock Device, and<br/>Unenroll (Full Wipe and Selective Wipe)</li> </ul> |
|                                                          | An MDM profile installed on iOS devices enables<br>enrollment of these devices to the zone.                                                          |
| Devices using Exchange ActiveSync version 12.0 and newer | <ul> <li>Email synchronization for Exchange ActiveSync<br/>accounts</li> </ul>                                                                       |
|                                                          | <ul> <li>Security Policy Enforcement</li> </ul>                                                                                                    |
|                                                          | Device Control Policy Enforcement                                                                                                    |
|                                                          | <ul> <li>Device Management: Unenroll Device (Full<br/>Wipe)</li> </ul>                                                                               |
|                                                          | <ul> <li>ActiveSync enrollment for the following device<br/>platform is also included:</li> </ul>                                                    |
|                                                          | <ul> <li>Windows version 8 and newer</li> </ul>                                                                                                    |

# 2 ZENworks Mobile Management Workflow Configuration Tasklist

To use the Mobile Management feature, refer to the following workflow in the order of the listed tasks:

| Task |                                                                                                    | Details                                                                                 |
|------|----------------------------------------------------------------------------------------------------|-----------------------------------------------------------------------------------------|
|      | Review concepts essential to understand the Mobile Management feature.                                                                       | For information, see "Overview" on page 13.                                             |
|      | Configure a user source in the ZENworks Management Zone.                                                                                     | For instructions, see "Configuring User Sources" on page 15.                            |
|      | Configure an MDM Server to enable communication with mobile devices.                                                                         | For instructions, see "Configuring MDM Servers" on page 19.                             |
|      | Enable push notifications on Android and iOS devices.                                                                                        | For instructions, see "Enabling Push Notifications" on page 25.                         |
|      | (Optional) Configure a proxy server for all mobile management related communication.                                                         | For instructions, see "Configuring MDM Servers" on page 19.                             |
|      | Create and assign device control and mobile security policies to secure the mobile devices.                                                  | For instructions, see "Securing a Device" on page 37.                                   |
|      | Provision and manage apps or configuration profiles on iOS devices.                                                                          | For instructions, see "Provisioning Applications" on page 53.                           |
|      | Subscribe to the Apple Volume Purchase Program.                                                                                              | For instructions, see "Subscribing to Apple VPP" on page 65.                            |
|      | Add Device Enrollment Program (DEP) role to the MDM Server to enable enrollment of device using Apple's DEP.                                 | For instructions, see "Integrating with Apple Device<br>Enrollment Program" on page 81. |
|      | Configure and manage email access on mobile devices by configuring an ActiveSync Server and by creating and assigning a Mobile Email Policy. | For instructions, see "Configuring Email Access" on page 75.                            |
|      | Create and assign an enrollment policy.                                                                                                    | For instructions, see "Enrolling a Device" on page 93.                                  |
|      | Enroll devices using:                                                                                                    | For instructions, see "Enrolling a Device" on                                           |
|      | Apple Device Enrollment Program                                                                                                    | page 93.                                                                                |
|      | Apple Configurator                                                                                                    |                                                                                         |
|      | <ul> <li>ZENworks User Portal</li> </ul>                                                                                                    |                                                                                         |
|      | Manage and maintain mobile devices in the ZENworks Management Zone.                                                                          | For instructions, see "Managing a Device" on page 129.                                  |

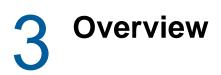

Mobile device management helps you to secure and manage any corporate or employee-owned mobile devices that are being used in the workplace. Mobile management in ZENworks uses the capabilities of ZENworks Configuration Management, which is the same management console and system infrastructure that has been managing laptops, desktops and servers over the years. By leveraging the features of ZENworks, you can perform multiple management operations on mobile devices:

- Enroll (register) mobile devices to your ZENworks Management Zone. Users can enroll their devices as:
  - Fully Managed: Android and iOS devices are supported. Full management of an Android device is enabled using the ZENworks Agent App that is installed on the device. Full management of an iOS device is enabled using the MDM profile that is installed on the device.
  - Email Only: Devices with native Exchange ActiveSync capabilities are supported, that is, iOS, Android, and Windows devices.
- Enforce security and mobile control policies on Fully Managed (Android and iOS devices) and Email-only (that include Windows devices) devices. With a security policy, you can set password restrictions, inactivity timeout, and enforce encryption on the device. With a device control policy, you can control the use of applications such as the device camera, voice assistant, web browser, and other applications installed on the device.
- Synchronize email from ActiveSync servers on Fully Managed (Android, iOS) and Email-only devices (that include Windows devices). You can also remotely configure the default email client on iOS devices.
- *Install Apps* on Fully Managed iOS devices. You can distribute free App Store Apps to iOS devices using the bundles workflow in ZENworks.
- Distribute and manage Apple VPP apps on Fully Managed iOS devices purchased with your organization's Volume Purchase Program (VPP) account, by using the existing Bundles and Subscription workflow in ZENworks.
- **Distribute Configuration Profiles** to Fully Managed iOS devices to manage certain features on the device such as access to VPN and Wi-Fi.
- Utilize Apple Device Enrollment Program (DEP) and Apple Configurator to streamline deployment of multiple corporate owned iOS devices.

# 3.1 Using the Mobile Management Getting Started Page

ZENworks Control Center (ZCC) includes a Getting Started with Mobile Management page that guides you through the tasks that you need to complete in order to enroll and manage mobile devices in your zone.

To access the Getting Started with Mobile Management page:

1 In ZCC, click Mobile Management (in the left navigation pane).

Each configuration task on this page includes an icon with a  $\bigcirc$  or  $\heartsuit$  mark indicating its completion status and one or more links to the page where you complete the task.

You can refer to the following sections within this guide to understand the procedure to complete each configuration task:

- User Sources: "Configuring User Sources" on page 15
- Enrollment Policy: "Enrolling a Device" on page 93
- MDM Servers: "Configuring MDM Servers" on page 19
- Android Devices: "Enabling Push Notifications" on page 25
- Apple Devices: "Enabling Push Notifications" on page 25

Additionally, you can click the *icon* appearing against each task or the Help link provided at the top right corner of each page for information on the task.

2 Complete the Configuration tasks that are required to enroll the devices to the zone. Subsequently, you can complete the tasks listed in the What's Next section to manage these devices.

You can refer to the following sections within this guide to understand the procedure to complete each What's New task:

- ActiveSync Servers: "Configuring Email Access" on page 75
- Email Policy: "Configuring Email Access" on page 75
- Apple VPP Subscription: "Subscribing to Apple VPP" on page 65
- Apple DEP Configuration: "Integrating with Apple Device Enrollment Program" on page 81
- Mobile Security and Control: "Securing a Device" on page 37
- Deploy Mobile Applications: "Provisioning Applications" on page 53

Prior to using the Mobile Management feature, ensure that the following requirement is met:

 Install and Configure ZENworks: The Mobile Management feature is integrated with ZENworks Configuration Management. To install and configure ZENworks Configuration Management, see ZENworks Server Installation Guide.

# **4** Configuring User Sources

User-based management is an important facet of mobile management in ZENworks. A device that is enrolled (registered) to the ZENworks zone must have a user associated with it. Therefore, for users to enroll their mobile devices, a user source must be configured in ZENworks and this user source must be configured to support mobile device enrollment. A user source is an LDAP directory that contains the user accounts of users to whom you want to distribute ZENworks content, in order to manage their devices. While configuring a user source you must define the enrollment options, which will be applied while enrolling the device, for example; you can enroll a device with or without providing the registration domain.

- Section 4.1, "Adding an LDAP Directory as a User Source," on page 15
- Section 4.2, "Enabling a User Source for Mobile Device Enrollment," on page 16
- Section 4.3, "Configuring the Attribute for ActiveSync Server Authentication," on page 17

## 4.1 Adding an LDAP Directory as a User Source

#### 4.1.1 Prerequisites

Your ZENworks Management Zone must be connected to the LDAP directory that is your mobile device users' primary authentication source and the connection must be configured to allow username/password authentication.

#### 4.1.2 Procedure

- 1 On the Getting Started with Mobile Management page, click User Sources to display the Configuration page. Alternatively, from the left hand side navigation pane of ZCC, click Configuration and navigate to the User Sources section.
- 2 In the User Sources panel, click New to launch the Create New User Source Wizard.
- **3** On the Connection Information page, define the following connection information, then click **Next**:
  - Connection Name: Specify a descriptive name for the connection to the LDAP directory.
  - Address: Specify the IP address or DNS hostname of the server on which the LDAP directory resides.
  - Use SSL: By default, this option is enabled. Disable the option if the LDAP server is not using the SSL (Secure Socket Layer) protocol.
  - **Port:** This field defaults to the standard SSL port (636) or non-SSL port (389) depending on whether the **Use SSL** option is enabled or disabled. If your LDAP server is listening on a different port, specify that port number.
  - Root LDAP Context: Displays the root context for the LDAP directory. The root context establishes the point in the directory where you can begin to browse for user containers. Specifying a root context can enable you to easily navigate to the directory, but it is optional. If you do not specify a root context, the directory's root container becomes the entry point.

- Ignore Dynamic Groups in eDirectory: This option allows you to select whether or not to display the dynamic groups in a user's page. If you choose to select Ignore Dynamic Groups in eDirectory, then administrators cannot assign a policy or a bundle to a dynamic user group and the dynamic group membership will not be computed while calculating the effective assignments for any user.
- 4 (Optional) On the Certificate page (which is displayed only if the connection is using SSL), review the certificate information, then click **Next**.
- 5 On the Credentials page, specify a username and password to access the directory, then click Next.
  - Username: Specify the username for a user that has read-only access to the directory. The user can have more than read-only rights, but read-only rights is all that is required and recommended.

For Novell eDirectory access, use standard LDAP notation. For example:

cn=admin\_read\_only,ou=users,o=mycompany

For Microsoft Active Directory, use standard domain notation. For example:

AdminReadOnly@mycompany.com

For DSfW, use standard LDAP notation. For example:

cn=admin\_read\_only,ou=users,dc=mycompany, dc=com

- Password: Specify the password for the user you specified in the Username field.
- 6 On the Authentication Mechanisms page, select Username/Password, then click Next.
- 7 On the User Containers page, add all containers that have user accounts of users to whom you want to provide mobile management access, then click Next.
- 8 Complete the wizard.

**NOTE:** If a configured user source is deleted and the same user source is configured again, then all those mobile devices that were enrolled using the earlier user source, would have to be re-enrolled to the ZENworks Management Zone. However, before re-enrolling these devices ensure that the respective device objects are deleted from ZCC.

#### 4.2 Enabling a User Source for Mobile Device Enrollment

#### 4.2.1 Procedure

- 1 In ZENworks Control Center, click Users (in the left navigation pane) to display the list of User Sources.
- 2 Next to the user source, click **Details** to display its property pages.
- 3 In the Summary tab, do one of the following:

Allow simple enrollment: Simple enrollment removes the domain requirement and enables users to enroll devices by providing only their user name.

Simple enrollment is allowed for only one user source. To allow simple enrollment, next to the **Simple Enrollment** field click **Yes**. After you enable simple enrollment for one user source, it is not available for any other user source. Also, if you change this setting from one user source to another, then you might have to re-configure the email accounts, as it might not work properly.

**NOTE:** If you are configuring a user source for the first time, then simple enrollment will be enabled by default.

**Domain Alias:** If you do not use simple enrollment, you must add at least one registration domain. To add a domain, click **Edit**, specify the domain name and then click **OK**.

NOTE: The domain name is pre-populated as soon as you add a user source.

You can decide what to use as your domain name. For example, you can use your organization's name, your organization's domain name, or your ActiveSync server domain name (if applicable). Since users need to supply the domain name on their mobile devices, it is recommended that you make it as easy as possible for them to remember and type. The following are valid domain name examples: mycompany, mycompany.com. You should avoid using ZENworks\_Default as the domain name.

If you have multiple user sources, you cannot use the same domain name in more than one user source. Domain names must be unique across user sources. Also, if you change this setting from one user source to another, then the email accounts on mobile devices enrolled using the earlier user source might not work properly. For fully managed iOS devices, re-apply the Mobile Email Policy to automatically re-configure the email account. For fully managed Android devices, re-apply the Mobile Email Policy after which the email settings are sent to the device for the user to manually re-configure the email account.

For more information on the existing Users feature of ZENworks, see ZENworks User Source and Authentication Reference.

### 4.3 Configuring the Attribute for ActiveSync Server Authentication

While configuring an email account on a device by using a Mobile Email Policy, the user is automatically authenticated to the ActiveSync Server that is configured in the zone. ZENworks initially obtains the user credentials (such as the user's Email ID) from the associated user source (LDAP directory configured in the zone) and using these credentials the user is authenticated to the ActiveSync Server to which the user belongs. The user is logged in to the email account, if the credentials provided in the user source match with the ones configured in the Activesync Server. However, the user credentials with which the user logs into the ActiveSync Server to retrieve emails might be different from the credentials that he/she uses to login to the LDAP directory. In such cases, you can define the LDAP attribute that ZENworks must query and use as the user name while retrieving emails from the ActiveSync Server.

For example: consider that the configured LDAP directory is the NetIQ eDirectory and the email application is GroupWise. The default attribute that is used to authenticate a user to GroupWise is the Mail attribute. The preferred email address of a user published in the NetIQ eDirectory is in the format *first name.last name@domain.com*, due to which authentication to GroupWise might fail. In this scenario, you can edit the ActiveSync Logon Attribute and select UniqueID, which can be the user name of the GroupWise user.

The default attribute is Mail but you can modify this attribute. You can define attributes for a specific user or for a user folder. These attributes differ based on the LDAP directory configured in the zone.

To edit the attribute:

- 1 Navigate to Users on the left pane in ZCC.
- 2 Click a User Source Folder or drill down to a specific user. Click **Details** next to the User Source Folder or the User.
- 3 Click Edit next to the ActiveSync Server Logon Attribute.

The various attributes that can be defined are:

- NetIQ eDirectory: If the NetIQ eDirectory is configured in the zone, then you can define the following attributes to authenticate to the ActiveSync Server:
  - CN: The common name of the user.
  - Mail: The email address of the user.
  - UniqueID: The unique user identifier.
  - Other: Specify the custom attribute defined in the configured LDAP directory.
- Active Directory: If Active Directory is configured in the zone, then you can define the following attributes to authenticate to the ActiveSync Server:
  - UserPrincipalName: An Internet-style login name for a user based on the Internet standard RFC 822.
  - sAMAccountName: The logon name used to support clients and servers running earlier versions of the operating system, such as Windows NT 4.0, Windows 95, Windows 98, and LAN Manager.
  - Mail: The email address of the user.
  - **Other:** Specify the custom attribute defined in the configured LDAP directory.

For either of these LDAP directories, you can also select **Inherited**, to inherit the attribute defined at the user folder level.

If you modify these settings and if the assigned Mobile Email Policy does not use the ZENworks Server as the proxy server, then you need to republish or reassign the Mobile Email Policy. The modified settings are automatically applied on the email accounts configured with Mobile Email Policies that use the ZENworks Server as the proxy server. **Configuring MDM Servers** 

An MDM Server is a ZENworks Primary Server with an *MDM* role, that acts as a gateway server and is the sole access point for managing mobile devices. To ensure that the ZENworks Server and the enrolled mobile devices can communicate with each other at all times, an MDM role must be assigned to at least one Primary Server in the zone. Apart from allowing devices to contact ZENworks, MDM Servers allow ZENworks to establish outbound connections to perform activities such as contact the push notification server to send relevant notifications to devices and manage VPP subscriptions. If the outbound connection is initiated from ZENworks Control Center (ZCC) whose ZENworks Server does not have outbound access, then this server will route these requests through one of the MDM Servers.

**NOTE:** If there are multiple MDM Servers in the zone, all these would be used for outbound connections, but inbound connections will be limited to those servers to which devices have enrolled.

Typically, MDM Servers must reside in the DMZ thereby allowing mobile devices to make inbound connections even when they are outside the firewall. Like other external-facing servers, the ZENworks MDM Server faces the Internet from within the DMZ. This lets the enterprise firewall protect the MDM Server from external attacks.

To enable both internal and external access to the MDM server, certain firewall ports must be open. The ZENworks MDM Server accepts inbound connections using HTTPS on port 443.

**Apple Push Notification service:** Both the MDM server and the iOS clients communicate with each other using the Apple Push Notification service (APNs). For outbound connections, the MDM server uses ports 2195 and 2196 to Apple's 17.0.0.0/8 block, while clients use port 5223. Port 5223 must be open in the firewall to enable mobile devices to communicate with the Apple Push Notification service at all times.

**Firebase Cloud Messaging:** Both the MDM server and the Android clients communicate with each other using the Firebase Cloud Messaging (FCM) service. For outbound connections, open port 443 to connect to the FCM service from the MDM Server as well as the Android clients.

- Section 5.1, "Adding an MDM Server," on page 20
- Section 5.2, "Testing the Outbound Capability of MDM Servers," on page 20
- Section 5.3, "Securing MDM Servers," on page 20
- Section 5.4, "MDM Servers and APNs Configuration," on page 22
- Section 5.5, "Removing MDM Servers," on page 22
- Section 5.6, "Configuring a Default DNS Name," on page 22
- Section 5.7, "Configuring a Proxy Server," on page 23

# 5.1 Adding an MDM Server

Adding an MDM Server indicates that an MDM role is assigned to one of the Primary Servers. One or more Primary Servers can be added as MDM Servers. The number of MDM Servers would depend on the scalability needs and configuration. Before adding an MDM Server ensure that the following prerequisites are met:

- All MDM Servers must have inbound and outbound connectivity. Inbound connectivity means that an MDM Server must be able to receive requests from outside the organization's firewall (in this case the mobile devices). Outbound connectivity means that an MDM Server must successfully be able to make connections outside the organization's firewall. ZENworks will not verify this while adding an MDM Server or during any operation involving the MDM Server.
- You also need to ensure that all Primary Servers in your zone have the ZENworks 2017 version or newer deployed on it.

The Apple Push Notification service (APNs) and Firebase Cloud Messaging (FCM) can be configured only if an MDM role is assigned to one or more Primary Servers.

#### 5.1.1 Procedure

- 1 On the Getting Started with Mobile Management page, click Add MDM Server. Alternatively, from the left hand side navigation pane of ZCC, navigate to Configuration > Infrastructure Management > MDM Servers.
- 2 Click Add.
- 3 Select one or more Primary Servers that need to be configured with the MDM role and click OK.

## 5.2 Testing the Outbound Capability of MDM Servers

After adding an MDM Server, you can test its outbound connectivity by clicking **Test Certificate** while configuring the Apple Push Notifications service (APNs) or by clicking **Test API Key** while configuring Firebase Cloud Messaging (FCM). If the configuration is valid, both these options will test the connection to the APNs and GCM servers from each of the MDM Servers. If the connectivity fails from one or more MDM Servers, the failed servers would be listed. You can perform these actions in the respective push notifications configuration sections of ZCC. For details, see Enabling Push Notifications.

**NOTE:** If any ZCC operation involving an MDM Server fails, check the zcc.log, servicesmessages.log, and the loader-messages.log.

## 5.3 Securing MDM Servers

Since MDM Servers are exposed to the Internet at all times, it becomes important to secure access to the services on these servers. The services are categorized into Administration, Endpoint, and the ZENworks Setup page. ZENworks allows you to control access to each of these categories by clicking any of the following icons appearing against a configured MDM server:

• Administration Access: Click I to allow or deny specific IP addresses from accessing Administration functions such as ZCC, ZMAN and so on.

**NOTE:** You need to ensure that administration access is not denied for all or else ZCC will remain inaccessible, except from the MDM server in which the access was allowed or denied. Ensure that all Primary Servers in your zone are allowed access so that the internal operations between these servers are not restricted. However, these filters are not applicable for an Appliance web console.

• Endpoint Access: Click To allow or deny certain IP addresses from accessing endpoint functions such as the ZENworks User Portal, the ZENworks Agent app and so on.

**NOTE:** Ensure that all Primary Servers in your zone are allowed access so that the internal operations between the ZENworks Servers will not be restricted.

 Tools Access: Click <sup>2</sup>/<sub>2</sub> to allow or deny certain IP addresses from accessing tools and downloads through the ZENworks Setup URL.

For each of these categories, you can configure filters by clicking 🛅 . By default, access is allowed for all devices. For each filter, you need to specify the following:

- Specific IP address, comma separated IP addresses, or an IP range. Each IP address can be specified in CIDR format or the regular format.
- Allow or Deny access to the specified IP address
- A short description about the specified set of IP addresses.

Filters are evaluated in the order in which they are listed. If the same IP address appears in multiple filters, then the type of access specified in the first filter is given precedence over the type of access specified in the second filter. For example: The IP address 10.0.0.1 specified in the first filter is denied administration access. However, if the same IP address, appearing as a part of an IP range (10.0.0.0 - 10.255.255.255) that is specified in the second filter, is allowed administration access, then precedence is given to the first filter and IP address 10.0.0.1 will be denied administration access. You can also look up an IP address to identify whether access is allowed or denied for it, by specifying it in the **Test access for an IP** field. This action is also performed based on the order in which the filters are listed.

After configuring the access controls for one server, you can replicate the same access control configuration in another server. To do this, you need to select the MDM Server for which the access controls are already configured. Subsequently, click **Copy Access Controls**. In the Copy Access Controls window, select the access controls that you want to copy and **Add** the server to which these access controls need to be copied.

**NOTE:** Configuring access controls for an MDM Server that is an Appliance does not secure the Appliance Administration Console. To secure it, you need to specify access restrictions in the Appliance Administration Console itself. For details, see ZENworks Appliance Deployment and Administration Reference.

If a device's IP address is denied access but the device is still able to contact the ZENworks Server, then you need to check whether the device is communicating with ZENworks using the proxy server. In this case, you need to deny access to the proxy server's IP address, if you are sure that no other devices are using this proxy server.

# 5.4 MDM Servers and APNs Configuration

The Apple Push Notification service (APNs) configuration consists of the APNs keystore, which contains the Apple-signed certificate that is required to send push notifications to iOS devices. The APNs keystore is first created on one of the MDM Servers when the first APNs Certificate Signing Request (CSR) is created. When you import the Apple-signed certificate, it is first imported to this keystore and then replicated to the other MDM Servers in the zone, if any. Whenever a new certificate is imported, it would be imported into one of the MDM Servers and is subsequently replicated to other MDM servers in the zone. If MDM Servers are added or removed after APNs is configured or if the APNs configuration has changed, the latest configuration will be replicated on all the MDM Servers in your zone.

When the last MDM Server in the zone is removed, then the APNs configuration will be deleted entirely.

### 5.5 Removing MDM Servers

If you want to remove a Primary Server that is designated as the MDM Server in your zone, then you must first remove the MDM role from this Primary Server. To remove the role, you need to:

- 1 Click Configuration on the left hand side navigation pane in ZCC.
- 2 Click Infrastructure Management > MDM Servers.
- 3 Select one or more MDM Servers and click Remove.

**NOTE:** If you have removed an MDM role from a server in the zone, then you can add it back only after 30 minutes from the time the role was removed.

Since mobile devices contact the MDM Server to which they are enrolled and if mobile devices are enrolled to a server that you have chosen to remove from the zone, then you will have to re-enroll these mobile devices to the zone using another MDM Server. Before re-enrollment, ensure that you delete the corresponding device objects in ZCC. However, if you are upgrading or replacing the MDM Server with another server, then the enrolled devices will automatically reconcile with the replaced server. Also, if you delete all the MDM Servers, then the push notifications configuration (APNs and GCM) will be automatically deleted.

### 5.6 Configuring a Default DNS Name

If an MDM Server can be contacted using multiple DNS names, then you can specify the default DNS name that mobile devices will use to communicate with the MDM Server. To set the default DNS name, select the Primary Server that has the MDM role assigned and navigate to Settings > Infrastructure Management > Default DNS Name. You can select the default DNS name from the drop-down list displayed on this page.

ZENworks detects all the network interfaces that are attached to the MDM Server with the corresponding DNS names. The drop-down lists the DNS names along with the Additional DNS Names configured for the Primary Server.

If the default DNS name is modified, then you might have to remint the Primary Server certificate so that the newly configured DNS name is also part of the server certificate that mobile devices will use while enrolling to the zone.

**IMPORTANT:** Before a certificate remint, ensure that you include all the DNS names in the Additional DNS Name settings in ZCC (Configuration > Management Zone Settings > Infrastructure Management > Additional DNS Names).

Also, if mobile devices are enrolled to this Primary Server, re-enroll these devices if the previously configured DNS name is not reachable anymore. You might have to re-publish any assigned Mobile Email Policies so that the new DNS name setting takes effect.

# 5.7 Configuring a Proxy Server

You can define an HTTP Proxy Server to enable MDM Servers to connect to the Internet through the proxy server. These proxy servers can used by the MDM Servers to contact the APNs Server, FCM Server, and managed mobile devices. To configure a proxy server, navigate to Configuration > Management Zone Settings > Infrastructure Management > HTTP Proxy Settings > HTTP Proxy Settings for MDM Servers.

• Proxy Host: Specify the IP address of the Proxy Server.

**NOTE:** As Apple currently supports only IPv4 addresses, you need to specify an IPv4 address as the Proxy Host. However, when Apple extends its support to include IPv6 addresses in the future, then you can specify IPv6 addresses as the Proxy Host.

- Port: Specify the port number on which the Proxy Server is listening.
- Proxy Server requires authentication: Select this option if the Proxy Server requires authentication information from the server. On selecting this option, you can specify the credentials to authenticate to the Proxy Server.
- Test URL: Specify the URL of a web application or a web server and click Test Proxy to verify the connection of the specified Proxy Server. The Test URL should be specified in the following format, for example: https://www.microfocus.com.

**NOTE:** Proxy Server details are cached in the ZENworks Server memory. If you modify the Proxy Server details, then it will take at least 15 minutes for these changes to become effective on all servers.

# 6 Enabling Push Notifications

Push notifications can be sent to Android Devices and Apple Devices to enable communication between the ZENworks Server and the ZENworks Agent app (for Android devices) or the ZENworks Server and the MDM profile (for iOS devices) installed on the device.

- Section 6.1, "Enabling Push Notifications for Android Devices," on page 25
- Section 6.2, "Enabling Push Notifications for iOS Devices," on page 34

## 6.1 Enabling Push Notifications for Android Devices

Firebase Cloud Messaging (FCM) is the new version of Google Cloud Messaging (GCM) that enables a ZENworks MDM Server to send data to an Android device. The data might be a send-to-sync message that informs the device that there is new ZENworks data to be retrieved from the ZENworks MDM Server, or it might be a message with payload that pushes data directly to the device. The ZENworks MDM Server communicates with the FCM service, which then pushes the notification to the device. After receiving the push notification, the device contacts the ZENworks MDM Server directly to provide the requested information or to receive the changes.

To connect to the FCM service, you need to create a Firebase project in the Firebase console and obtain a .JSON file (that contains the Project Number) and a Server Key. The .JSON file and the Server Key are then used to configure ZENworks' access to the FCM service.

For existing users of the GCM project, we strongly recommend that you migrate to the FCM service in order to benefit from its new features. However, if you do not want to migrate to the FCM service, then ZENworks will continue using the existing GCM configuration to communicate with enrolled mobile devices. If you want to view the existing GCM configuration details, then navigate to Configuration > Management Zone Settings > Push Notifications > Google Cloud Messaging (Obsolete). This page lets you only view the GCM configuration details and you will be unable to edit any of the configuration details.

If you want to create a new FCM project, then refer to Create a Firebase Project.

If you have already created a GCM project and want to migrate to the FCM service, then refer Importing a GCM Project to Firebase. This ensures that the Project Number specified in the GCM project and the FCM project are the same. If the Project Number does not match, then communication between ZENworks and already enrolled mobile devices will be discontinued.

**IMPORTANT**: As of April 10, 2018, Google has deprecated GCM. Therefore, it is mandatory to migrate to the FCM service.

#### 6.1.1 Prerequisites

 MDM Server: An MDM role is assigned to a Primary Server. For more information, see Configuring MDM Servers.

#### 6.1.2 Create a Firebase Project

Follow these steps, if you want to create a Firebase project. However, if you have already created a GCM project and want to import the project to FCM, then go to Importing a GCM Project to Firebase.

- 1 On the Getting Started with Mobile Management page, navigate to the Android Devices section, click Configure FCM to display the Firebase Cloud Messaging page. Alternatively, from the left hand side navigation pane of ZCC, navigate to Configuration > Push Notification > Firebase Cloud Messaging.
- 2 Click Firebase Developers Console, which will direct you to the Firebase console at https:// console.firebase.google.com.
- 3 Sign in using your Google account credentials.

As a best practice, we recommend that this should be a Google account created specifically for managing your corporate Google services and not a personal Google account.

4 Click Add Project.

| Firebase |                                                                                                    |       |
|----------|----------------------------------------------------------------------------------------------------|-------|
|          | Welcome to Firebase                                                                                              | V · / |
|          | Tools from Google for developing great apps,<br>engaging with your users and earning more through<br>mobile ads. |       |
|          | Q Learnmore      ■ Documentation      □ Support                                                                  | X     |
|          | Recent projects                                                                                                  |       |
|          | +                                                                                                    |       |
|          | Add project                                                                                                    |       |

5 Specify a Project Name and click Create Project.

| Add a project                                                                                                    | ×                                             |
|----------------------------------------------------------------------------------------------------|-----------------------------------------------|
|                                                                                                    |                                               |
| Project name                                                                                                    | ₩ + i05 + <b></b>                             |
| My awesome project 🔹                                                                                                    | Tip: Projects span apps<br>across platforms ⑦ |
| Project ID (2)                                                                                                    |                                               |
| my-awesome-project-id                                                                                                    |                                               |
| Country/region (2)                                                                                                    |                                               |
| United States 👻                                                                                                    |                                               |
| By default, your Analytics data will enhance other Firebas<br>products. You can control how your analytics data is sha<br>Learn more<br>CANCEL | red in your settings at any time.             |
| CANCEL                                                                                                    | OREATE PROJECT                                |

6 Select Add Firebase to your Android App in the Overview page.

| Overview |                                                       |                                 |  |
|----------|-------------------------------------------------------|---------------------------------|--|
|          |                                                       |                                 |  |
|          | Welcome to Firebase! Get star                         | inted here.                     |  |
|          | os 📔                                                  |                                 |  |
|          | rebase to Add Firebase to<br>iOS app your Android app | Add Firebase to<br>your web app |  |

7 Specify the Android Package Name for the ZENworks Agent App, that is, **com.novell.zapp**. Click Register App.

| Add Firebase to your And                   | roid app                           |              | ×                      |
|--------------------------------------------|------------------------------------|--------------|------------------------|
| 1                                          |                                    |              |                        |
| Register app                               | Download config file               | Add Firebase | SDK                    |
| Android package name                       |                                    |              |                        |
| com.novell.zapp                            |                                    |              |                        |
| App nickname (optional)                    |                                    |              |                        |
| Freemium Android App                       |                                    |              |                        |
| Debug signing certificate SHA-1 (option    | al) 🕥                              |              |                        |
| 00:00:00:00:00:00:00                       | 0:00:00:00:00:00:00                | :00:00:00:00 | 00:00                  |
| Required for Dynamic Links, Invites and Go | ogle Sign-In support in Auth. Edit |              |                        |
|                                            |                                    | CANCEL       | REGISTER APP           |
|                                            |                                    |              | in project ZENworksMDM |
|                                            |                                    |              |                        |
|                                            |                                    |              |                        |
|                                            |                                    |              |                        |
|                                            |                                    |              |                        |

8 Click Download google-services.json to download the .JSON file in your preferred location. Click Continue and then click Finish.

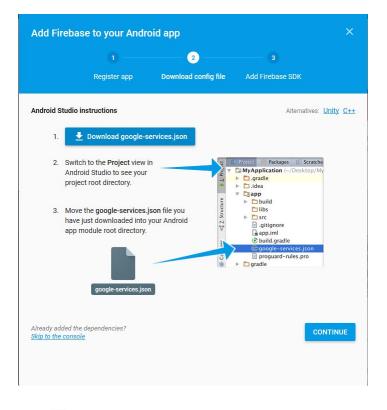

9 Click <sup>‡</sup> appearing next to Project Overview and select Project Settings.

| 👃 ZENworksTest - Overview - Fin 🗙 🕂                   |                                                              |                             |                         |                    |                 |     | (Marilla) |
|-------------------------------------------------------|--------------------------------------------------------------|-----------------------------|-------------------------|--------------------|-----------------|-----|-----------|
| ← → C* @<br>© Most Visited @ Getting Started          | titps://console.firebase.google.com/project/                 | zerworkstest-72a93/overview |                         |                    | 😇 🏠 🔤 Q, Search |     | WA C      |
| 👌 Firebase                                            | ZENworksTest +                                               |                             |                         |                    |                 |     |           |
| A Project Overview                                    | Project settings                                             |                             |                         |                    |                 |     |           |
| DEVELOP<br>Authentication, Delateon, Storage, H.,     | Managed in Google Cloud Console 🚫<br>Users and permissions 🖸 | 1 app in project            |                         |                    | ADD ANOTHER     | АРР |           |
| STABILITY<br>Crashlytics, Crash Reporting, Perfor     |                                                              | com.novell.zapp             |                         |                    |                 | 1   |           |
| ANALYTICS<br>Destablish, Frients, Audionaum, Attribu- |                                                              | Daily active users          | Monthly active users 0. | Crash-the users 0% | Crasties<br>O   |     |           |
| GROW<br>Predictions, Natifications, Remote C.,        |                                                              |                             | -                       |                    |                 |     |           |
|                                                       |                                                              |                             |                         |                    |                 |     |           |

10 Select the Cloud Messaging tab. You can now view the Server Key. Note down this Server Key.

| 붣 Firebase                                             | ZENworksTe    |                     |                                             |                       |                                  |                  |
|--------------------------------------------------------|---------------|---------------------|---------------------------------------------|-----------------------|----------------------------------|------------------|
| ♠ Project Overview                                     | Setting       | js                  |                                             |                       |                                  |                  |
| <b>DEVELOP</b><br>Authentication, Database, Storage, H | GENERAL       | CLOUD MESSAGING     | ANALYTICS                                   | ACCOUNT LINKING       | SERVICE ACCOUNTS                 |                  |
| Autoritication, Database, Storage, 1                   | Project crede | entials             |                                             |                       |                                  |                  |
| STABILITY<br>Crashlytics, Crash Reporting, Perfor      |               |                     |                                             |                       |                                  |                  |
|                                                        |               |                     |                                             |                       |                                  | ADD SERVER KEY   |
| ANALYTICS<br>Dashboard, Events, Audiences, Attrib      | Key           | Token               |                                             |                       |                                  |                  |
|                                                        | Server ke     | y                   | aliantiyoa arasindos<br>aliantiyyoa 76.75Es | HillVisuasen Tumifiss | DAY 2 AY QMUT LEVELY PROVING MAT | Distance ( March |
| GROW<br>Predictions, Notifications, Remote C           | Legacy se     | erver key 🕥 🛛 AlzaS | iyAiGQpfmJSdHnV1F                           | PcFMyxeDUse2bxtaahI   |                                  |                  |
|                                                        | Sender ID     | 0                   |                                             |                       |                                  |                  |
|                                                        | 72422600      | 00926               |                                             |                       |                                  |                  |
|                                                        |               |                     |                                             |                       |                                  |                  |

- 11 Exit the Firebase Console, then continue with Step 12.
- 12 In ZCC, on the Firebase Cloud Messaging page configure ZENworks with the .JSON file and Server Key:
  - 12a Click the Enable Firebase Cloud Messaging check box to turn on the option.
  - **12b** Specify the following fields with the information you generated in the Firebase Developers Console:
    - Project JSON file: Upload the .JSON file that you have downloaded from the Firebase
       Console
    - Server Key: Specify the Server Key for your Firebase project.
    - Key activation date: Specify the key's activation date.
    - **Google User ID:** Specify the Google account ID used to log in to the Firebase Developers Console and create or import the Firebase project.
  - **12c** Click **Test Server Key** to validate that the information is entered correctly and the key is active. This option will test the connection to the FCM service from each of the MDM Servers configured in the zone. If the connectivity fails from one or more MDM Servers, then the failed servers are listed.
  - **12d** Click **OK** to save your Firebase Cloud Messaging configuration.

### 6.1.3 Importing a GCM Project to Firebase

If you have already created a GCM project, then refer to the following steps to import the GCM project to FCM:

- 1 On the Getting Started with Mobile Management page, navigate to the Android Devices section, click Configure FCM. The Google Cloud Messaging page is displayed. Click Configure FCM, which will re-direct you to the Firebase Cloud Messaging page.
- 2 Click Firebase Developers Console, which will direct you to the Firebase console at https:// console.firebase.google.com.
- 3 Sign in using your Google account credentials that was used to create the existing GCM project.
- 4 Click Add Project.

| 🍐 Firebase |                                                                                                    |   |
|------------|----------------------------------------------------------------------------------------------------|---|
|            | Welcome to Firebase                                                                                              |   |
|            | Tools from Google for developing great apps,<br>engaging with your users and earning more through<br>mobile ads. |   |
|            | Q Learn more                                                                                                    | X |
|            | Recent projects                                                                                                  |   |
|            |                                                                                                    |   |
|            | Add project                                                                                                    |   |
|            | Explore a demo project                                                                                           |   |
|            |                                                                                                    |   |

5 Click the Project Name drop-down menu and select the GCM project that you want to import. Click Add Firebase.

If you have already performed steps 4 and 5, then continue with step 6.

| Add a project                                                                                                    | ×                                                         |
|----------------------------------------------------------------------------------------------------|-----------------------------------------------------------|
| Project name<br>ZENworksMDMImport                                                                                | ➡ + i05 + > Tip: Projects span apps<br>across platforms ③ |
| Project ID ⑦<br>glossy-surge-161804                                                                              |                                                           |
| Country/region ② United States                                                                                   | ¥                                                         |
| By default, your Analytics data will enhance oth<br>products. You can control how your analytics d<br>Learn more |                                                           |
|                                                                                                    | CANCEL ADD FIREBASE                                       |

6 Select Add Firebase to your Android App in the Overview page.

| Overview        |                            |                 | 9 |
|-----------------|----------------------------|-----------------|---|
|                 |                            |                 |   |
| Wel             | come to Firebase! Get star | ted here.       |   |
| ios             |                            |                 |   |
| Add Firebase to |                            | Add Firebase to |   |
| your iOS app    | your Android app           | your web app    |   |

7 Specify the Android Package Name for the ZENworks Agent App, that is, com.novell.zapp. Click Register App.

| Add Firebase to your Android app            |                                    |                     |           |  |
|---------------------------------------------|------------------------------------|---------------------|-----------|--|
| 0 —                                         | (2)                                | (3)                 |           |  |
| Register app                                | Download config file               | Add Firebase SDK    |           |  |
| Android package name                        |                                    |                     |           |  |
| com.novell.zapp                             |                                    |                     |           |  |
| App nickname (optional) 🕥                   |                                    |                     |           |  |
| Freemium Android App                        |                                    |                     |           |  |
| Debug signing certificate SHA-1 (optiona    | al) 💮                              |                     |           |  |
| 00:00:00:00:00:00:00:00                     | :00:00:00:00:00:00                 | :00:00:00:00:00:00  |           |  |
| Required for Dynamic Links, Invites and Goo | ogle Sign-In support in Auth. Edit | SHA-1s in Settings. |           |  |
|                                             |                                    | CANCEL REGIS        | TER APP   |  |
|                                             |                                    | in project ZENwork  | sMDMImpor |  |

8 Click Download google-services.json to download the.JSON file in your preferred location. Click Continue and then click Finish.

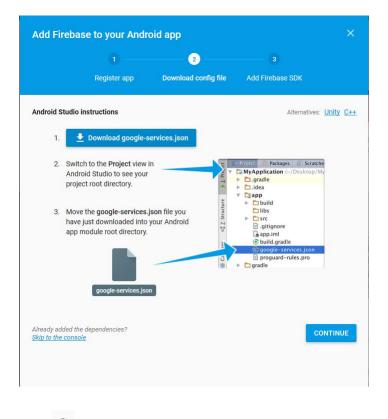

9 Click <sup>2</sup> appearing next to Project Overview and click Project Settings.

| 8 ZENworksTest - Overview - F × +                       |                                                              | and the second second second second second second second second second second second second second second second |                                 |                         |                |           | Inc. and Co. |
|---------------------------------------------------------|--------------------------------------------------------------|----------------------------------------------------------------------------------------------------|---------------------------------|-------------------------|----------------|-----------|--------------|
| (€) → @ @                                               | https://console.firebase.google.com/project,                 | /zenworkstest-72a93/overview                                                                                     |                                 |                         | 😇 🏠 🔍 Search   |           | in c         |
| 🗘 Most Visited 🝓 Getting Started                        | -                                                            |                                                                                                    |                                 |                         |                |           |              |
| 👌 Firebase                                              |                                                              |                                                                                                    |                                 |                         |                |           | Go to doos 🔹 |
| A Project Overview                                      | Project settings                                             |                                                                                                    |                                 |                         |                |           |              |
| DEVELOP<br>Authentication, Database, Storage, H.,       | Managed in Doogle Cloud Console 🔾<br>Users and permissions 🖸 | 1 app in project                                                                                                 |                                 |                         | 200.44         | OTHER APP |              |
| STABILITY<br>Crashlyfics, Crash Reporting, Perfor       |                                                              | com.novell.zapp                                                                                                  |                                 |                         |                | I         |              |
| ANALYTICS<br>Destributert, Faulter, Automotes, Attribu- |                                                              | Daily active unlet 0 .                                                                                           | Monthly active users <b>0</b> . | Crash-their users<br>0% | Crasties.<br>O |           |              |
| GROW<br>Predictions, Natifications, Remote C.,          |                                                              |                                                                                                    |                                 |                         |                |           |              |
|                                                         |                                                              |                                                                                                    |                                 |                         |                |           |              |

10 Select the Cloud Messaging tab. You can now view the Server Key. Note down this Server Key.

| ttings                             |                                                                                                    |                       |                          |  |  |
|------------------------------------|----------------------------------------------------------------------------------------------------|-----------------------|--------------------------|--|--|
| NERAL CLOUD ME                     | SSAGING ANALYTICS                                                                                                    | ACCOUNT LINKING       | SERVICE ACCOUNTS         |  |  |
|                                    |                                                                                                    |                       |                          |  |  |
| ject credentials                   |                                                                                                    |                       |                          |  |  |
|                                    |                                                                                                    |                       |                          |  |  |
|                                    |                                                                                                    |                       | ADD SERVER KEY           |  |  |
| Key                                | Token                                                                                                    |                       |                          |  |  |
| Server key                         | AAAA25, Midd APAT Sdriph25527ChipderFrink, SME-CyCP.dV724,57Mec37aa, W7,2ed8707NgCca<br>MipderKinischisterCagetCOV-web-P.agt,83,24Mb8/277McV2807MinacodBigDi |                       |                          |  |  |
| Server key                         | bHpc3ir/Kunoy/MiuD/CA                                                                                                    | pticity with PLASSING | V2778KOV/B/DHKIAAKOABYOF |  |  |
|                                    | AlzaSyDWXZOAf8uLbf2A6WtuNSVi1M7HvCzvKtY                                                                                                    |                       |                          |  |  |
| Legacy server key                  |                                                                                                    |                       |                          |  |  |
| Legacy server key ⑦<br>Sender ID ⑦ |                                                                                                    |                       |                          |  |  |

- 11 Exit the Firebase Developers Console, then continue with Step 12.
- 12 In ZCC, on the Firebase Cloud Message page configure ZENworks with the .JSON file and Server Key:
  - 12a Click the Enable Firebase Cloud Messaging check box to turn on the option.
  - **12b** Fill in the following fields with the information you generated in the Google Developers Console:
    - Project JSON file: Upload the .JSON file that you have downloaded from the Firebase
       Console
    - Server Key: Specify the Server Key for your Firebase project.
    - Key activation date: Specify the key's activation date.
    - Google User ID: Specify the Google account ID used to log in to the Firebase Developers Console and create or import the Firebase project.
  - **12c** Click **Test Server Key** to validate that the information is entered correctly and the key is active. This option will test the connection to the FCM service from each of the MDM Servers configured in the zone. If the connectivity fails from one or more MDM Servers, then the failed servers are listed.
  - **12d** Click **OK** to save your Firebase Cloud Messaging configuration.

# 6.2 Enabling Push Notifications for iOS Devices

Apple Push Notification service (APNs) enables a ZENworks MDM Server to notify an iOS device when the server requires information from the device or has changes for the device. The ZENworks MDM Server communicates with the Apple Push Notification service, which then pushes the notification to the device. After receiving the push notification, the device contacts the ZENworks MDM Server directly to provide the requested information or to receive the changes.

#### 6.2.1 Prerequisites

- An APNS Certificate: In order to use the Apple Push Notification service, an Apple Push Notification service certificate is required. The APNs certificate allows the ZENworks MDM Servers and iOS devices to authenticate securely to the service. Apple Push Notification service certificates are issued by Apple. The following sections help you create the Certificate Signing Request (CSR), submit the request to Apple, and import the Apple-issued APNs certificate into your ZENworks system.
- MDM Server: An MDM role is assigned to a Primary Server and appropriate ports are opened in the firewall. For more information, see Configuring MDM Servers.

#### 6.2.2 Creating and Importing an APNs Certificate

- 1 On the Getting Started with Mobile Management page, navigate to the Apple Devices section, click Configure APNs. Alternatively, from the left hand side navigation pane of ZCC, navigate to Configuration > Push Notification > Apple Push Notification.
- 2 Create a Certificate Signing Request:
  - 2a Click Create a Certificate Request.
  - 2b Specify the following certificate details:

**Organization Apple ID:** Valid Apple ID in email format (for example,

user1@mycompany.com). Best practice dictates that this should be an Apple ID created specifically for managing your corporate Apple Push Notification service certificate and not an Apple ID used for a general developer account or a personal account.

**Organization Unit:** Name of the organizational unit (division, department, or so forth) to which you belong. For example, *IT*, *IS Department*, *Technical Services Group*, or *Business Services*.

Organization Name: Name of your organization.

City or Locality/State/Country: Location information for your organization.

**2c** Provide the credentials (user name and password) of your Micro Focus Customer Center account.

The Certificate Signing Request must be signed by Micro Focus as an approved Mobile Device Management (MDM) vendor. Your Micro Focus Customer Center credentials enable Micro Focus to sign the request.

- 2d Click Submit for Signing.
- **2e** After the Certificate Signing Request file is signed by Micro Focus, save the signed Certificate Signing Request (CSR) file to a location of your choice.
- 3 Submit the Certificate Request to Apple and download the APNs Certificate:
  - 3a Click Apple Push Certificates Portal.
  - **3b** Sign in with your Apple ID and password.

- 3c Follow the prompts to upload your CSR file and create an APNs certificate.
- 3d Download the APNs certificate.
- 4 Import the APNs Certificate in ZCC:
  - 4a Click Import APNs Certificate.
  - 4b Browse and select the APNs certificate file, then click OK.

The APNs certificate is imported to your system and the certificate's subject, expiration date, and key length are displayed.

**4c** To check that the certificate is valid and that your ZENworks system can communicate with the Apple Push Notification service, click **Test Certificate**. This option will test the connection to APNs from each of the MDM Servers configured in the zone. If the connectivity fails from one or more MDM Servers, then the failed servers are listed.

#### 6.2.3 Renewing an Expired APNs Certificate

- 1 On the Getting Started with Mobile Management page, navigate to the Apple Devices section, click Configure APNs. Alternatively, from the left hand side navigation pane of ZCC, navigate to Configuration > Push Notification > Apple Push Notification.
- 2 Ensure that the existing Certificate Signing Request is available. To create a CSR, follow the steps described in Step 2.
- 3 Click Apple Push Certificates Portal.
- 4 Sign in with your Apple ID and password.
- 5 Click Renew against the certificate that you want to renew. You can identify the certificate based

on its Subject, which can be viewed by clicking *(*), and the Expiration date.

- 6 Follow the prompts to upload the CSR and download the renewed APNs certificate.
- 7 In ZCC, import the APNs certificate by following the steps described in Step 4.

**IMPORTANT:** If the APNs certificate has expired, ensure that you do not revoke or create a new certificate, or else you will have to re-enroll all mobile devices that were initially enrolled using the earlier certificate.

To secure all mobile devices in your ZENworks Management Zone, you can configure policies that consist of a set of rules to control a range of hardware and software configuration settings on your mobile devices. The various policies present within the Mobile Management feature that help secure a mobile device, are as follows:

- **Mobile Device Control Policy:** enables you to allow or restrict users from accessing the various features of a mobile device. For example, through this policy you can restrict access to applications such as the device's camera, the device's web browser, and voice assistant.
- **Mobile Security Policy:** configures the password restrictions, encryption settings, and device inactivity settings.
- Section 7.1, "Creating a Mobile Device Control Policy," on page 37
- Section 7.2, "Editing Mobile Device Control Policy Settings," on page 38
- Section 7.3, "Assigning a Mobile Device Control Policy," on page 45
- Section 7.4, "Creating a Mobile Security Policy," on page 45
- Section 7.5, "Editing Mobile Security Policy Settings," on page 46
- Section 7.6, "Assigning a Mobile Security Policy," on page 50

## 7.1 Creating a Mobile Device Control Policy

## 7.1.1 Procedure

- 1 On the Getting Started with Mobile Management page, navigate to the Mobile Security and Control section and click Create New Policies. Alternatively, from the left hand side navigation pane of ZCC, navigate to Policies > New > Policy.
- 2 On the Select Platform page, select Mobile and click Next.
- 3 On the Select Policy Category page, select General Mobile Policies and then click Next.
- 4 On the Select Policy Type page, select Mobile Device Control Policy and then click Next.
- **5** On the Define Details page, specify a name for the policy, select the folder in which to place the policy, then click **Next**.
- 6 On the Configure Mobile Device Control Settings page, assign different security levels to corporate-owned devices and personally-owned devices, and click Next:
  - None: Inherits the setting value from other Mobile Device Control policies assigned higher in the policy hierarchy. For example, if you assign this policy to a device, the setting value is inherited from any Mobile Device Control policy assigned to groups and folders of which the device is a member. If a setting value is not inherited from another Mobile Device Control policy, the device's default value is used.
  - Low: No restrictions are enforced on the device. However, some settings are assigned a default value and for the remaining settings no value is assigned.
  - **Moderate:** A few restrictions are imposed. For example, in the case of iOS devices, in-app purchases are disabled, background data fetch while roaming is disabled, access to documents from managed sources in unmanaged destinations and vice versa are disabled.

- Strict: Some restrictions are enforced on the device. For example, in the case of iOS devices, backup of data to iCloud is prevented, display of notification on the Lock screen is disabled, submission of diagnostic reports to Apple is disabled.
- **High:** This level is similar to strict security level however with higher restrictions. For example, in the case of iOS devices, disables voice assistant Siri, removes the device camera, and disables pop-up tabs in Safari.
- 7 On the Summary page, you can perform the following actions:
  - Create as Sandbox: Creates a Sandbox-only version of the policy. A Sandbox version of a
    policy enables you to test it on your device before actually deploying it
  - Define Additional Properties: Enables you to edit the default device control settings configured in the policy. For more information, see Editing Mobile Device Control Policy Settings.

Click Finish to complete creating the policy.

## 7.2 Editing Mobile Device Control Policy Settings

Based on the security level selected while creating the Mobile Device Control Policy, the settings that are predefined by ZENworks can be viewed or edited by performing the steps elaborated in this section. The Mobile Device Control policy settings can be configured for iOS, Android, and ActiveSync devices. However, these settings vary based on the platform. Also, you can configure these settings for a personal or a corporate owned device.

### 7.2.1 Procedure

- 1 In ZENworks Control Center, navigate to the Policies section.
- 2 Click the Mobile Device Control policy for which the content needs to be configured.
- 3 Click the Details tab and edit the settings.

**Corporate/Personal:** The settings in the **Corporate** column are applied to devices whose ownership is defined as Corporate. The settings in the **Personal** column are applied to devices whose ownership is defined as Personal. The settings use the following values:

- Yes: Enables the setting.
- No: Disables the setting.
- Inherit: Inherits the setting value from other Mobile Device Control policies assigned higher in the policy hierarchy. For example, if you assign this policy to a device, the setting value is inherited from any Mobile Device Control policy assigned to groups and folders of which the device is a member. If there is no value to inherit, then ZENworks does not set the restriction.
- Not Set (--): Indicates that a value is not set by ZENworks.
- **Supervised Only:** Indicates that a setting is applicable for iOS Supervised devices only. Supervised mode gives you additional control over the device.

Apple: The settings that can be enabled or disabled for iOS devices are as follows:

| Tab    | Settings     | Description                                                                                                    |
|--------|--------------|----------------------------------------------------------------------------------------------------|
| Device | Allow camera | Determines whether to enable or disable the device camera. If set to No, the camera icon is removed from the device. |

| Tab | Settings Description                                                 |                                                                                                    |  |  |  |
|-----|----------------------------------------------------------------------|----------------------------------------------------------------------------------------------------|--|--|--|
|     | Allow FaceTime                                                       | Determines whether to enable or disable FaceTime. This setting is enabled if the Allow camera setting is configured as Yes or Inherit.                                                                                                    |  |  |  |
|     | Allow global background fetch while roaming                          | Determines whether the latest app data should be fetched from the network for apps running in the background, while the device is roaming.                                                                                                    |  |  |  |
|     | Allow Handoff                                                        | Determines whether a user is allowed to resume an existing task or is allowed to access content from any device which is logged into the same iCloud account.                                                                                                   |  |  |  |
|     | Allow Siri                                                           | Determines whether Apple's voice assistant should be enabled.                                                                                                    |  |  |  |
|     | Allow Siri while device is locked                                    | Determines whether the user can access Siri while the device is locked. This setting is enabled if the <b>Allow Siri</b> setting is set to <b>Yes</b> or <b>Inherit.</b> Also, this option is ignored if a passcode is not set on the device.                   |  |  |  |
|     | Enable Siri profanity filter                                         | Determines whether the Profanity Filter option in Siri should be<br>enabled. Applicable for supervised devices only. This setting is<br>enabled if the Allow Siri setting is set to Yes or Inherit.                                                             |  |  |  |
|     | Show user-generated content in Siri                                  | Determines whether Siri can obtain content from sources that allow<br>user-generated content, such as Wikipedia. This setting is enabled if<br>the <b>Allow Siri</b> setting is set to <b>Yes</b> or <b>Inherit.</b> Applicable for<br>supervised devices only. |  |  |  |
|     | Allow iMessage                                                       | Determines whether the user can use the iMessage feature on devices. Applicable for supervised devices only.                                                                                                    |  |  |  |
|     | Allow AirDrop                                                        | Determines whether the user can share documents, media, and so on, using AirDrop. Applicable for supervised devices only.                                                                                                    |  |  |  |
|     | Allow iBooks Store                                                   | Determines whether the user can download content from iBooks Store. Applicable for supervised devices only.                                                                                                    |  |  |  |
|     | Allow automatic updates<br>to certificate trust<br>settings          | Determines whether automatic updates to certificate trust settings should be enabled.                                                                                                    |  |  |  |
|     | Allow documents from<br>managed sources in<br>unmanaged destinations | Determines whether a document can be opened in an unmanaged<br>app or account if the document was created or downloaded from a<br>managed app or account.                                                                                                    |  |  |  |
|     | Allow documents from<br>unmanaged sources in<br>managed destinations | Determines whether a document can be opened in a managed app or account if the document was created or downloaded from an unmanaged app or account.                                                                                                    |  |  |  |
|     | Allow screenshots                                                    | Determines whether the user can capture images of the device's display screen.                                                                                                    |  |  |  |
|     | Allow screen<br>observation by<br>Classroom                          | Determines whether remote screen observation by the Classroom app is enabled.                                                                                                    |  |  |  |
|     | Allow account modification                                           | Determines whether the user is allowed to modify account settings,<br>such as adding or removing mail account, modifying iCloud settings<br>and so on. Applicable for supervised devices only.                                                                  |  |  |  |
|     | Allow erase All content<br>And settings                              | Determines whether the user can erase all the content and settings on<br>the device. Applicable for supervised devices only.                                                                                                    |  |  |  |

| Tab  | Settings                                             | Description                                                                                                    |
|------|------------------------------------------------------|----------------------------------------------------------------------------------------------------|
|      | Allow device name modification                       | Determines whether the user can modify the name of the device.<br>Applicable for supervised devices only.                                                                                                    |
|      | Allow Bluetooth setting modification                 | Determines whether the user can modify the bluetooth settings on the device. Applicable for supervised devices only.                                                                                                    |
|      | Allow host pairing                                   | Determines whether an iOS device can pair with other devices. If No is selected, then these devices can only pair with their supervision host or with hosts having a Supervising Host Certificate. If a Supervision Host Certificate is not configured, all pairing is disabled. |
|      | Allow restrictions modification                      | Determines whether the user can modify restrictions on the device.<br>Applicable for supervised devices only.                                                                                                    |
|      | Allow Find My Friends setting modification           | Determines whether the user can modify the Find my Friend settings<br>on the device. Applicable for supervised devices only.                                                                                                    |
|      | Allow Wallpaper<br>modification                      | Determines whether the user can modify the wallpaper settings on the device. Applicable for supervised devices only.                                                                                                    |
|      | Allow notifications modification                     | Determines whether the user can modify the Notification settings on<br>the device. Applicable for supervised devices only.                                                                                                    |
|      | Allow sending diagnostic and usage data to Apple     | Determines whether automatic submission of diagnostic and usage reports to Apple should be enabled.                                                                                                    |
|      | Allow diagnostics settings modification              | Determines whether the user can modify the Diagnostic settings on<br>the device. Applicable for supervised devices only.                                                                                                    |
|      | Allow users to accept<br>untrusted TLS certificate   | Determines whether the user can accept Transport Layer Security (TLS) certificates that cannot be verified.                                                                                                    |
|      | Force encrypted backup                               | Determines whether the device backup process should be encrypted.                                                                                                    |
|      | Force limited ad tracking                            | Determines whether advertisers' tracking of a user's activities across apps should be limited. If set to <b>Yes</b> , then ad tracking is not eliminated but reduced to some extent.                                                                                             |
|      | Request passcode for<br>incoming AirPlay<br>requests | Determines whether a pairing passcode restriction should be enforced<br>for all incoming AirPlay requests coming from another device to a<br>managed device.                                                                                                    |
|      | Request passcode for<br>outgoing AirPlay<br>requests | Determines whether a pairing passcode restriction should be enforced<br>for all outgoing AirPlay requests sent from a managed device to<br>another device                                                                                                    |
|      | Treat Airdrop as unmanaged destination               | Determines whether Airdrop should be considered as an unmanaged drop target. If set to <b>Yes</b> , then the user will be unable to share managed data through Airdrop.                                                                                                    |
|      | Allow Spotlight Internet results                     | Determines whether the users can use Spotlight Search to find content directly from the Internet. Applicable for supervised devices only.                                                                                                    |
|      | Allow definition lookup                              | Determines whether the user can lookup definitions using the in-built iOS dictionary. This feature is applicable on devices with iOS version 8.1.3 or newer and OS X 10.11.2 or newer. Applicable for supervised devices only.                                                   |
| Apps | Allow installation of apps                           | Determines whether the user can install apps.                                                                                                    |

| Tab            | Settings                                                   | Description                                                                                                    |
|----------------|------------------------------------------------------------|----------------------------------------------------------------------------------------------------|
|                | Allow app installation from App Store                      | Determines whether the user can install apps from the Apple App<br>Store. This field is enabled if the Allow Installation of Apps field is<br>enabled. Applicable for supervised devices only.                     |
|                | Allow automatic app downloads                              | Determines whether the user can automatically download apps<br>purchased on other devices. This field is enabled if the Allow<br>Installation of Apps field is enabled. Applicable for supervised<br>devices only. |
|                | Allow removing apps                                        | Determines whether the user can remove apps from the device.<br>Applicable for supervised devices only.                                                                                                    |
|                | Allow in-app purchases                                     | Determines whether the user can make in-app purchases.                                                                                                    |
|                | Allow cellular data app settings modifications             | Determines whether the user can modify cellular data settings for specific apps. Applicable for supervised devices only.                                                                                           |
|                | Allow enterprise app trust                                 | Determines whether the user is allowed to install or use enterprise apps that are not distributed by ZENworks.                                                                                                    |
|                | Allow backup of<br>enterprise books                        | Determines whether the user can back up books distributed by the organization to iCloud or iTunes.                                                                                                    |
|                | Allow in-app purchase                                      | Determines whether the user can make in-app purchases.                                                                                                    |
|                | Allow managed apps to store data in iCloud                 | Determines whether managed app data should sync with iCloud.                                                                                                    |
|                | Allow notes and<br>highlights sync for<br>enterprise books | Determines whether metadata, which includes notes and highlights of books that are distributed by the user's organization, should be synced with iCloud.                                                           |
|                | Allow News                                                 | Determines whether the user can access News apps. Applicable for supervised devices only.                                                                                                    |
| Apple<br>Watch | Force Apple Watch wrist detection                          | Determines whether an Apple Watch should display the time and the latest alerts when the user's wrist is raised.                                                                                                   |
|                | Allow pairing with Apple<br>Watch                          | Determines whether the user can pair with an Apple Watch.<br>Applicable for supervised devices only.                                                                                                    |
| iTunes         | Allow iTunes                                               | Determines whether the user can access the iTunes app.                                                                                                    |
|                | Require iTunes Store<br>password for each<br>purchases     | Determines whether or not the user needs to enter the password for each purchase on the iTunes Store.                                                                                                    |
| iCloud         | Allow My Photo Stream                                      | Determines whether a copy of any photo taken on the managed iOS device should be synced with the user's other iOS devices.                                                                                         |
|                | Allow iCloud Keychain                                      | Determines whether Keychain data such as accounts, passwords, and credit card information, should be synced with iCloud.                                                                                           |
|                | Allow iCloud Photo<br>Library                              | Determines whether photos on iCloud can be accessed on the managed device.                                                                                                    |
|                | Allow iCloud Photo<br>Sharing                              | Determines whether the user can publish and share photos with other iOS users through the iCloud website. Default value is Yes.                                                                                    |
|                | Allow iCloud backup                                        | Determines whether data can be backed up or restored on iCloud.                                                                                                    |
|                | Allow iCloud document sync                                 | Determines whether the user can synchronize documents and key-<br>values to the iCloud storage space.                                                                                                    |

| Tab              | Settings                                          | Description                                                                                                    |
|------------------|---------------------------------------------------|----------------------------------------------------------------------------------------------------|
| Safari           | Allow use of Safari                               | Determines whether the user is allowed to use the Safari web browser<br>on the device. If set to <b>No</b> , then the Safari icon is removed from the<br>Home screen of the device.                                                   |
|                  | Accept cookies                                    | Determines the cookie policy that should be enabled in the Safari web browser. The accepted values are:                                                                                                    |
|                  |                                                   | <ul> <li>Block all websites, third parties, and advertisers from storing<br/>cookies on the device.</li> </ul>                                                                                                    |
|                  |                                                   | <ul> <li>Allow all websites, third parties, and advertisers to store cookies<br/>on the device.</li> </ul>                                                                                                    |
|                  |                                                   | <ul> <li>Allow cookies to be stored from only those websites that the user<br/>is currently visiting and not from third parties that embed content<br/>in the website.</li> </ul>                                                     |
|                  |                                                   | <ul> <li>Allow cookies to be stored from only those websites that the user<br/>visits. With this option you can prevent websites that have<br/>embedded content in other websites that you visit from storing<br/>cookies.</li> </ul> |
|                  |                                                   | The default value is to allow cookies from all websites, third parties, and advertisers.                                                                                                    |
|                  | Allow pop-ups                                     | Determines whether pop-ups should be blocked in the Safari web browser. This setting is enabled, if Allow use of Safari is configured as Yes or Inherit.                                                                              |
|                  | Enable autoFill                                   | Determines whether Safari should remember the data entered by users on web entry forms. This setting is enabled, if Allow use of Safari is configured as Yes or Inherit.                                                              |
|                  | Enable JavaScript                                 | Determines whether JavaScript should be enabled in the Safari web browser. This setting is enabled, if Allow use of Safari is configured as Yes or Inherit.                                                                           |
|                  | Force fraud warning                               | Determines whether Safari should warn users about refraining from visiting websites that are fraudulent. This setting is enabled, if Allow use of Safari is configured as Yes or Inherit.                                             |
| Lock<br>Screen   | Allow passbook<br>notifications in lock<br>screen | Determines whether notifications on the passbook app can be<br>displayed on the lock screen. The passbook app allows users to store<br>their coupons, tickets, and so on.                                                             |
|                  | Allow voice dialing while device is locked        | Determines whether voice dialing should be enabled while the device is locked.                                                                                                    |
|                  | Show Control Center in lock screen                | Determines whether Control Center can be accessed from the Lock screen. The Control Center gives the user quick access to the apps and controls on the device.                                                                        |
|                  | Show Notification<br>Center in lock screen        | Determines whether Notification Center can be accessed from the Lock screen.                                                                                                    |
|                  | Show Today View in lock screen                    | Determines whether the Today View in Notification Center should be displayed on Lock screen.                                                                                                    |
| Media<br>Content | Allow bookstore erotica                           | Determines the user is permitted to download media that is tagged as erotica from the iBooks store.                                                                                                    |

| Tab      | Settings                                | Description                                                                                                    |  |  |  |  |  |
|----------|-----------------------------------------|----------------------------------------------------------------------------------------------------|--|--|--|--|--|
|          | Allow explicit content                  | Determines whether the user can access explicit music or video<br>content purchased from the iTunes Store. Explicit content is marked<br>by the content providers when sold in the iTunes Store. Applicable for<br>supervised devices only.               |  |  |  |  |  |
|          | Ratings region                          | Determines the region that needs to be selected to populate the allowed ratings for media content defined for that region.                                                                                                    |  |  |  |  |  |
|          | Apps                                    | Determines the maximum allowed rating for apps. These values are populated based on the selected <b>Ratings region</b> . If a rating is enabled, items that do not conform to the rating restrictions cannot be downloaded or installed on the device.    |  |  |  |  |  |
|          | Movies                                  | Determines the maximum allowed rating for movies. The values in this field are populated based on the selected <b>Ratings region</b> . If a rating is enabled, items that do not conform to the rating restrictions cannot be downloaded on the device.   |  |  |  |  |  |
|          | TV Shows                                | Determines the maximum allowed rating for TV shows. The values in this field are populated based on the selected <b>Ratings region</b> . If a rating is enabled, items that do not conform to the rating restrictions cannot be downloaded on the device. |  |  |  |  |  |
| Security | Allow Touch ID to unlock device         | Determines whether the user can unlock the device by using fingerprint.                                                                                                    |  |  |  |  |  |
|          | Allow passcode modification             | Determines whether the user can modify the passcode on the device.<br>Applicable for supervised devices only.                                                                                                    |  |  |  |  |  |
|          | Allow Touch ID fingerprint modification | Determines whether the user can modify the Touch ID fingerprints.<br>This field will be enabled if the <b>Allow passcode modification</b> option<br>is enabled. Applicable for supervised devices only.                                                   |  |  |  |  |  |
| Gaming   | Allow Game Center                       | Determines whether the user can access the Game Center.<br>Applicable for supervised devices only.                                                                                                    |  |  |  |  |  |
|          | Allow multiplayer<br>Gaming             | Determines whether games with more than one player is enabed. This field will be enabled if the Allow Game Center option is enabled.                                                                                                    |  |  |  |  |  |
|          | Allow adding Game<br>Center friends     | Determines whether game center friends can be added. This field will be enabled if the Allow Game Center option is enabled.                                                                                                    |  |  |  |  |  |
| Keyboard | Allow predictive<br>keyboard            | Determines whether the user can use predictive keyboard on the device. Applicable for supervised devices only.                                                                                                    |  |  |  |  |  |
|          | Allow keyboard shortcuts                | Determines whether the user can use shortcuts from external keyboards. Applicable for supervised devices only.                                                                                                    |  |  |  |  |  |
|          | Allow auto correction                   | Determines whether users can use the auto correct option and select appropriate words. Applicable for supervised devices only.                                                                                                    |  |  |  |  |  |
|          | Allow spell check                       | Determines whether spell check is allowed on a user's device.<br>Applicable for supervised devices only.                                                                                                    |  |  |  |  |  |
| Music    | Allow Music service                     | Determines whether Music Service is enabled on the device. If No is selected, then the Music Service is disabled and set to the classic mode. Applicable for supervised devices only.                                                                     |  |  |  |  |  |
|          | Allow Radio                             | Determines whether the user can access iTunes Radio. Applicable for supervised devices only.                                                                                                    |  |  |  |  |  |

| Settings | Description |
|----------|-------------|

Allow Podcasts

Tab

Determines whether the user can access iTunes Podcasts. Applicable for supervised devices only.

NOTE: The settings that are applicable for supervised devices only, are subject to change.

Android: The settings that can be enabled or disabled for Android devices are as follows:

| Settings Description |                                                                                                    |
|----------------------|----------------------------------------------------------------------------------------------------|
| Allow camera         | Determines whether the device camera should be<br>enabled. If set to <b>No</b> , the camera is disabled and a<br>warning message is displayed if the user tries to<br>access it. |

ActiveSync: These settings can be applied on devices that are enrolled as:

- ActiveSync Only devices
- Fully Managed devices, that is, iOS and ActiveSync (iOS MDM + ActiveSync) or Android and ActiveSync (Android App + ActiveSync).

If a setting is applicable for both Android and ActiveSync, or iOS and Activesync, then the stricter setting of the two is applied. For example: the mode in which a device is enrolled is iOS MDM + ActiveSync. If **Allow Camera** is enabled as a part of the iOS settings and if **Allow Camera** is disabled as a part of the ActiveSync settings, then the camera icon is removed from the device, as disabling of the camera is a strict setting.

| Settings             | Description                                                                                                    |
|----------------------|----------------------------------------------------------------------------------------------------|
| Allow Bluetooth      | Determines whether bluetooth connections are<br>allowed to and from the device. You also have the<br>option of allowing only a hands free configuration on<br>the device. |
| Allow browser        | Determines whether the user is allowed to use the default web browser on the device.                                                                                      |
| Allow camera         | Determines whether the device camera should be enabled.                                                                                                    |
| Allow infrared       | Determines whether infrared connections are allowed to and from the device.                                                                                               |
| Allow text messaging | Determines whether the user can send or receive text messages on the device.                                                                                              |
| Allow storage card   | Determines whether the device can access a removable storage card.                                                                                                    |

#### 4 Click Apply.

5 Click Publish to display the Publish Option page. In this page you can publish the modified policy as a new version of the same policy or as a new policy.

## 7.3 Assigning a Mobile Device Control Policy

Most mobile policies can be assigned to users or devices. User-assigned policies apply to all devices enrolled by the user. Device-assigned policies apply only to the explicitly assigned device.

In addition to assigning policies directly to users and devices, you can assign policies to user groups, user folders, device groups, and device folders. Each member of the group or folder receives the assignment.

For more information on assigning this policy, see Procedure.

## 7.4 Creating a Mobile Security Policy

### 7.4.1 Procedure

- 1 On the Getting Started with Mobile Management page, navigate to the Mobile Security and Control section and click Create New Policies. Alternatively, from the left hand side navigation pane of ZCC, navigate to Policies > New > Policies.
- 2 On the Select Platform page, select Mobile and then click Next.
- 3 On the Select Policy Category page, select General Mobile Policies and then click Next.
- 4 On the Select Policy Type page, select Mobile Security Policy and then click Next.
- 5 On the Define Details page, specify a name for the policy, select the folder in which to place the policy, then click Next.
- 6 On the Select Security Levels page you can assign different security levels to corporate-owned devices and personally-owned devices. There are five security levels. Each security level provides pre-configured defaults for the password, encryption, and device inactivity settings. After the policy is created, you can edit the policy to customize individual settings, if needed.

Select from the following security levels and click Next:

 None: All settings are inherited from other Mobile Security policies applied to the device. If no other policies are applied to the device, the device's default settings are used.

The None security level is useful for creating exceptions for devices. For example, you might have a corporate Mobile Security policy that applies a Moderate security level to all devices. However, you have a few devices on which you want to enforce storage card encryption, which is not enforced by the Moderate security level. You create a policy with the None security level, edit the policy to turn on storage card encryption, and then assign the policy to the appropriate devices.

The None security level is also useful for overriding a few default settings on devices. For example, you might want to retain all of the default settings of the device with the exception that you want to enable the Require Encryption setting. In this scenario, you need to create a policy with the None security level, edit the policy to turn on device encryption, and then assign the policy to the appropriate devices. The devices will retain all default settings except for the device encryption setting enforced through the policy.

- Low: Enforces a password on the device. The password can be a simple password with a minimum of 4 characters.
- Moderate: Enforces a password and inactivity lockout. The password must be an alphanumeric password with a minimum of 6 characters. A 30 day password expiration is enforced, and the last 5 passwords cannot be reused. After 5 minutes of inactivity, the device is locked; after 10 failed attempts to unlock the device, it is wiped.

- Strict: Enforces a password, encryption, and inactivity lockout. The password must be a complex password with a minimum of 8 characters. A 30 day password expiration is enforced, and the last 7 passwords cannot be reused. The device and its storage card are encrypted. After 1 minute of inactivity, the device is locked; after 7 failed attempts to unlock the device, it is wiped.
- High: Same as the Strict security level with higher restrictions for each complex password setting. The password must be a strong complex password with a minimum of 8 characters. A 30 day password expiration is enforced, and the last 10 passwords cannot be reused. The device and its storage card are encrypted. After 1 minute of inactivity, the device is locked; after 5 failed attempts to unlock the device, it is wiped.
- 7 On the Summary page.
  - Create as Sandbox: Creates a Sandbox-only version of the policy. A Sandbox version of a
    policy enables you to test it on your device before actually deploying it
  - **Define Additional Properties:** Enables you to edit the default security settings configured in the policy. For more information, see Editing Mobile Security Policy Settings.

Click Finish to complete the policy.

## 7.5 Editing Mobile Security Policy Settings

Based on the security level selected while creating a Mobile Security policy, the settings as predefined by ZENworks can be viewed or edited by performing the steps elaborated in this section.

### 7.5.1 Procedure

- 1 In ZENworks Control Center, navigate to the Policies section.
- 2 Click the Mobile Security Policy whose content you want to edit.
- 3 Click the Details tab, and edit the settings.

**Corporate/Personal:** The settings in the **Corporate** column are applied to devices whose ownership is defined as Corporate. The settings in the **Personal** column are applied to devices whose ownership is defined as Personal. The settings use the following values:

- Yes: Enables the setting.
- No: Disables the setting.
- Inherit: Inherits the setting value from other Mobile Security policies assigned higher in the policy hierarchy. For example, if you assign this policy to a device, the setting value is inherited from any Mobile Security policy assigned to groups and folders of which the device is a member. If a setting value is not inherited from another Mobile Security policy, the device's default value is used.
- Numeric value: Configures the setting with the numeric value provided by you.

Platform Support: The platform columns show support for a setting. The platforms are:

- 🔹 🌵 Android
- IOS iOS
- Q ActiveSync

**Password:** The Password settings are listed in increasing order of complexity (strictness). If more than one setting applies to a device, the more complex (strict) setting is enforced. Using the example values provided in the table below, the following settings would be applied:

- Android: The Require numeric complex password setting for Android 5.0 and higher.
- **iOS:** The Require simple password setting.
- ActiveSync: The Require simple password setting.

| Setting                             | Description                                                                                                    | Example | Plat | form | Support |
|-------------------------------------|----------------------------------------------------------------------------------------------------|---------|------|------|---------|
| Require password                    | Requires a password to unlock the device.                                                                                                    | Yes     | ٠    | 105  | 0       |
| Require biometric weak<br>password  | Requires at least low-security biometric recognition technology that can recognize the identity of an individual to about a 3 digit PIN (false detection is less than 1 in 1,000).                                    | No      | ۰    |      |         |
| Require simple password             | Allows the password to include repeating characters such as (0000) or sequential characters such as (abcd).                                                                                                    | Yes     | ۰    | 105  | 0       |
|                                     | This setting behaves differently on Android<br>and iOS devices. For Android devices, the<br>strictest rule gets applied. However, for<br>iOS devices, the rule that is applied is<br>cumulative of all the set rules. |         |      |      |         |
| Minimum password length             | Specifies the minimum number of characters required for the password.                                                                                                    | 8       | ٠    | IOS  | 0       |
| Require numeric password            | Requires the password to contain numbers. Other characters (letters and symbols) are optional.                                                                                                    | No      | ۰    |      |         |
| Require numeric complex<br>password | Requires the password to contain<br>numbers, with no repeating numbers<br>(4444) or sequential numbers (1234).<br>Other characters (letters and symbols) are<br>optional.                                             | Yes     | ۰    |      |         |
| Require alphabetic password         | Requires the password to contain letters<br>(or symbols). Other characters (numbers)<br>are optional.                                                                                                    | No      | ۰    |      |         |
| Require alphanumeric<br>password    | Requires the password to contain letters (or symbols) and numbers.                                                                                                    | No      | ۰    | 105  | 0       |
| Require complex password            | Requires the password to contain letters, numbers, and symbols.                                                                                                    | Inherit | ٠    | 105  | 0       |

| Setting                             | Description                                                                                                    | Example | Platform Support |
|-------------------------------------|----------------------------------------------------------------------------------------------------|---------|------------------|
| Minimum complex character types     | Applies only if Require complex password is set to Yes or Inherit.                                                          | 2       | 0                |
|                                     | Specifies the minimum number of<br>character types the complex password<br>must contain. Character types are defined<br>as: |         |                  |
|                                     | <ul> <li>Lowercase alphabetical characters</li> </ul>                                                                       |         |                  |
|                                     | <ul> <li>Uppercase alphabetical characters</li> </ul>                                                                       |         |                  |
|                                     | <ul> <li>Numbers</li> </ul>                                                                                                 |         |                  |
|                                     | <ul> <li>Non-alphanumeric characters</li> </ul>                                                                             |         |                  |
| Minimum complex characters required | Applies only if Require complex password is set to Yes or Inherit.                                                          | 2       | ios              |
|                                     | Specifies the minimum number of<br>characters required for the complex<br>password.                                         |         |                  |
| Minimum letters required            | Applies only if Require complex password is set to Yes or Inherit.                                                          | 1       | ٠                |
|                                     | Specifies the minimum number of letters that must be included in the complex password.                                      |         |                  |
| Minimum numbers required            | Applies only if Require complex password is set to Yes or Inherit.                                                          | 1       |                  |
|                                     | Specifies the minimum number of numbers that must be included in the complex password.                                      |         |                  |
| Minimum lowercase letters required  | Applies only if Require complex password is set to Yes or Inherit.                                                          | 1       |                  |
|                                     | Specifies the minimum number of lowercase letters (abcd) that must be included in the complex password.                     |         |                  |
| Minimum uppercase letters required  | Applies only if Require complex password is set to Yes or Inherit.                                                          | 1       | ٠                |
|                                     | Specifies the minimum number of uppercase letters (ABCD) that must be included in the complex password.                     |         |                  |
| Minimum nonletters required         | Applies only if Require complex password is set to Yes or Inherit.                                                          | 2       | •                |
|                                     | Specifies the minimum number of numbers or symbols that must be included in the complex password.                           |         |                  |
| Require password expiration         | Requires the password to expire within a specified number of days.                                                          | Yes     | 🍦 ios 🕲          |

| Setting                    | Description                                                                                                    | Example | Platform Support |     |   |
|----------------------------|----------------------------------------------------------------------------------------------------|---------|------------------|-----|---|
| Password expiration (days) | Applies only if Require device password expiration is set to Yes.                                                                                                    | 30      | ۰                | ios | 0 |
|                            | Specifies the number of days after which<br>the password expires and must be<br>changed. For example, if set to 30, the<br>password expires after 30 days and must<br>be changed. |         |                  |     |   |
| Require password history   | Requires a history of used passwords to be stored in order to prevent immediate reuse of passwords.                                                                               | Yes     | ۰                | IOS | 0 |
| Number of passwords stored | Applies only if Require device password<br>history is set to Yes.                                                                                                    | 3       | ۰                | ios | 0 |
|                            | Specifies the number of passwords stored<br>in the history. For example, if set to 5, the<br>last 5 passwords cannot be reused.                                                   |         |                  |     |   |

**NOTE:** In this policy, even when you specify the minimum password length as a value that is less than 6, an iOS device (version 11 or newer), to which this policy is assigned, prompts for a password length of minimum 6 characters. However, the device accepts a password length that is less than 6 characters, as specified in the policy.

**Encryption:** Not all Encryption settings apply to all device platforms. In addition, the setting support can vary from version to version within a platform.

| Setting                                | Description                                            | Platform Support |
|----------------------------------------|--------------------------------------------------------|------------------|
| Require encryption on the device       | Requires content stored on the device to be encrypted. | <b>♦</b> Ø       |
| Require encryption on the storage card | Requires content on the storage card to be encrypted.  | 0                |

**Device Inactivity:** Not all Device Inactivity settings apply to all device platforms. In addition, setting support can vary from version to version within a platform.

| Setting                                         | Description                                                                                                    | Plat | form | Support |
|-------------------------------------------------|----------------------------------------------------------------------------------------------------|------|------|---------|
| Require inactivity lock                         | Requires the device to be locked after it has been inactive for a specified period of time.                                                                          | ٠    | IOS  | 0       |
| Maximum inactivity timeout<br>(minutes)         | Applies only if <b>Require inactivity lock</b> is set to Yes.                                                                                                    | ۰    | ios  | 0       |
|                                                 | Specifies the maximum number of minutes the user can set for the inactivity lock. For example, if set to 5, the user can set the inactivity timeout up to 5 minutes. |      |      |         |
| Wipe device on failed number of unlock attempts | Wipes the device data after a specified number of failed attempts to unlock the device.                                                                              | ۰    | ios  | 0       |

| Setting                                                | Description                                                                                                    | Plat | form | Support |
|--------------------------------------------------------|----------------------------------------------------------------------------------------------------|------|------|---------|
| Maximum number of unlock attempts                      | Applies only if Wipe device on failed number<br>of unlock attempts is set to Yes.                                                                                                    | ٠    | IOS  | 0       |
|                                                        | Specifies the number of failed attempts to<br>unlock the device that is allowed before the<br>device data is wiped. For example, if set to 10,<br>the device is wiped after the 10th failed attempt. |      |      |         |
| Configure time period after which passcode is required | Enables you to define when a passcode is required after a period of inactivity.                                                                                                    |      | ios  |         |
| Display the passcode screen on unlock                  | Displays the passcode at the specified time<br>period, after a period of inactivity. For example,<br>if set to After 5 minutes, the passcode is<br>displayed after 5 minutes of inactivity.          |      | 105  |         |

- 4 Click Apply.
- 5 Click Publish to display the Publish Option page. In this page you can publish the modified policy as a new version of the same policy or as a new policy.

## 7.6 Assigning a Mobile Security Policy

Most mobile policies can be assigned to users or devices. User-assigned policies apply to all devices that the user enrolls. Device-assigned policies apply only to the assigned device.

In addition to assigning policies directly to users and devices, you can assign policies to user groups, user folders, device groups, and device folders. Each member of the group or folder receives the assignment.

## 7.6.1 Procedure

- 1 To assign the policy to users, from the Policies list, select the check box in front of the policy, then click Action > Assign to User. to assign the policy to devices from the Policies list, select the check box in front of the policy, then click Action > Assign to Device.
- 2 In the Select Object dialog box, browse for and select the users or devices to whom you want to assign the policy, click OK to add them to the list and then click Next.
- 3 If the policy is assigned to a device, then the Policy Conflict Resolution page is displayed. In this page, you can set the precedence for device-associated policies and user-associated policies for resolving conflicts that arise when policies of the same type are associated to both devices and users. Define any of the following and click Next:
  - User Precedence: The user-associated policy will override the device-associated policy. Select this option to apply policies that are associated to the users first, and then to the devices.
  - Device Precedence: The device-associated policy will override the user-associated policy. Select this option to apply policies that are associated to the devices first, and then to the users.
  - **Device Only:** Select this option to apply policies that are associated to devices alone.
  - User Only: Select this option to apply policies that are associated to users alone.

4 Review the summary page and click **Finish** to complete the assignment.

For more information on the existing Policies section of ZENworks, see ZENworks Configuration Policies Reference.

**Provisioning Applications** 

ZENworks lets you provision iOSand an iOS configuration profile to mobile devices by using the existing Bundles feature in ZENworks Control Center. A bundle consists of all the configuration settings and installation instructions required to deploy and manage applications or profiles on a device. In ZENworks Mobile Management, bundles are currently supported for only iOS devices. There are three types of bundles that can be created:

- App Store App: Allows you to distribute apps available in the Apple App Store.
- iOS Profile: Allows you to distribute configuration information to iOS devices. This configuration information allows you to manage certain features such as Wi-Fi settings, VPN settings, and to restrict certain device features.
- Section 8.1, "Creating an iOS Bundle," on page 53
- Section 8.2, "Creating an iOS Profile," on page 55
- Section 8.3, "Assigning an iOS Bundle," on page 56
- Section 8.4, "Specifying App Configuration Parameters," on page 58
- Section 8.5, "Installing a Bundle using Quick Task," on page 59
- Section 8.6, "Viewing Bundle Information," on page 59

## 8.1 Creating an iOS Bundle

### 8.1.1 Prerequisites

- Ensure that the device has an iTunes account in place, so that the iOS devices to which these bundles are distributed, can receive and install the apps.
- Creating an iOS bundle involves choosing the app to be installed from the Apple App Store. For this, you need to use ZCC of an MDM Server or any other server that has outbound connectivity.

### 8.1.2 Procedure

- 1 On the Getting Started with Mobile Management page, navigate to the Deploy Mobile Applications section and click Create New Bundles. Alternatively, from the left hand side navigation pane of ZCC, click Bundles > New > Bundle.
- 2 On the Select Bundle Type page, click iOS Bundle.
- 3 On the Select Bundle Category page, click App Store App or iOS Profile.
- 4 On the Define Details page, specify a name for the bundle, select the folder in which to place the bundle, then click Next.
- 5 On the Search iOS App page:
  - 5a Specify the following information to search for an app from the Apple store:
    - Search for: You can search the app by specifying the app name, publisher name, or App description.

- **Region:** Select the country. The app is displayed only if it is available in the specified country.
- **Compatibility:** Select a device such as iPhone, iPad, or All Devices. Apps that are compatible with these devices are displayed in the search results.

**NOTE:** You can search and create bundles only for apps that have no cost associated with it.

- 5b Click Search to view the search result.
- 5c (Optional) Click Reset to clear the search and search result.
- **5d** Specify a filter to further narrow down the app results in the search results. The search result displays the following:
  - Bundle Name: The application name. Mouse over the icon to view the app description.
  - **Publisher:** The app publisher name.
  - **Cost:** The cost associated with the app.
  - Size: Size of the app (KB, MB, or GB).
  - **Devices:** Displays whether the app is compatible on iPhone, iPad or both.

**NOTE:** Sorting is supported on the Name, Publisher, Cost, and Size columns.

5e Select an app. Click Next.

- 6 On the Bundle Details page, the following details are displayed. View or specify the relevant details and click Next.
  - **Name:** Displays the default name of the app. You can edit the app name.
  - **Folder:** Displays the default folder in which the bundle will be created. You can edit the folder location by clicking the search icon.
  - Description: Specify a description for the new bundle. Alternatively, you can select Use App Description to populate the default description of the app as displayed in the App Store.
  - **App Details:** The App Details page displays additional information on the chosen app:
    - **Publisher:** The name of the entity that has published the app.
    - Size: The size of the app.
    - **Categories:** The App Store categories in which the app is included. For example: Games, Education, Business.
    - iTunes Store ID: The App Store ID which is linked to the App Store. Click the ID to view the app in the iTunes Store.
    - **Cost:** The cost associated with the app.
    - App Region: The country associated with the app.
    - Device Compatibility: The supported devices that can run the app.
    - OS version compatibility: The supported operating system versions of iOS.
    - **Supported Languages:** The supported languages for the app.

7 On the App Settings page, you can configure additional settings for the app:

• Allow ZENworks to take ownership of the app, if the app is already installed on the device: If the app is already installed on the device, this option allows ZENworks to manage the app on the device. If this option is selected, then the ownership will be retained by ZENworks even if it is unchecked in the subsequent versions of the bundle.

- Retain app on the device if the bundle is deleted or unassigned, or if the device is removed from the zone: Retains the app on the device if the bundle is deleted, unassigned, blocked, or disabled, or if the device is removed from the zone. Subsequently, ZENworks will no longer manage the app on the device.
- **Prevent backup of app data to iCloud:** Prevents the app data from getting synced with iCloud. You will not be able to retrieve the app data if the device has unenrolled from the ZENworks Management Zone.
- **Create Sandbox:** Creates a Sandbox-only version of the bundle. A Sandbox version of a bundle enables you to test it on your device before actually deploying it.
- 8 Click Finish to complete the activity.

## 8.2 Creating an iOS Profile

iOS profiles are XML files consisting of payloads that will enable you to deploy configuration settings and restrictions to iOS devices. These XML files are exported from Apple Configurator and each individual configuration setting, such as the Wi-Fi configuration setting, VPN configuration setting, and certificate information, are called payloads. Using an iOS profile, you can deploy these configuration settings or restrictions, which are not available in ZENWorks, to the devices. While creating an iOS profile bundle, the XML file that is obtained from Apple Configurator is uploaded in ZENworks. When you assign this bundle to a device, on deployment of the iOS profile bundle, the encrypted version of the profile is installed on the device, thereby restricting users from changing the setting.

## 8.2.1 Prerequisites

• An XML file with the configuration settings should be exported from Apple Configurator.

## 8.2.2 Procedure

- 1 On the Getting Started with Mobile Management page, navigate to the **Deploy Mobile Applications** section and click **Create Bundles**. Alternatively, from the left hand side navigation pane of ZCC, click **Bundles** > **New** > **Bundle**.
- 2 On the Select Bundle Type page, click iOS Bundle.
- 3 On the Select Bundle Category page, click iOS Profile.
- 4 On the Define Details page, specify a name for the bundle, select the folder in which to place the bundle, then click Next.
- **5** In the Import Profile page, browse and upload the configuration profile that you have exported from Apple Configurator. For more information on creating and importing iOS profiles, refer to the Apple Configurator documentation.

ZENworks validates certain important fields, such as the Identifier, UUID, and the version, which are unique to each profile.

- 6 Click Create Sandbox, if you want to create a Sandbox only version of the bundle.
- 7 Click Finish to complete the activity.

You can continue to assign this bundle to an iOS device. For more information, see Assigning an iOS Bundle.

To download the XML file that you just uploaded, navigate to **Bundles** > *click the iOS profile bundle*> > **Details**. You can also edit the profile or upload a new profile using the **Details** tab. For the modified or the new setting to take effect on all the devices, you need to republish the iOS profile bundle. On republishing the bundle, the existing profile installed on the device is overwritten with the modified or new setting.

If you delete an iOS profile bundle, as soon as the device syncs with the server, the profile is removed from the device.

Also, if you deploy an iOS profile with a specific setting and if the same setting is applied using ZENworks but with conflicting values, then the setting that is applied will be based on the device's operating system rules. For example, if you have uploaded an iOS profile that disables the device camera and if the device camera is enabled in the assigned Mobile Device Control Policy, then the setting that is applied will be based on the precedence set by iOS. To avoid such discrepancies, it is advisable that you apply a specific setting either through an iOS profile or through another feature in ZENworks.

## 8.3 Assigning an iOS Bundle

ZENworks lets you assign app store bundles and iOS profile bundles to users as well as devices. These bundles can be assigned directly to a user, a device, a user group, a device group, a user folder, or a device folder.

## 8.3.1 Procedure

- 1 In ZENworks Control Center, click Bundles (in the left navigation pane).
- 2 To assign the bundle to users, from the Bundles list, select the check box in front of the bundle, then click Action > Assign to User. To assign the bundle to devices, select the check box in front of the bundle, then click Action > Assign to Device.
- 3 In the Select Object dialog box, browse and select the users or devices to whom you want to assign the bundle, click OK to add them to the list, then click Next.
- 4 On the App Installation Schedule page, specify a schedule based on which the ZENworks Server triggers a notification to install the app on the device. You can select from one of the following schedules and click Next:

**Now:** indicates that a notification to install the app is sent to the device immediately. On selecting this schedule, you can select any of the following options:

| Option                          | Steps                                                                                                    |
|---------------------------------|----------------------------------------------------------------------------------------------------|
| Quick Task Notification Options | Select one of the following:                                                                                                    |
|                                 | • Notify all the devices immediately: Select this option to send the quick task notification to all the devices, immediately.                                                                                                    |
|                                 | <ul> <li>Notify all the devices within _ mins: Select this option to send<br/>the quick task notification to all the devices within the specified<br/>time. The minimum time that can be set is 1 min. By default, the<br/>notification time is set to 10 minutes. You can choose to specify<br/>the notification time according to your requirements.</li> </ul> |

**NOTE:** This is applicable for device assignments only.

| Option                   | Steps                                                                                                    |  |
|--------------------------|----------------------------------------------------------------------------------------------------|--|
| Quick Task Expiry Option | Select one of the following:                                                                                                    |  |
|                          | <ul> <li>Never Expires: Select this option if you never want the quick task<br/>to expire.</li> </ul>                                                                                                    |  |
|                          | • Expires after _ mins of the quick task creation: Select this option to specify in minutes, the time at which the quick task should expire after it is created. By default, the expiry time is set to 20 minutes. You can choose to specify the expiration time according to your requirement. |  |

**Event:** Select when the app should be installed on the device. Based on this selection, the app will be installed on the device:

- Next Refresh: Indicates that a notification to install the app will be sent on the subsequent refresh of the device. On refresh, a dialog box is displayed on the device to either accept or decline the request to install the app. This is a one time notification and will not be re-sent by the ZENworks Server if the user declines to install the app.
- Every Refresh: Indicates that a notification to install the app will be sent to the device each time a refresh action is performed on the device. On refresh, a dialog box is displayed on the device to either accept or decline the request to install the app on the device. If the user declines the request to install the app on the device, then the ZENworks Server will continue sending these notifications till the user accepts the request. Also, if the user has uninstalled the bundle, this notification will be re-sent to the device when it syncs with the ZENworks Server.
- 5 If a bundle is assigned to a device, then on the Bundle Conflict Resolution page, set the priority between device-associated bundles and user associated bundles to resolve conflicts that arise when the same bundle is associated with devices and users. Select any one of the following and click Next
  - User Precedence: The user-associated bundle will override the device-associated bundle. Select this option to apply bundles that are associated to the users first, and then to the devices.
  - **Device Precedence:** The device-associated bundle will override the user-associated bundle. Select this option to apply bundles that are associated to the devices first, and then to the users.
- 6 On the Summary page, you can perform the following actions:
  - Create as Sandbox: Creates a Sandbox-only version of the policy. A Sandbox version of a policy enables you to test it on your device before actually deploying it
  - Define Additional Properties: Enables you to edit the default device control settings configured in the policy. For more information, see Editing Mobile Device Control Policy Settings.

Click Finish to complete creating the policy.

When the device to which the bundle is assigned syncs with the ZENworks Server, then a notification to install the app is sent to the device. Based on the user's response, the app is installed on the device. In the subsequent refresh, the status of the bundle is marked as **Success** or **Failure**.

**NOTE:** Before a bundle is sent to the device, to ensure that the right bundle is assigned to the device, precomputed effective assignments are calculated. For details, see Infrastructure Management Settings in the ZENworks Management Zone Settings Reference.

Also, during bundle installation, ZENworks sends the iTunes ID of the app to the device. The device then downloads the app from the Apple App Store using this iTunes ID.

## 8.4 Specifying App Configuration Parameters

As a part of the setup process, many apps require users to specify their email addresses, the port and other configuration settings. The app configuration parameters feature helps in providing the configuration information for apps that support this feature. ZENworks lets you pre-configure this information that become effective as soon as the app is installed on the device. The users are not required to specify these values manually. For each app, the configuration parameters are published in the specific app documentation.

ZENworks also supports app configuration of Micro Focus' in-house apps, such as Micro Focus Filr, Novell Messenger, and Micro Focus iPrint. For each of these apps, you can obtain their configuration parameters by clicking the following links:

- Micro Focus Filr: see Key-Value pairs in the Maintenance Best Practices Guide.
- Micro Focus iPrint: see Key-Value pairs in the Micro Focus iPrint Appliance 3 Administration Guide.

While creating a bundle, if you select **Define Additional Properties**, then you will be automatically redirected to the page where you can configure the app parameters. Alternatively, from the left hand pane in ZCC, select **Bundles**, select a bundle and click the **Details** tab.

You can pre-configure apps by selecting either one of the following options:

- Key-value pairs: Click Add and specify the Key and its corresponding Value. You can specify the value as a string, integer, or as a boolean value. You can also specify built-in variables or custom variables as the Value. The following built-in system variables can be used:
  - \${LoginName}: Retrieves the user login name in the configured user source.
  - \${Email}: Retrieves the first email address associated with the user from the user source.
  - **\${ActiveSyncLogonName}:** Retrieves the ActiveSync logon attribute from the user source. This attribute is used to authenticate to the ActiveSync Server, while configuring an email account on the device.

To specify custom variables, you first need to define these variables by navigating to Configuration > Device Management > System Variables. For more information, see Using System Variables in ZENworks Control Center Reference.

 Configuration File: Click Upload to browse and import a configuration file that contains the configuration information of the app. You can also directly specify the file parameters or edit the parameters of the uploaded file in the displayed text box. The configuration file can be obtained from the app vendor.

You need to ensure that a valid configuration file is imported. A sample format of the configuration file is provided below:

```
<key>Configuration</key>
<dict>
<key>username</key>
<string>username@example.com</string>
<key>server</key>
<string>exampleserver.com<string>
</dict>
```

Built-in or custom variables can also be added as string values within this configuration file. The built-in variables applicable while defining key-value pairs can be applied in the configuration file as well. For example:

```
<key>com.ibm.mobile.connections.user</key>
```

<string>\${LoginName}</string>

The application configuration will be pushed to the device when the application is distributed.

## 8.5 Installing a Bundle using Quick Task

The Install Bundle quick task lets you immediately install a bundle to one or more devices.

## 8.5.1 Procedure

- In ZENworks Control Center, click Devices > Mobile Devices to display your enrolled mobile devices.
- 2 Select the check box in front of the mobile device, click Quick Tasks > Install Bundle to display the Install Bundle dialog box.
- **3** Browse to the folder location in which the bundle you want to install resides. You can also include additional devices by clicking Add. Click Ok to display the quick task options.
- 4 Retain the default options and click Start to send the message.
- 5 Click Hide to close the quick task.

## 8.6 Viewing Bundle Information

When you create a bundle, the bundle is listed on the Bundles page of the ZENworks Control Center.

### 8.6.1 Understanding the Bundle Information

The Bundles page displays the following information:

- Status: Provides a quick indication of the message logging and enforcement status of the bundle. The status icons are:
  - 🗞 No warning or error messages;
  - 🗞 Warning messages;
  - 🗞 Error messages;
- Name: Displays the object's (bundle, bundle group, or the bundle folder) name. Click the name to view or edit the object's information.

- **Type:** Displays the type of object. For example, an iOS bundle.
- **Category:** Displays the bundle category selected during the creation of the bundle. For example, App Store App.
- Enabled: Displays whether the bundle is enabled to be deployed on a device or not. The possible values are Yes and No.
- Version: Displays the latest published version of the bundle. However, if the bundle is a sandbox-only bundle, it displays Sandbox.
- + Has Sandbox: Displays whether the bundle has a sandbox or not.

### 8.6.2 Bundle Summary Page

The Summary page of the bundle displays the general information, bundle status, generated messages, and scheduled events for the specified version of the bundle. This page can be viewed when you click a specific bundle on the Bundles page.

### **Displayed Version**

Lists all existing versions of the bundle and the latest version of the bundle is selected by default. Select the version of the bundle whose details you want to view or edit. If a Sandbox version of the bundle exists, this option displays the Sandbox version. However, if a Sandbox version of the bundle does not exist, this option displays the published version.

### General

The General panel provides a summary of the bundle's general settings.

- Bundle Type: Displays the type of bundle.
- Volume Purchase Program Account: Displays the Apple VPP account, if the bundle is an Apple VPP bundle.
- Version: Displays the bundle's version number.
- Enabled: Displays whether or not the bundle can be deployed to iOS devices. If a bundle is enabled, it can be deployed to iOS devices. When you disable a bundle, the app is uninstalled from the device. However, if the Retain app on the device if the bundle is deleted or unassigned, or if the device is removed from the zone setting is enabled as part of the app configuration settings, then this bundle will not be uninstalled from the device. If the bundle is disabled and if the app is installed on the device, then the app will be uninstalled from the device. You can click Enable to allow it to be deployed.
- Number of Errors not Acknowledged: An error is anything that causes the deployment or installation of the bundle to fail. The number displayed indicates the number of unacknowledged warnings, which are errors that you have not specifically marked as acknowledged. Unacknowledged errors are displayed in the Message Log section.
- Number of Warnings not Acknowledged: A warning is anything that does not cause the deployment or installation of the bundle to fail, but indicates minor problems with the bundle. The number displayed indicates the number of unacknowledged warnings, which include warnings that you have not specifically marked as acknowledged. Unacknowledged warnings are displayed in the Message Log section.
- **GUID:** Lists the bundle's GUID (global unique identifier), a randomly generated string that provides a unique identifier for the bundle. You cannot edit the GUID.
- **Display Name:** Displays the bundle's name as it appears in ZENworks Control Center (ZCC). Click Edit to change the name. Changing the name does not cause the bundle to be redeployed.

- **Description:** Displays the bundle's description, if one was provided when the bundle was created. The description appears in ZCC. Click Edit to change the description.
- Administrator Notes: Displays any information that has been added specifically for ZENworks administrators to view. The notes are displayed only in ZCC.

Click Edit to change the notes, add notes, or delete notes. Editing the note does not create a sandbox. You can edit the administrator notes for any version of a bundle.

### **Bundle Status**

The Bundle Status panel displays a summary of the bundle's assignment and deployment status. The **User** row displays the status of the bundle through assignment to users; the **Device** row displays the status of the bundle through assignment to devices. A bundle can be directly assigned or assigned through membership in a folder or group. You can click an underlined link in any column to view the status of the individual users and devices to which the bundle is assigned or export the data to a CSV file. To export a bundle, select the bundle and click **Actions** > **Export**.

A bundle's status is calculated using the status of many events. For example, a device might indicate that the bundle failed when the distribution was successful, but the installation failed. The numbers in the various columns represent an overall view of the bundle's status.

The bundle status information is separated into the following groups listed below, which are independent of each other.

#### **Assignment Status**

The following status information is available:

Targeted: Displays the number of users and devices to which the bundle is assigned.

**Devices Effective:** Displays the number of devices on which the bundle is effective through a user or device assignment. A bundle is effective for a device if the device meets the system requirements of the bundle. The number of users or devices in the **Devices Effective** column might be less than the number in the **Targeted** column because the bundle might be assigned to a device that does not meet the bundle's system requirements.

**Devices Not Effective:** Displays the number of devices on which the bundle is not effective through a user or device assignment. If a bundle is not effective for the device, it means that the device does not meet the bundle's system requirements.

**Pending:** The pending status for the device displays the number of devices on which the bundle is not yet distributed or installed, such as devices that are switched off. Click the underlined link to display the list of such devices.

**Blocked/Targeted:** Displays the number of users or devices on which the bundle is blocked from being used, versus the targeted number of users or devices. Click the underlined link to display the list of such users or devices.

#### **Deployment Status**

The following status information is available:

**Devices Pending:** Displays the number of devices on which the bundle is pending to be deployed. A bundle's status is pending if the bundle has met the device's system requirements, but the bundle has not been distributed to the device or the bundle has been distributed to the device but the bundle has not been installed.

**Devices Succeeded:** Displays the number of devices on which the bundle was successfully distributed and installed.

**Devices Failed:** Displays the number of devices on which the bundle's distribution or installation failed.

### Message Log

The Message Log panel displays all unacknowledged messages generated for the object. An unacknowledged message is one that you have not yet reviewed and marked as acknowledged.

- Status: Displays an icon indicating the type of message: Status: Displays an icon indicating the type of message: kinetical, kinetical, kinet
- **Message:** Displays a brief description of the event that occurred.
- **Date:** Displays the date and time the event occurred.

A message remains in the Message Log list until you acknowledge it. You can acknowledge individual messages, acknowledge all messages at one time, or view more information about both acknowledged and unacknowledged messages. The following table explains how to do these tasks:

| Task                                                      | Steps                                                                                                    | Additional Details                                                                                                    |
|-----------------------------------------------------------|----------------------------------------------------------------------------------------------------|----------------------------------------------------------------------------------------------------|
| Acknowledge a message                                     | <ol> <li>Click the message to display the<br/>Message Detail Information dialog<br/>box.</li> <li>Click Acknowledge.</li> </ol> | If you decide that you do not want to<br>acknowledge the message, click <b>Cancel</b> to<br>dismiss the dialog box. This causes the<br>message to remain in the Message Log                                           |
| Acknowledge all messages                                  | <ol> <li>In the Tasks list located in the left<br/>navigation pane, click Acknowledge<br/>All Messages.</li> </ol>              | list.                                                                                                    |
| View all<br>acknowledged or<br>unacknowledged<br>messages | <ol> <li>Click the Advanced button to display<br/>the Edit Message Log page.</li> </ol>                                         | In addition to viewing all acknowledged<br>and unacknowledged messages, you can<br>also view only those messages with a<br>specific status or date, view more details<br>about messages, and acknowledge<br>messages. |
|                                                           |                                                                                                    | Click the <b>Help</b> button on the Edit Message<br>Log page for specific information about<br>performing tasks on that page.                                                                                         |
| Delete a message                                          | <ol> <li>Click the relevant messages to<br/>display the Message Log dialog box.</li> </ol>                                      | Deleting a message completely removes the message from your ZENworks system.                                                                                                    |
|                                                           | 2. Click Delete.                                                                                                    |                                                                                                    |

### **App Details**

The App Details Panel displays additional information about the app. The name of the app and the publisher is displayed along with the following information:

- **Size:** Displays the size of the app.
- **Categories:** Displays the Apple App Store categories in which the app is included. For example: Games, Education and Business.

- **iTunes Store ID:** Displays the App Store ID that is linked to the iTunes Store. Click the ID to access the app on the iTunes Store.
- Cost: Displays the cost associated with the app.
- App Region: Displays the region selected while creating the new bundle.
- **Device Compatibility:** Displays the supported devices that can run the app.
- **OS version compatibility:** Displays the supported operating system versions for the app.
- **Supported Languages:** Displays the supported languages for the app.

### 8.6.3 Bundles Relationship Page

The Relationships page of the bundle lets you view and manage the assignments that the bundle has for devices, users, and groups.

**Displayed Version:** Lists all existing versions of the bundle, and the latest version of the bundle is selected by default. Select the version of the bundle whose details you want to view or edit. If a Sandbox version of the bundle exists, this option displays the Sandbox version. However, if a Sandbox version of the bundle does not exist, this option displays the published version.

**Device Assignments:** Lists the devices, device folders, or device groups to which the bundle is assigned. You can add and remove assignments.

**User Assignments:** Lists the users, user folders, or user groups to which the bundle is assigned. You can add and remove assignments.

**Bundle Groups:** Displays the groups in which the bundle is a member. You can add the bundle to groups or remove it from groups.

### 8.6.4 Bundles Details Page

#### For App Store App Bundles:

The Details page of the bundle lets you view or edit the app settings:

- Allow ZENworks to take ownership of the app, if the app is already installed on the device: This option allows ZENworks to manage the existing app on the device. If this option is selected, then the ownership will be retained by ZENworks even if it is unchecked in the subsequent versions of the bundle.
- Retain app on the device if the bundle is deleted or unassigned, or if the device is removed from the zone: Retains the app on the device if the bundle is deleted, unassigned, blocked, or disabled, or if the device is removed from the zone. Subsequently, ZENworks will no longer manage the app on the device.
- **Prevent backup of app data to iCloud:** Prevents the backup data from getting synced with iCloud. You will not be able to retrieve the app data if the device has unenrolled from the ZENworks Management Zone.
- Create Sandbox: Creates a Sandbox-only version of the bundle. A Sandbox version of a bundle enables you to test it on your device before deploying it.

#### For iOS Profile Bundles:

You can click the download button to view or edit the configuration profile XML file. Subsequently, you can replace the previously uploaded file with the modified file by clicking the browse icon.

If you have modified the settings on the Bundle Details page, then click **Publish** to display the Publish Options page. In this page, you can publish the bundle to assigned devices or users as a new bundle or as a new version of the same bundle.

For more information on the existing Bundles feature of ZENworks, see the ZENworks Software Distribution Reference guide.

9

# **Subscribing to Apple VPP**

The Apple Volume Purchase Program (VPP) allows organizations to purchase apps in volume to distribute to their managed devices. After registering with the Apple VPP and on purchasing apps, ZENworks enables distribution of these purchased apps to the devices or to the users who have enrolled their devices. Using ZENworks, administrators can easily distribute, reclaim, and reassign iOS apps using the existing Bundles workflow. Your organization might possess multiple VPP accounts. ZENworks can distribute licenses from multiple such VPP accounts.

**IMPORTANT:** If you are purchasing VPP apps using Apple School Manager, ensure that the Content Manager role is assigned to your Apple School Manager account. For more information, see the Apple School Manager Help.

- Section 9.1, "Linking ZENworks to the Apple VPP Account," on page 65
- Section 9.2, "Creating VPP Bundles," on page 67
- Section 9.3, "Distributing VPP Bundles," on page 68
- Section 9.4, "Viewing Volume Purchase Program License Summary," on page 69
- Section 9.5, "Updating License Summary," on page 71
- Section 9.6, "Renewing the VPP Token," on page 72
- Section 9.7, "Revoking App Licenses," on page 72
- Section 9.8, "Viewing or Editing Apple VPP Subscription," on page 72
- Section 9.9, "Deleting a Subscription," on page 74

## 9.1 Linking ZENworks to the Apple VPP Account

To help ZENworks distribute the apps purchased through the Apple VPP, you need to create an Apple VPP Subscription in ZCC. This will enable you to link your ZENworks Server to the VPP account to retrieve all apps purchased through this VPP account.

**NOTE:** Before creating an Apple VPP Subscription, ensure that an MDM role is assigned to at least one of the ZENworks Primary Servers. For details, see Configuring MDM Servers.

While creating a subscription, you can also define a schedule based on which bundles for these purchased apps will be automatically created by ZENworks.

### 9.1.1 Prerequisites

• VPP Enrollment: VPP is part of the Apple Deployment Programs. To get started, the organization must enroll in the program and create an Apple Deployment Programs account.

## 9.1.2 Procedure

- 1 On the Getting Started with Mobile Management page, navigate to Apple VPP Subscription and click New VPP Subscription. Alternatively, click Subscribe and Share > New > Subscription.
- 2 Select Apple VPP Subscription and click Next.
- 3 Fill in the fields:

Subscription Name: Specify a unique name for the subscription.

**Folder:** Browse to the folder in which the subscription will be created. By default, the subscription will be created in the /Subscriptions folder.

**Description:** Provide a short description for the subscription. This description is displayed on the subscription's Summary page. Click **Next**.

- 4 On the Configure Apple Volume Purchase Program page, perform the following:
  - 4a Download the Apple Volume Purchase Program Token: Click Volume Purchase Program Enrollment Web Portal to sign in to the Apple VPP portal using the Apple Deployment Programs account. Download the VPP token from the Account Summary page of the Apple VPP portal.
  - **4b** Link ZENworks to the Volume Purchase Program server: Browse and upload the VPP token. The following information that is associated with the token is retrieved:
    - Organization: The name of the organization that has subscribed for the Apple VPP.
    - Country Code: The country code associated with the Apple VPP token.
    - Apple ID: The Apple ID associated with the Apple VPP token.
    - Email: The email address associated with the Apple VPP token.
    - Token Expiry: The expiry date of the Apple VPP token.

After the token is successfully uploaded and linked to ZENworks, any existing licenses associated with the token are reset and the associated users, if any, are also retired. If the token is already in use by another MDM solution, then ZENworks will notify with an appropriate message, after which you can click **Claim Management** to link the token with ZENworks.

If the token was previously used by a subscription (that is deleted but its bundles are retained) within the ZENworks zone, then the new subscription will reflect the licenses already consumed. This is achieved by reconciling the VPP account of the new subscription with the one of the deleted subscription.

Click Next.

5 For each app purchased through the Apple VPP, ZENworks retrieves the app details from Apple and creates iOS bundles, which can then be distributed to users or devices. On the Bundle Creation Settings page, click the browse icon to select a folder location where you want the iOS bundles to reside. Within this folder location, another folder with the name of the subscription is created, within which bundles will reside.

You can also configure additional app settings for these bundles:

- Allow ZENworks to take ownership of the app, if the app is already installed on the device: If the app is already installed on the device, this option allows ZENworks to now manage the app. This option is checked by default for all VPP bundles and cannot be modified.
- Retain app on the device after unenrolling the device from the ZENworks Management Zone: Retains the app on the device if the bundle is unassigned or deleted, or if the device is removed from the zone. This option is unchecked by default for all VPP bundles and cannot be modified.

- Prevent backup of app data to iCloud: Prevents the backup data of apps from getting synced with iCloud. You will not be able to retrieve the app data if the device has unenrolled from the zone.
- Create Bundle as Sandbox: Creates a Sandbox-only version of the bundle. A Sandbox version of a bundle enables you to test it on your device before actually deploying it. This option is selected by default for all VPP bundles.

Click Next.

6 From the Schedule Type drop-down list, choose one of the schedule types. Based on the specified schedule, ZENworks retrieves the latest apps associated with the VPP account. Subsequently, bundles are created for only those apps for which bundles are yet to be created.

Irrespective of the **Schedule Type** selected, ZENworks syncs with Apple on a daily basis, to retrieve the latest apps. However, bundles are not created as a part of this sync. For details, see Updating License Summary.

You can also select the Launch the Apple Volume Purchase Program Summary page immediately after saving checkbox, which will re-direct you to the Apple VPP License Summary page. Click Finish to complete creating the subscription.

After creating the subscription, you can view its status in the **Subscribe and Share** section of ZCC. **Claim in Progress** and **Claim Failed** statuses indicate that the process to claim management of the VPP account from another MDM solution is either in progress or has failed. If the claim fails, ZENworks will retry until the claim is successful. However, if for any reason the status remains as **Claim Failed** for a substantial period of time, then it is recommended that you delete the subscription along with its bundles and create a new subscription.Until the claim is successful, you will be unable to perform actions such as creating bundles, with this subscription.

**IMPORTANT:** Any replicated content objects, such as bundles that are associated with Apple VPP Subscriptions should not be shared across multiple zones.

## 9.2 Creating VPP Bundles

ZENworks creates VPP bundles based on the **Schedule Type** selected while creating the Apple VPP Subscription. However, if you have not specified a schedule or if you want to create bundles immediately, then you can perform any of the following actions:

- Click Run Now by navigating to Subscribe and Share > <Select a Subscription> > Quick Tasks > Run Now or by navigating to the Summary page of the Apple VPP Subscription. This action initiates a sync between Apple and ZENworks to retrieve the latest apps. Subsequently, bundles are created for these apps. For details, see Viewing or Editing Apple VPP Subscription.
- Click Create Bundle on the Apple VPP License Summary page for specific apps. For details, see Viewing Volume Purchase Program License Summary.

**NOTE:** ZENworks supports distribution of iOS apps only. Also, the assigned app installs on a device only if it is compatible on it. For example: an iOS app that is not compatible with iPhones will not be installed on them.

If the app metadata changes after a bundle is created in ZCC, then the bundle does not reflect the updated metadata. However, if this app is assigned to a device, then the latest version of the app is installed on the device.

#### **Bundle Creation Failure Scenarios**

If at any point in time bundle creation fails, then check the logs for details on this failure. Bundle creation might fail due to one of the following reasons:

- The Apple Server is busy and not responding.
- Apple is unable to provide the latest app metadata as Apple might have discontinued support for the app.
- Apple has extended VPP support to a new country, which is not supported by ZENworks. Contact the Micro Focus tech support team to include this country in ZENworks.

## 9.3 Distributing VPP Bundles

You can distribute apps purchased through the Apple Volume Purchase Program (VPP), by assigning VPP bundles to either the devices or to the users who have enrolled their devices to the zone.

- Distribute Bundles to Users
- Distribute Bundles to Devices

When a bundle is assigned to a user or a device and the associated device syncs with the ZENworks Server, the app license is **Consumed** from Apple. Subsequently, the user is prompted to confirm the app installation. Based on the user's response, the app is **Installed** on the device. The license consumption and installation count is updated on the Apple VPP License Summary page. For details, see Viewing Volume Purchase Program License Summary.

**NOTE:** If a bundle is assigned to multiple devices, device groups or folders, or multiple users, user groups or folders, then the app licenses are distributed based on the order in which the devices sync with the ZENworks Server.

#### **Distribute Bundles to Users**

VPP Bundles can be distributed to users, user groups, or user folders.

If a VPP bundle is assigned to a user for the first time, then as soon as the first device associated with the user syncs with the ZENworks Server, an invitation is sent to the user to join the Apple VPP.

To accept the invitation, users need to sign in on their devices with their personal Apple ID. The Apple ID is registered with the Apple VPP, but remains private and is unknown to ZENworks. As soon as the users agree to the invitation and accept the iTunes Store terms and conditions, they are associated with ZENworks. In the next sync, the app license is consumed from Apple and a message is sent to the device prompting the user to confirm whether to install the app or not. Based on the user's response, the app is installed on the device.

**NOTE:** When the user associates with the Apple VPP, these invites are not re-sent to the user for subsequent assignments.

The Apple ID with which the user has associated for the Apple VPP, should be used across all the user's devices to enable successful installation of VPP apps. Also, it is important that the Apple ID does not change, so that all bundle assignments are successful and all assigned apps are retained on the device. If the user logs into the iTunes account using a different Apple ID, then the apps distributed to the user are revoked.

#### **Distribute Bundles to Devices**

VPP bundles can be distributed to devices, device groups, or device folders.

VPP bundles can be distributed to only those iOS devices that are running on iOS versions 9.0 or newer.

When a bundle is assigned to the device and the device syncs with the ZENworks Server, the server consumes app license for the device from Apple. If the license consumption is successful, the user is prompted to install the app on the device.

#### **Procedure to Assign Bundles**

To assign a bundle, in ZENworks Control Center, click **Bundles** (in the left navigation pane). Select the relevant folder within which the VPP bundles reside.

For more information on assigning bundles, see Assigning an iOS Bundle.

#### **Bundle Distribution Failure Scenarios**

If at any point in time bundle assignment or distribution fails, then you need to check the bundle **Deployment Status** to identify the reason for failure. For details, see Viewing Bundle Information. Bundle distribution might fail due to the following reasons:

- A VPP bundle is assigned to a device with iOS version prior to 9.0. Apple supports device assignments on iOS versions 9.0 or newer.
- A VPP bundle is assigned to a user and the invite to associate with the Apple VPP is not accepted by the user.
- A VPP bundle is assigned to a user and the Apple ID on the user's device is different from the Apple ID that the user has used to associate with the Apple VPP.
- The app is not compatible with the device.
- Deficit in the number of licenses.
- The Apple VPP subscription is disabled or deleted.
- The VPP token ownership has changed and is being used by another MDM solution.
- Apple is unable to validate the iTunes Store ID of the specific app.
- The app has discontinued in the iTunes Store.

## 9.4 Viewing Volume Purchase Program License Summary

To view the VPP License Summary Page click the **Mobile Management** panel and click the VPP Summary tab. This page displays the app details, which include license information and consumption. You can also create bundles for any purchased apps in this page.

 Create Bundles: You can create bundles by selecting one or more apps (for each app an individual iOS bundle is created) by clicking Action > Create Bundle. If a bundle for the same app already exists, then for the newly created bundle, the VPP subscription name is suffixed with the name of the app. For subsequent bundles of the same app, a random GUID number is suffixed. **NOTE:** If the sync between ZENworks and Apple is initiated immediately after purchasing an app, then the **Purchased** license count might not display the correct number. Therefore, ensure that you verify the **Purchased** license count before assigning bundles or else distribution of these bundles might fail.

- Export as CSV: You can export all app information displayed on this page as a CSV file. Click
   Export > As CSV to create a .ZIP folder. This .ZIP folder contains two files; a Summary file which
   will display all the app information that is already displayed on the summary page and a Details
   file with detailed information such as to which users or on which devices the app has been
   installed.
- Filter: You can filter the data displayed on this page by specifying either the App Name, Publisher, or the Subscription Name in the Search field. You can also filter the data to view apps that have bundles or no bundles associated with it. For this, click 
   and select the appropriate option.
- Show/Hide Columns To arrange the columns on the summary page, click and select the columns that need to be displayed on the summary page. The columns available for display are as follows:
  - App: Displays the name of the app purchased using the VPP account. You will be unable to hide this column.
  - **Publisher:** Displays the name of the app publisher.
  - Cost: Displays the cost of the app.
  - Subscription Name: Displays the name of the subscription.
  - **Purchased:** Displays the number of app licenses purchased using the VPP account.
  - Available: Displays the number of unused licenses that are available for consumption.
  - **Consumed:** Displays the number of user or device licenses that are consumed from Apple. This indicates that the device has synced with the ZENworks Server and the app is sent to the device but might not necessarily mean that the app is installed on the device.
  - User License Installed: Displays the number of devices on which an app, having a user license, is installed. For example: if a specific app is assigned to a user having three devices associated with him/her and if the app is installed on only two devices, then the User License Installed count will be 2. You can view the devices on which the app is installed by viewing the Details file, which is generated if you select the Export option.
  - User License Consumed: Displays the number of user licenses that are consumed from Apple. This indicates that the device associated with the user has synced with the ZENworks Server and the app is sent to the device but might not necessarily mean that the user has installed the app on the device.
  - **Device License Installed:** Displays the number of devices on which an app, having a device license, is installed. If the user rejects the installation of an app on the device, then this count will not be incremented. You can view the devices on which the app is installed by viewing the **Details** file, which is generated if you select the **Export** option.
  - Device License Consumed: Displays the number of device licenses that are consumed from Apple. This indicates that the device has synced with the ZENworks Server and the app is sent to the device but might not necessarily mean that the app is installed on the device.
  - Total Apps Installed: Displays the sum of the user licenses installed and device licenses installed.
  - App Size: Displays the size of the app.
  - iTunes ID: Displays the iTunes Store ID of the associated app.

- Total Bundles: Displays the number of bundles created for the specific app.
- Update View: Click <sup>S<sup>2</sup></sup> to initiate a sync between the ZENworks Server and Apple to update this
  page with the latest apps.

This option also revokes unused app licenses in the following scenarios:

- Mobile device management on the device is disabled.
- The device is in a Retired or Wipe Pending state. In case of a device assignment, all apps assigned to the device are to be revoked. In case of a user assignment, if the device is the last device associated with the user, then the app licenses are to be revoked from the user.
- User does not exist anymore.

Unused app licenses are revoked when the device syncs with the ZENworks Server. Also, every two hours ZENworks automatically revokes unused licenses from devices that cannot sync with the ZENworks Server. However, if you do not want to wait for the device to sync or for ZENworks to

automatically revoke licenses, then clicking 🏁 helps in revoking licenses instantaneously.

## 9.5 Updating License Summary

 Updating Apps: Based on the schedule selected while creating the Apple VPP Subscription, ZENworks syncs with Apple to retrieve the latest apps. However, irrespective of the schedule selected, ZENworks automatically syncs with Apple on a daily basis to retrieve the latest apps. Bundles are not created for any newly purchased apps during this sync.

You can also initiate this sync immediately by performing either of the following:

- Click Run Now by navigating to Subscribe and Share > <Select a Subscription> > Quick Tasks > Run Now or by navigating to the Summary page of the Apple VPP Subscription. This option also creates bundles for any newly purchased apps. For details, see Viewing or Editing Apple VPP Subscription.
- Click on the Apple VPP License Summary page. For details, see Viewing Volume Purchase Program License Summary.
- Updating Distributed Licenses: If an app license is assigned to a device or a user, then the license consumed and installed count is updated when the associated devices syncs with the ZENworks Server. Subsequently, the app is installed on the device.
- **Revoking Licenses:** Unused app licenses are revoked when the device syncs with the ZENworks Server. To revoke licenses from devices that cannot sync with the ZENworks Server,

click click click

- Mobile device management on the device is disabled.
- The device is in a Retired or Wipe Pending state. In case of a device assignment, all apps assigned to the device are revoked. In case of a user assignment, if the device is the last device associated with the user, then the app licenses are revoked from the user.
- Bundle assignment is removed.
- User does not exist anymore.

Alternatively, ZENworks periodically (every two hours) revokes unused licenses from devices that cannot sync with the ZENworks Server. However, if you do not want to wait for the device to

sync or for the periodic schedule to revoke licenses, then clicking delta helps in revoking licenses instantaneously.

If any of these tasks fail, then the relevant error messages are displayed when you visit the Volume Purchase Program License Summary page.

## 9.6 Renewing the VPP Token

The validity of a VPP token is one year from the time the token is downloaded using the Apple VPP account. As soon as you upload the token while creating a new subscription in the ZENworks Management Zone, the expiry date of the token is displayed. You can also view the expiry date of token by visiting the Summary page of the Apple VPP Subscription. To renew this token, download the token again from the Apple VPP portal and upload it in the Summary page of the Apple VPP Subscription. For details, see Viewing or Editing Apple VPP Subscription.

## 9.7 Revoking App Licenses

To revoke unused app licenses assigned to a user or a device, you can **Block** the bundle assignment, **Remove** the bundle assignment, or **Disable** the bundle. When any one these actions are performed and the device syncs with the ZENworks Server, an uninstall command is sent to the device and the app license is revoked. For details on the **Block**, **Remove** and **Disable** options, see **Bundle Tasks** in ZENworks Software Distribution Reference.

If the device cannot sync with the ZENworks Server, then you can click <sup>SO</sup> on the Apple VPP License Summary page. This option can be used to revoke licenses in the following scenarios:

- Mobile device management on the device is disabled.
- The device is in a Retired or Wipe Pending state. In case of a device assignment, all apps assigned to the device are to be revoked. In case of a user assignment, if the device is the last device associated with the user, then the app licenses are to be revoked from the user.
- Bundle assignment is removed.
- User does not exist anymore.

As stated earlier, unused app licenses are revoked when the device syncs with the ZENworks Server. Also, every two hours ZENworks automatically revokes unused licenses from devices that cannot sync with the ZENworks Server. However, if you do not want to wait for the device to sync or for

ZENworks to automatically revoke licenses, then clicking keeps in revoking licenses instantaneously.

## 9.8 Viewing or Editing Apple VPP Subscription

You can view or edit the contents of an Apple VPP Subscription. While editing a subscription you can perform tasks such as, renew the linked VPP token or initiate a sync between the ZENworks Server and the Apple Server.

### 9.8.1 Procedure

- 1 In ZENworks Control Center, navigate to the Subscribe and Share section.
- 2 Click the Apple VPP Subscription, for which the content needs to be edited.
- 3 You can edit or view the Apple VPP Subscription in the Summary tab:

**General:** This panel lets you add information to describe the subscription, enable or disable the subscription, and to view the subscription log details.

- Name: Displays the name of the subscription.
- Type: Displays the type of subscription.
- Created By: Displays who created the subscription.
- **GUID:** Displays the subscription's GUID (Global Unique Identifier), which is a randomly generated string that provides a unique identifier for the subscription.
- **Description:** Displays the subscription's description if it was provided when the subscription was created. Click Edit to change the description.
- Enabled: Displays Yes if the subscription is enabled, or displays No if the subscription is disabled. Click the link next to the field to enable or disable the subscription.
- Subscription Logs: Displays messages associated with the last run of the subscription.Click the View Log link to view the subscription logs in the Subscription Log Details dialog box.

**VPP Token Details:** The VPP Token Details panel lets you view information retrieved from the linked Apple VPP token. You can also test the linked token or renew the token.

- Organization: Displays the name of the organization that has subscribed for the Apple VPP.
- Country Code: Displays the country code of the organization that has subscribed for the Apple VPP.
- Apple ID: Displays the Apple ID associated with the Apple VPP token.
- Email ID: Displays the email address associated with the Apple VPP token.
- **Token Expiry:** Displays the expiry date of the Apple VPP token. You can validate the token by clicking **Test**. If the token has expired, click **Renew** to upload the renewed token.

**NOTE:** If the existing token or the renewed token is managed by another MDM solution, then an appropriate message will be displayed and you will be unable to use the subscription. You need to delete this subscription and create a new subscription. If you want to continue using the same token in the new subscription, you need to claim management of the token.

**Bundle Details:** The Bundle Details panel lets you edit information related to iOS bundles configured for the subscription.

- ZENworks Bundle Location: Displays the folder location in which you want the iOS bundle to reside. Within this folder location, another folder with the name of the subscription is created, within which bundles will reside. To change the folder, browse and select a different folder.
- Bundle Settings: Displays the app settings configured while creating the subscription.
  - Allow ZENworks to take ownership of the app, if the app is already installed on the device: If the app is already installed on the device, this option allows ZENworks to now manage the app. This option is checked by default for all VPP bundles and cannot be modified.
  - Retain app on the device after unenrolling the device from the ZENworks Management Zone: Retains the app on the device if the bundle is unassigned or deleted, or if the device is removed from the zone. This option is unchecked by default and cannot be modified.

- **Prevent backup of app data to iCloud:** Prevents the backup data from getting synced with iCloud. You will not be able to retrieve the app data if the device has unenrolled from the zone.
- Create Bundle as Sandbox: Creates a Sandbox-only version of the bundle. A Sandbox version of a bundle enables you to test it on your device before actually deploying it.

Schedule: The Schedule panel displays details of the bundle creation schedule.

- Status: Displays the bundle creation schedule status. Click Run Now to initiate a sync between ZENworks and Apple to retrieve the latest apps and to create bundles for these apps. You can view the Subscription Logs for any messages that might have been logged while initiating this sync.
- Last Run: Displays the date on which the bundle creation event was last run.
- **Bundle Creation Schedule:** Displays the schedule that you set while creating the Apple VPP Subscription. You can select a different schedule type from the drop-down list or edit the existing schedule.

## 9.9 Deleting a Subscription

To delete a subscription or a subscription folder:

- 1 In ZENworks Control Center, click the Subscriptions tab.
- 2 In the Subscriptions list, select the check box next to the subscription that you want to delete.
- 3 Click Delete. The Delete Subscriptions dialog box is displayed.
- 4 If you want to delete the bundles created by the subscription, select the **Delete the replicated** objects created by the subscriptions check box.
- 5 Click OK.

**NOTE:** If you want to delete the subscription successfully, including all its bundles, then you need to have the relevant Bundle rights assigned to you. For details, see Bundle Rights in the ZENworks Administrator Accounts and Rights Reference guide.

If a token that was previously linked to a deleted subscription (but the bundles are retained), is now linked to a new subscription, then the VPP account of the new subscription reconciles with the one of the deleted subscription. The new subscription will reflect the licenses that are already consumed.

# **10** Configuring Email Access

ZENworks can act as a gateway to relay incoming and outgoing email traffic to devices from the Microsoft Exchange or the GroupWise Mobile Server, by using the ActiveSync protocol. This requires you to connect your ZENworks Server to the Email Servers (that uses Exchange ActiveSync version 12.1 or newer) through which your mobile device users receive their email. These email servers will hereon be referred to as an *ActiveSync Server*. ZENworks supports both the Microsoft Exchange and GroupWise Mobility Servers.

After configuring the required ActiveSync Servers, to enable ZENworks to synchronize and manage the corporate email accounts on the enrolled device, you need to create and assign a Mobile Email Policy. It also entitles Android, iOS, and Windows devices enrolled to the ZENworks Server through the ActiveSync Server to send or receive corporate data.

**NOTE:** For users of the GroupWise mailing system where users are defined in the NetIQ eDirectory, ZENworks uses only those email addresses that are specified in the *username@domain.com* format. Also, LDAP Authentication should be enabled in your GroupWise system. For more information, see the GroupWise Online Documentation.

- Section 10.1, "Connecting to a New ActiveSync Server," on page 75
- Section 10.2, "Linking a User Source to an ActiveSync Server," on page 76
- Section 10.3, "Creating a Mobile Email Policy," on page 77
- Section 10.4, "Assigning a Mobile Email Policy," on page 78

## 10.1 Connecting to a New ActiveSync Server

#### 10.1.1 Prerequisites

A backend Exchange Server should be configured with user mailboxes.

#### 10.1.2 Procedure

- 1 On the Getting Started with Mobile Management page, navigate to the ActiveSync Servers section and click New ActiveSync Server. Alternatively, from the left hand side navigation pane of ZCC, click Configuration > ActiveSync tab.
- 2 In the ActiveSync Servers panel, click New to display the New ActiveSync Server dialog box.
- 3 Fill in the following fields:
  - Server: Specify a display name for the ActiveSync Server. This can be any name you want for display purposes. It does not have to match the actual server name.
  - Address: Specify the hostname or IP address of the ActiveSync Server.
  - Domain: Specify the registration domain that is associated with the ActiveSync Server.
  - **Port:** Specify the listening port for the ActiveSync Server. The standard non-SSL port is 80 and the standard SSL port is 443.
  - Use SSL: Select this option to enforce a secure connection with the ActiveSync Server.

• Link to User Source: Select the ZENworks user source (LDAP directory) with which you want the ActiveSync Server to be associated.

When a user enrolls a device using the domain name, the user is authenticated via the user source and directed to the ActiveSync Server.

If multiple ActiveSync Servers are linked to the same user source, you can specify the order in which the servers are contacted. You can re-order the user sources by navigating to Users > <User Source> Details > Mobile Management > Linked ActiveSync Servers.

- 4 Test user authentication to the ActiveSync Server:
  - 4a Click Test Authentication.
  - **4b** Specify the credentials for an active account on the ActiveSync Server.

**NOTE:** The user name is required. You can specify the user name in the following two formats:

- domain\user name (example.com\testuser1)
- email ID format (testuser1@example.com)
- 4c Click Test.
- 4d If the test is successful, click Close.

If the test fails, specify the user name and password again, or try a different user name and password. If the test fails again, verify that the server address and port are correct, then retry the test.

**IMPORTANT:** For email based authentication, the email address should be present in the configured user source for successful ActiveSync enrollment on the device. For users of the GroupWise email system, you need to publish these email addresses to eDirectory. For details, you can refer to the GroupWise Documentation.

- 5 Save the ActiveSync server connection:
  - 5a Click Create Server.
  - **5b** If you are prompted to accept the ActiveSync Server's certificate (because a secure connection is being used), click **Accept**.

If you are unsure of the certificate, you can click **View Certificate** to review it. If you choose to reject the certificate, you are returned to the Create ActiveSync Server dialog box.

You can delete or edit the parameters of the ActiveSync Server. To edit the parameters of the ActiveSync server, click an ActiveSync Server and modify the parameters. If the ActiveSync Server that you want to modify is already configured with a Mobile Email Policy, then you have to republish or reassign the policy after modifying the server details.

You can delete a configured ActiveSync Server by selecting the server and clicking **Delete**. To delete an ActiveSync server that is configured with an Mobile Email policy, you have to change the ActiveSync Server in the Mobile Email Policy and then delete the ActiveSync Server.

## 10.2 Linking a User Source to an ActiveSync Server

The Linked ActiveSync Servers panel lets you link the user source to one or more ActiveSync Servers. When a user in the user source enrolls a device, the linked ActiveSync Servers are used to provide the user's email on the device.

#### 10.2.1 Procedure

- 1 In ZENworks Control Center, click Users (in the left navigation pane) to display the User Sources list.
- 2 Click Details next to the user source to display its property pages.
- 3 Click the Mobile Management tab.
- 4 In the Linked ActiveSync Servers panel, click Add, select an ActiveSync Server from the list and click OK.

## 10.3 Creating a Mobile Email Policy

You need to create a Mobile Email Policy to manage the corporate email account of devices within your zone. With this policy you can grant permissions to configure an email account, maintain email synchronization settings, restrict or allow users to move between email accounts and other third party applications. To enable ZENworks to manage all corporate emails sent and received on the enrolled mobile device, you need to allow the ZENworks Server to act as a proxy server for the ActiveSync Server, in the assigned Mobile Email Policy. This will route all email traffic through the ZENworks Server.

However, this policy also gives you the option to send or receive emails on these devices directly from an ActiveSync Server for a specific set of users. The configuration of an email account differs as per the mode in which the device is enrolled. For more information on the various enrollment modes, see "Enrolling a Device" on page 93

- iOS device enrolled as a fully managed device: If a Mobile Email Policy is assigned to a fully
  managed iOS device, then an email account of the device's in-built email client is automatically
  configured on the device based on these settings. If the assigned Mobile Email Policy does not
  use ZENworks as the proxy server, the device can send or receive corporate emails. However,
  the email account will not be managed by ZENworks.
- Android device enrolled as a fully managed device: If a Mobile Email Policy is assigned to a
  fully managed Android device, then an email is sent with the account settings (through the SMTP
  server) to the user who has enrolled the device. Subsequently, this user needs to manually
  configure the email account on the device based on these settings. If the assigned Mobile Email
  Policy does not use ZENworks as the proxy server, the device can send or receive corporate
  emails. However, the email account will not be managed by ZENworks.
- ActiveSync Only devices: To enable ZENworks to manage the corporate email account on a
  device enrolled as an ActiveSync Only device, the assigned Mobile Email Policy should have the
  ZENworks Server acting as a proxy for the ActiveSync Server. If the assigned Mobile Email
  Policy does not use the ZENworks Server as the proxy server or if no Mobile Email Policy is
  assigned to a device, then the user will be unable to send or receive corporate emails on the
  device.

#### 10.3.1 Procedure

- 1 On the Getting Started with Mobile Management page, navigate to the Email Policy section and click New Email Policy. Alternatively, from the left hand side navigation pane of ZCC, navigate to Policies > New > Policy.
- 2 On the Select Platform page, select Mobile, then click Next.
- 3 On the Select Policy Category page, select General Mobile Policies, then click Next.
- 4 On the Select Policy Type page, select Mobile Email Policy, then click Next.

- 5 On the Define Details page, specify a name for the policy, select the folder in which to place the policy, then click Next.
- 6 On the Automatic Email App Configuration page, the settings in the Corporate column are applied to devices whose ownership is defined as Corporate. The settings in the Personal column are applied to devices whose ownership is defined as Personal. Set the following values and click Next.
  - Account Name: Specify the email account name that will appear on the email account configured on the device.
  - **Period to sync email:** Syncs emails to the device as per the number of days set in this field. Set an appropriate value to indicate the period of time for email messages to be displayed on the device.
  - Allow messages to be moved to other email accounts: Enables the user to move emails between email accounts. Also, it allows the user to reply or forward email messages from another email account rather than from the original email account.
  - Allow recent addresses to be synced: Enables recent addresses to be synced to the email account configured on the device.
  - Use account in third party applications: Enables the user to send emails from a third party application.
  - Platform Support: The platform columns show support for a setting. A green dot

     indicates that the platform supports the setting. These settings are currently supported for iOS (iOS 8 or higher) devices only.
  - Do not use ZENworks Server as Proxy Server: You can ignore this option if you want to use the ZENworks Server as the proxy server to send or receive mails on the device. However, if you want to directly connect to a configured ActiveSync Server to relay emails to your device, then select this option. If this option is selected, from the ActiveSync Server drop-down list, select a specific ActiveSync Server from the list of configured ActiveSync Server sin ZCC. If an ActiveSync Server is not already configured in ZCC, then this feature will be disabled.
- 7 On the Summary page, you can perform the following actions:
  - Create as Sandbox: Creates a Sandbox-only version of the policy. A Sandbox version of a policy enables you to test it on your device before actually deploying it
  - **Define Additional Properties:** Enables you to edit the default settings configured in the policy.

Click Finish to complete creating the policy.

## 10.4 Assigning a Mobile Email Policy

Most mobile policies can be assigned to users or devices. User-assigned policies apply to all devices that the user enrolls. Device-assigned policies apply only to the assigned device.

In addition to assigning policies directly to users and devices, you can assign policies to user groups, user folders, device groups, and device folders. Each member of the group or folder receives the assignment.

**NOTE:** If a Mobile Email Policy is not assigned to a user or a device that has just enrolled to the ZENworks Management Zone or if the Mobile Email policy is unassigned from an already enrolled device, then the user receives an email stating that corporate emails cannot be sent or received on

the device. You can edit the contents of this email in ZENworks Control Center by navigating to Configuration > Management Zone Settings > Event and Messaging > Email Notifications. Click the relevant email and edit its contents.

#### 10.4.1 Procedure

- 1 On the Getting Started with Mobile Management page, click Assign Policy. To assign the policy to users, from the Policies list, select the check box in front of the policy and then click Action > Assign to User. To assign the policy to devices, from the Policies list, select the check box in front of the policy and then click Action > Assign to Device to assign the policy to devices.
- 2 In the Select Object dialog box, browse for and select the users or devices to whom you want to assign the policy, click OK to add them to the list, then click Next.
- **3** If the policy is assigned to a device, then Policy Conflict Resolution page is displayed. In this page you can set the precedence for device-associated policies and user-associated policies for resolving conflicts that arise when policies of the same type are associated to both devices and users. Define any of the following and click Next:
  - User Precedence: User-associated policy will override the device-associated policy. Select this option to apply policies that are associated to the users first, and then to the devices.
  - **Device Precedence:** Device-associated policy will override the user-associated policy. Select this option to apply policies that are associated to the devices first, and then to the users.
  - **Device Only:** Select this option to apply policies that are associated to devices alone.
  - User Only: Select this option to apply policies that are associated to users alone.
- 4 Review the summary page and click Finish to complete the assignment.

## 11 Integrating with Apple Device Enrollment Program

The Device Enrollment Program (DEP) is part of the Apple Deployment Programs and provides administrators with a streamlined way to deploy multiple corporate owned iOS devices. Upon device activation, over-the-air configuration of the device is immediate and enrollment with the MDM server is automatic. There is no need for IT administrators to physically access each device to complete the setup. The benefits of this program are:

- · Zero-touch enrollment of devices to the MDM Server
- · Wireless supervision of devices
- Enforce MDM Enrollment of devices
- + Lock MDM Profiles on the devices
- Streamlined setup process

DEP also enables you to supervise devices without having to use Apple Configurator to set these devices as supervised. The supervision mode gives you enhanced control over the device. The Apple DEP work flow is summarized as follows:

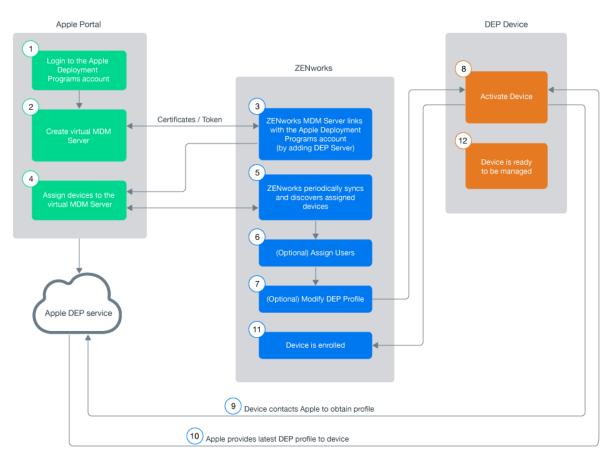

You can also watch the following videos to know more about the Apple Deployment Program:

http://www.youtube.com/watch?v=2eEtCwwK\_R0 http://www.youtube.com/ watch?v=K Qvk1j9HaE

**IMPORTANT:** If you are enrolling devices using Apple School Manager, ensure that the Device Manager role is assigned to your Apple School Manager account. For more information, see the Apple School Manager Help.

#### 11.1 Linking ZENworks to Apple Deployment Programs Account

A DEP Server links the ZENworks MDM Server to the virtual MDM Server that you need to create in the DEP portal.

A ZENworks MDM Server can be linked to multiple virtual MDM Servers. However, a virtual MDM Server that is already linked with a ZENworks MDM Server, cannot be linked to another ZENworks MDM Server. The devices assigned to these virtual MDM Servers will enroll to the associated ZENworks MDM Server.

To add a DEP Server:

- 1 On the Getting Started with Mobile Management page, click Add DEP Server. Alternatively, navigate to Configuration > Management Zone Settings > Discovery and Deployment > Apple Device Enrollment Program.
- 2 Click Add to link a ZENworks MDM Server to your deployment program account.
- 3 Click the Browse icon, select an MDM Server and click **Download** to download and save the Public Key certificate of the selected MDM Server.
- 4 Click Deployment Program Web Portal and sign in using your DEP account credentials. On this portal:
  - 4a Select Device Enrollment Program on the Welcome screen or on the left pane of the page.

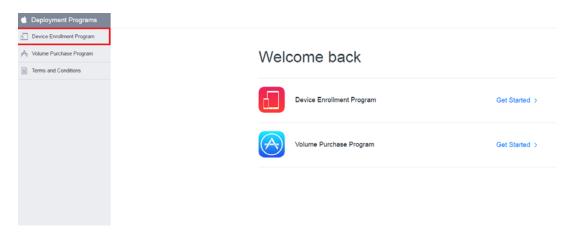

4b Click Add MDM Server to create a virtual MDM Server, on the Manage Servers page.

| Organization MDM Se             | erver                      |      |
|---------------------------------|----------------------------|------|
| inter a name to refer to this s | erver, department or locat | ion. |
| Automatically Assign N          | lew Devices 🕜              |      |

- **4c** Specify a name for the virtual MDM Server. You can also choose to automatically assign newly purchased devices to this virtual MDM Server.
- **4d** Upload the Public Key certificate of the ZENworks MDM Server that you had saved in Step 3. Click Next.

| 2. Upload Your F                         | ublic Key. |              |                            |
|------------------------------------------|------------|--------------|----------------------------|
|                                          |            |              |                            |
| Choose File                              | 2 zenv     | worksmdm.der |                            |
| The public key cer<br>secure transfer to |            | 21           | thentication Token file fo |

4e Click Your Server Token, download the token issued by Apple and click Done.

| Your Server Token ontact your MDM vendor for installation instructions. | Download and Install  | your Server Token.             |  |
|-------------------------------------------------------------------------|-----------------------|--------------------------------|--|
| ontact your MDM vendor for installation instructions.                   | Your Server Token     |                                |  |
|                                                                         | ntact your MDM vendor | for installation instructions. |  |

**NOTE:** You have now successfully created a virtual MDM Server. You have the choice of assigning devices to this virtual MDM Server before or after creating the DEP Server in ZCC. If you have chosen to **Automatically Assign New Devices** to this virtual MDM Server, then any newly purchased devices are automatically assigned to this server. To assign devices to the virtual server, see Assigning Devices.

- **5** In ZCC, click **Upload** to upload the DEP token issued by Apple to the selected ZENworks MDM Server. This token enables the ZENworks MDM Server to securely connect with the Apple DEP web service.
- 6 Click Add DEP Server. You have now created a DEP Server in ZCC.

## 11.2 Assigning Devices

You need to create at least one virtual MDM Server in the Apple portal before you begin assigning devices.

- 1 Sign-in to the Deployment Program Web Portal and click Device Enrollment Program > Manage Devices on the left pane of the page.
- **2** You can assign devices based on:
  - Serial Number: Specify each serial number separated by a comma.
  - Order Number: the quantity and type of devices are displayed.
  - Upload CSV File: Upload a comma-separated value (CSV) file that contains a list of device serial numbers.

| 莺 Deployment Pro      | grams      | 🔍 Search for Serial Number |                                   |         |              |                 |  |
|-----------------------|------------|----------------------------|-----------------------------------|---------|--------------|-----------------|--|
| Device Enrollment Pr  | ogram      |                            |                                   |         |              |                 |  |
| Manage Servers        |            |                            | Manage                            | e Dev   | vices        |                 |  |
| (III) Manage Device   | s          |                            |                                   |         |              |                 |  |
| View Assignmer        | nt History |                            |                                   |         |              |                 |  |
| A Volume Purchase Pro | ogram      |                            | 1. Choose Devi                    | ces By: |              |                 |  |
| Terms and Conditions  | 1          |                            | <ul> <li>Serial Number</li> </ul> |         | Order Number | Upload CSV File |  |
|                       |            |                            | ABCD1234567, EFGHIB981            |         |              |                 |  |
|                       |            |                            | 2. Choose Actio                   |         | ×            |                 |  |
|                       |            |                            |                                   |         |              |                 |  |

- **3** Select the virtual MDM Server to which you want to assign the devices, in the **Choose Action** drop down menu.
- 4 Click OK.

While creating this virtual MDM Server, if you have chosen to Automatically Assign New Devices, then you do not have re-visit the portal to assign any newly purchased devices.

**NOTE:** Only those devices that are assigned to the virtual MDM Server in the Apple portal are identified as DEP devices in ZCC. If a DEP enabled device is enrolled to ZENworks (using ZENworks User Portal) but is not assigned to the virtual MDM Server in the Apple portal, this device will not be identified as a DEP device.

#### 11.2.1 Syncing Devices

After a DEP Server is configured in ZCC, ZENworks syncs with the Apple DEP web service and discovers assigned devices and populates the devices in ZCC. Subsequently, ZENworks initiates a periodic sync on a daily basis to update the latest device assignments. To perform this sync immediately, you can also click Sync All on the Apple Device Enrollment Program page (Configuration > Management Zone Settings > Discovery and Deployment > Apple Device Enrollment Program). To view the discovered devices in ZCC, see Viewing DEP Devices.

## 11.3 Viewing DEP Devices

To view the discovered devices, navigate to Devices > Discovered > Apple DEP Devices.

On clicking a device, the following tabs are displayed:

- Summary
- Settings

#### 11.3.1 Summary

This page provides a summary of the device's general information.

- Device Details
  - Serial Number: Serial number of the device.
  - Model: Model of the device.
  - **Description:** Short description of the device.
  - Color: Color of the device model.
  - Asset Tag: Asset tag that is used by the organization to monitor a device.
  - **Device Assigned Date:** Date on which the device was assigned to the virtual MDM Server in the Apple portal.
  - **Device Assigned By:** Administrator who has assigned the device to the virtual MDM Server in the Apple portal.
  - **Deployment Status:** Enrollment status of the device. If the device is enrolled in ZENworks then the status is displayed as **Managed**. If the device is discovered by ZENworks but not enrolled to the ZENworks MDM Server, then the status is displayed as **Discovered**.
- Server Details
  - MDM Server: ZENworks MDM Server to which the device will be enrolled.
  - DEP Server: DEP Server to which the device is associated.
- User and Organization Details
  - Assigned User: User to whom the device is assigned. Only this user can enroll the device through DEP. To edit this field, you need to have *Modify Apple DEP Device Rights* assigned to you. This option is applicable for DEP enrollment only.
  - **Organization Name:** Name of the organization associated with the linked deployment program account.
  - **Organization Phone Number:** Phone number of the organization associated with the linked deployment program account.
  - **Organization Address:** Address of the organization associated with the linked deployment program account.
- DEP Profile Details
  - Assignment Status: DEP profile assignment status. The various statuses are:
    - Assigned: DEP Profile assignment on the device is successful.
    - In Progress: DEP Profile assignment is in progress.
    - Failed: DEP Profile assignment to the device has failed.
    - Blocked: Device is blocked due to errors reported after three attempts to assign the profile. You need to contact Apple to resolve any issues with the device. Subsequently, to unblock the device you need to do the following:
      - Delete the device from the virtual MDM Server.
      - Click Sync All on the Apple Device Enrollment Program page in ZCC, to remove the device from ZCC.
      - Assign the device back to the virtual MDM Server. Click **Sync All** or wait for the periodic sync initiated by ZENworks, to populate the device in ZCC.
    - **Device not accessible:** Device is either disowned or is re-assigned to another virtual MDM Server.

- Assignment Time: The time at which the profile was assigned to the device in the Apple portal.
- Last Push Time: The time at which the profile was last pushed to the device by Apple during device enrollment.

#### 11.3.2 Settings

This page lets you modify the DEP profile. For more information see, Managing the DEP Profile.

## 11.4 Managing the DEP Profile

The settings that govern the enrollment process of a DEP enabled device is known as the DEP Profile. The DEP profile in ZCC is segregated as follows:

- General and Skip Item Settings: Lets you modify the initial setup process of the device. For more information, see Editing General and Skip Item Settings.
- Host Certificates: Lets you configure the certificate of the host device to allow pairing of devices. For more information, see Uploading a Host Certificate for Pairing.

On installing ZENworks Configuration Management (ZCM), a DEP profile with default values is assigned to the **Apple DEP Devices** folder (**Devices > Discovered**). Subsequently, the discovered DEP devices that appear within this folder inherit the default profile. ZENworks lets you modify this DEP profile as per the needs of the organization. The profile can be modified at the folder level or for a specific device. The modified DEP profile will be applied on only those devices that are to be newly enrolled or are reset to their factory settings.

The updated profile is assigned to the devices in the Apple portal. Before the users begin enrolling their devices, ensure that the modified DEP profile is successfully assigned to the device in the Apple portal. View the Assignment Status of the device by navigating to Devices > Discovered > Apple DEP Devices.

The modified DEP profile is received by the device when the device is activated. Ensure that you do not modify the settings while the users are enrolling their devices. If the incorrect settings are assigned to the device, then a factory reset is required.

To edit the DEP profile at Apple DEP Devices folder level,

• Navigate to Devices > Discovered. Click Settings next to the Apple DEP Devices folder.

To edit the DEP profile for a specific device:

Navigate to Devices > Discovered > Apple DEP Devices > <Select a Device> > Settings. To
override the DEP Profile settings configured at the folder level and to configure new settings,
click Override. Click Revert, to use the inherited settings.

#### 11.4.1 Editing General and Skip Item Settings

General Settings: The general profile settings are as follows:

- Allow pairing of devices with a host computer: Enables the user to pair a device. If set to Yes
  then the device can pair with any device. If set to No, then the device can pair with only those
  host devices that have their certificate configured in the DEP Profile.
- Set device as supervised: Enables supervision of devices.

• Allow user to remove the MDM profile from the device: Enables the user to remove the configured MDM profile. This setting is enabled if the device is set as Supervised.

**NOTE:** If the device is not Supervised, then the user has the option to remove the MDM profile. If the device is Supervised, it is recommended that you do not enable this setting, as devices cannot be managed if the MDM profile is removed.

- Allow user to skip applying the MDM profile on the device: Enables the user to skip enrollment of the device with the MDM Server.
- Specify the support phone number displayed during enrollment: Displays the defined customer support phone number.
- Specify the support email address displayed during enrollment: Displays the defined customer support email address.
- Specify the department name displayed during enrollment: Displays the defined department or location name.

**NOTE:** The defined phone number, email address, or department name, might not be displayed on some iOS devices.

**Skip Item Settings**: If selected, the following screens related to initial configuration settings are skipped:

• The **Passcode** screen, which enables the user to create a passcode.

NOTE: If this screen is skipped, then Touch ID and Apple Pay cannot be specified.

- The Location Services screen, which helps in determining the user's current location.
- The Restore apps and data options screen, which enables the user to restore data from backup.
- The Move from Android options screen, which enables the user to migrate data from an Android device. This option will be disabled, if Restore apps and data is selected.
- The Apple ID screen, which enables the user to specify the Apple ID.
- The Terms and Conditions screen. If this option is selected, these Terms and Conditions are automatically accepted by the device.
- The Touch ID screen, which enables the user to use biometrics to unlock the device or authenticate to apps.

NOTE: Applicable for iPhone 5s, 6, 6+, iPad Air 2, and iPad Mini 3 only.

The Apple Pay setup screen, which enables the user to make digital payments.

NOTE: Applicable for iPhone 6, 6+, iPad Air 2, and iPad Mini 3 only.

 The Display Zoom screen, which enables the user to use the standard or zoomed view of the device display.

**NOTE:** Applicable for iPhone 6 and 6+ only.

- The Siri screen, which enables the user to setup Siri.
- The Diagnostics screen, which enables the user to send diagnostic data to Apple.
- The Display Tone options screen, which enables the user to adjust the white balance on the device display.

NOTE: Applicable for devices that use the True Tone display feature such as iPad Pro.

 The Home Button Sensitivity options, which enables the user to specify how the Home button should be used.

NOTE: Applicable for devices that use the 3D touch-enabled Home button, such as iPhone 7.

#### 11.4.2 Uploading a Host Certificate for Pairing

The Allow pairing of devices with a host computer option appearing in the Editing General and Skip Item Settings, lets iOS devices pair with host devices through the feature called host pairing. If this option is set to Yes then the device can pair with any host device. However, if this option is set to No, then the device can pair with host devices that have their certificates configured in the DEP profile. This certificate should be configured in the DEP profile for the device to continue pairing with the host device.

To upload the certificate at folder level,

 Navigate to Devices > Discovered. Click Settings next to the Apple DEP Devices folder. Click Host Certificates.

To upload the certificate for a specific device:

 Navigate to Devices > Discovered > Apple DEP Devices > <Select a Device> > Settings > Host Certificates.

On the Host Certificates page, click Add and upload the certificate obtained using Apple Configurator. The certificate files should be in any one of the following formats:

- .CER
- .CRT
- .DER
- .PEM

## 11.5 Assigning Users

A DEP device can be assigned to a specific user, which will restrict other users from enrolling the device using Apple DEP. However, the same device can be enrolled through the ZENworks User Portal using another user's credentials. To ensure that the assigned user enrolls using Apple DEP (not using the ZENworks User Portal), disable the Allow user to skip applying the MDM profile on the device option appearing in the Editing General and Skip Item Settings.

To assign a user:

- 1 Navigate to Devices > Discovered > Apple DEP Devices.
- 2 Select a DEP device.
- **3** On the summary page, click **Edit** next to the **Assigned User** field and specify the user to whom the device should be assigned.

## 11.6 Enrolling a DEP Device

Enrolling a DEP device is simple for an end user, as you can enable the user to skip most of the device activation prompts by modifying the DEP profile. For more information, see Enrolling an iOS DEP Device.

## 11.7 Renewing a DEP Token

A token can be renewed in any of the following scenarios:

- Token has expired
- A certificate remint has taken place.

To renew a token:

- Navigate to Configuration > Management Zone Settings > Discovery and Deployment > Apple Device Enrollment Program.
- 2 Select a DEP Server and click Renew Token.

**NOTE:** The **Renew Token** option can be applied on only one DEP Server at a time. If multiple DEP Servers are selected, then this option will be disabled.

- 3 Click Download to download and save the Public Key certificate of the selected MDM Server.
- 4 Click Deployment Program Web Portal and sign in using your Deployment Program account credentials. On this portal:
  - 4a Navigate to Device Enrollment Program on the left pane of the page.
  - 4b On the Manage Servers page, select an MDM Server whose token you would like to renew.
  - **4c** Click **Replace Key** and upload the Public Key certificate of the ZENworks MDM Server that you had saved in Step 3. Click **Next**.
  - 4d Click Generate New Token and download the token issued by Apple and click Next.
- 5 In ZCC, click Upload to upload the DEP token issued by Apple to the selected ZENworks MDM Server. This token enables the MDM Server to securely connect with the Apple DEP web service.
- 6 Click Renew.

## 11.8 Removing a DEP Server

On removing the DEP Server from the ZENworks Management Zone, the DEP Profile from the associated devices are automatically unassigned. The **Discovered** devices are removed from the zone but the **Managed** devices will continue to be managed by the ZENworks MDM Server.

To remove the DEP Server from your ZENworks Management Zone:

- Navigate to Configuration > Management Zone Settings > Discovery and Deployment > Apple Device Enrollment Program.
- 2 Select a DEP Server and click Remove. You can remove only one DEP Server at a time.

**NOTE:** Before removing the DEP Server in ZCC, if you delete the virtual MDM Server in the Apple portal, then the associated DEP Server is not automatically deleted by ZENworks. As a best practice, we recommend that you remove the DEP Server in ZCC and then proceed to remove the virtual MDM Server.

## 11.9 Re-assigning Devices

You can re-assign devices to another virtual MDM Server (assuming that a DEP Server in ZCC already links ZENworks with this virtual MDM Server). After re-assignment, ZENworks deletes and creates a new discovered device object. If a device is re-assigned:

- The Assigned User of this device (if any) is reset.
- The modified DEP Profile (if any) assigned to the device is reset and the new device object inherits the settings applied to the Apple DEP Devices folder.

ZENworks supports enrollment through:

- Apple Device Enrollment Program: Applicable for DEP enabled iOS devices.
- Apple Configurator: Applicable for iOS devices
- **ZENworks User Portal:** Applicable for iOS and Android devices, and other devices with ActiveSync capabilities (including Windows devices).

Before enrolling (registering) a device to the ZENworks Management Zone, you need to understand the different ways in which ZENworks can manage a device. This will help you in evaluating the manner in which the device needs to be managed, thereby enabling you to select the right enrollment options. These enrollment options can be configured in the Mobile Device Enrollment policy that needs to be assigned to the users before their devices are enrolled.

**IMPORTANT:** Before enrolling the devices, you need to ensure that the ZENworks 2017 release version is deployed on all the Primary Servers within your management zone.

- Section 12.1, "Types of Enrollment," on page 93
- Section 12.2, "Modes of Enrollment," on page 94
- Section 12.3, "Creating a Mobile Enrollment Policy," on page 96
- Section 12.4, "Editing Mobile Enrollment Policy," on page 97
- Section 12.5, "Assigning a Mobile Enrollment Policy," on page 98
- Section 12.6, "Enrolling an iOS DEP Device," on page 98
- Section 12.7, "Enrolling an iOS Device through Apple Configurator," on page 99
- Section 12.8, "Enrolling devices using the ZENworks User Portal," on page 103
- Section 12.9, "Allowing Manual Reconciliation by User," on page 125

## 12.1 Types of Enrollment

ZENworks lets you enroll your devices in either of the following ways:

 Managed Device: Enables ZENworks to fully manage a device by performing various device management operations such as apply policies to the device, deploy applications on the device, synchronize email for Exchange ActiveSync accounts, and capture device information (inventory). Only iOS or Android devices can be enrolled as fully managed devices. Full management of an Android device is performed through the ZENworks Agent App that is hosted on the Google Play Store. Full management of an iOS device is performed through the device's in-built MDM client.

To enable ZENworks to manage the Exchange ActiveSync capabilities on these devices, you need to ensure that a Mobile Email Policy is assigned to these devices or users. This policy should use the ZENworks Server as the proxy server between the configured ActiveSync Server and the enrolled device.

In the assigned Mobile Email Policy, you also have the option to directly relay mails from the configured ActiveSync Server, however in this case, ZENworks will not manage the corporate email account configured on the device. For more information on configuring email access, see Configuring Email Access.

- Email Only (ActiveSync Only): Enables ZENworks to manage only the corporate email account on the device. Also, certain policies that are enforceable through the ActiveSync protocol can be applied. Mobile devices are enrolled to the ZENworks MDM Server using the ActiveSync email clients present on the devices. Android, iOS, and Windows devices can be enrolled as Email Only devices. Devices enrolled as Email Only devices can be managed in the following ways:
  - Server Only Mode: In this case, the device will be unable to send or receive emails. ZENworks can only apply certain policies that are enforceable through the ActiveSync protocol, such as the Mobile Device Control Policy and Mobile Security Policy, and can remotely wipe the devices. This might occur due to any one of the following reasons:
    - A Mobile Email Policy is not assigned to the device.
    - The assigned Mobile Email Policy does not use ZENworks as the proxy server between the configured ActiveSync Server and the device. The policy directly connects to the configured ActiveSync Server.
    - The ActiveSync server is not linked to the associated user source.
    - The ActiveSync server is not valid for the user.
  - **Proxy Mode:** In this case, corporate emails on the device will be managed by ZENworks. Also, ZENworks can apply certain policies that are enforceable through the ActiveSync protocol, such as the Mobile Device Control Policy and Mobile Security Policy, and can remotely wipe the devices. In a proxy mode, a Mobile Email Policy, with the ZENworks Server acting as the proxy server, is assigned to the device or the user.

For more information on configuring an ActiveSync Server and a Mobile Email Policy, see Configuring Email Access.

## 12.2 Modes of Enrollment

As soon as you enroll your device, the mode in which the device is enrolled is displayed on the Device Information page. To access this page:

- 1 Navigate to the **Devices** section in ZCC.
- 2 Click Mobile Devices.
- 3 Click the relevant device.

The Device Information page displays the enrolled mode of the device.

| A tone                                                                                | Devices > Matele Devices                                                 | > test1-MGHV2MB                                                                                                    |       |                 |                                                                                       |              |                                                                       |
|---------------------------------------------------------------------------------------|--------------------------------------------------------------------------|----------------------------------------------------------------------------------------------------|-------|-----------------|---------------------------------------------------------------------------------------|--------------|-----------------------------------------------------------------------|
| Depayment                                                                             | E test1-MGRV2HH                                                          |                                                                                                    |       |                 |                                                                                       |              |                                                                       |
| C Devices                                                                             | Device Information                                                       | Events and Logs Relationships Settings                                                                                                    | Audit |                 |                                                                                       |              |                                                                       |
| 4. Users                                                                              | -                                                                        |                                                                                                    |       |                 |                                                                                       |              |                                                                       |
| B Palces                                                                              | 🛅 Device Status: Retire                                                  | ed .                                                                                                    |       |                 |                                                                                       |              | ~                                                                     |
| bundes     Asset Hanagement                                                           | iPad<br>                                                                 | Apple-MGHV2HN                                                                                                    |       | KiGshore's iPad |                                                                                       | york purser. | Q more a manual                                                       |
| Patch Management     Justocribe and Share     Modele Management     Sill Reports      | Manufacturer:<br>Serial number)<br>GUID:<br>IMCI:<br>MEID:<br>Device IDi | Aggin<br>DUXHF33605511<br>(7751;555665441ee04aax67x6800570<br>35 4421567564012 0<br>354421567564012 0<br>3544215675641647444750323300e65007e51654 |       |                 | Last Connections<br>Apr 7, 2017 (Hc15 Ant (CAT-05:30)<br>Int and chart in             |              | C Spervice<br>C Spervice<br>C Spervices<br>C Spervices<br>C Spervices |
| Audit and Messages     Diagnostics     X Configuration                                | Current time som:<br>Last boot time:<br>User enroled:<br>Enroled Mode:   | (Ibers/ravedat.com/teredat.com/lbers/test)<br>405 MDM<br>Carporate                                                                                |       |                 | Administration<br>Administrative owner: ([01])<br>Test Devicer<br>Envided HDM Server: | No Get       | Concernment account active                                            |
| Public Device Tasks Aurign Policy<br>Aurign Policy<br>Accign Bundle<br>Bathesh Device | Network<br>Network<br>Buetooth MAC:<br>Wilf1 MAC:                        | AC94/EC92E33<br>AC94/EC92E33                                                                                                    |       |                 | Departmento <u>(f.dt.)</u><br>Site: <u>(f.dt.)</u><br>Lacatori <u>(f.dt.)</u>         |              | Device Capacity                                                       |
| And to Group<br>Lock Device                                                           | Modern Trimware version                                                  |                                                                                                    |       |                 |                                                                                       |              | 9% 3.8 G8 unit                                                        |
| Unlock Device<br>Install Bundle<br>Send Hissage                                       | Operating System<br>Patform:<br>Version:<br>Build:                       | IOS<br>10.1.2<br>14/5065b                                                                                                    |       |                 |                                                                                       |              | 3.8 GB and<br>675 free of 11.43 GB                                    |
| Acknowledge Al Messages                                                               | Languaget                                                                | 147 3/630                                                                                                    |       |                 |                                                                                       |              |                                                                       |

For more information on this page, see Viewing Device Information.

The various enrollment modes are as follows:

- Android App: Indicates that as a part of full management of an Android device, the ZENworks Agent app enrollment is complete, but the corporate email account on the device is not managed by ZENworks due to any one of the following reasons:
  - A Mobile Email Policy is not assigned to the device.
  - The assigned Mobile Email Policy does not use ZENworks as the proxy server between the configured ActiveSync Server and the device. The policy directly connects to the configured ActiveSync Server.
  - The ActiveSync server is not linked to the associated user source.
  - The ActiveSync server is not valid for the user.
  - The ActiveSync account is created within the work profile for devices enrolled in the work profile mode.
- Android App + ActiveSync: Indicates that as a part of full management of an Android device, the ZENworks Agent app enrollment is complete and the corporate email account configured on the device is managed by ZENworks that acts as a proxy server for the configured ActiveSync Server.
- iOS MDM: Indicates that as a part of full management of an iOS device, the device is enrolled via the MDM client but the corporate email account on the device is not managed by ZENworks due to any one of the following reasons:
  - A Mobile Email Policy is not assigned to the device.
  - The assigned Mobile Email Policy does not use ZENworks as the proxy server between the configured ActiveSync Server and the device. The policy directly connects to the configured ActiveSync Server.
  - The ActiveSync server is not linked to the associated user source.
  - The ActiveSync server is not valid for the user.
- iOS MDM + ActiveSync: Indicates that as a part of full management of an iOS device, the device is enrolled via the MDM client and the corporate email account configured on the device is managed by ZENworks that acts as a proxy server for the configured ActiveSync Server.
- ActiveSync: Indicates that as a part of Email Only enrollment, ZENworks manages only the corporate email account on the device and certain policies that are enforceable through the ActiveSync protocol, such as the Mobile Device Control Policy and Mobile Security Policy, can be applied on this device.
- **Unknown:** Indicates that the device is in a retired state.

## 12.3 Creating a Mobile Enrollment Policy

For devices to be enrolled (registered) in your ZENworks Management Zone, you must create a Mobile Device Enrollment policy and assign it to users who will enroll devices. Mobile Enrollment policy decides which user can enroll devices, what devices the user can enroll, the mode to be used for device enrollment, and the location and naming of the device. Depending on the diversity of needs in your organization, you can create a single Mobile Enrollment policy for all users or you can create multiple policies for users with different needs.

#### 12.3.1 Procedure

- 1 On the Getting Started with Mobile Management page, navigate to the Enrollment Policy section, click New Enrollment Policy to display the Create New Policy wizard. Alternatively, from the left hand side navigation pane of ZCC, navigate to Policies > New > Policies.
- 2 On the Select Platform page, select Mobile and then click Next.
- 3 On the Select Policy Category page, select General Mobile Policies and then click Next.
- 4 On the Select Policy Type page, select Mobile Enrollment Policy and then click Next.
- **5** On the Define Details page, specify a name for the policy, select the folder in which to place the policy and then click **Next**.
- 6 On the Configure Device Ownership page:
  - **6a** You can select the ownership type for the device, such as **Corporate** or **Personal**. The ownership is categorized based on the enrollment methods:
    - Apple Device Enrollment Program
    - Apple Configurator
    - ZENworks User Portal

You can also enable the Allow the device user to select ownership type option to allow users who are enrolling their devices select the appropriate ownership type of the device, while the user self-enrolls using the ZENworks User Portal.

Mobile policies enable you to provide two groups of settings, one group that is applied to corporate-owned devices and a second group that is applied to personally-owned devices.

For example, the Mobile Security policy lets you configure different password, encryption, and lockout settings for corporate-owned devices versus personally-owned devices.

- 6b Click Next.
- 7 On the Configure Device Management page:
  - 7a The default settings allow the user to choose the management level (Managed Device or Email Only) during enrollment.

**NOTE:** This option is applicable for enrollment using the ZENworks End User Portal.

The device management options are explained below:

- Yes, allow users to enroll their devices as fully managed devices: Enables users to enroll their devices as a Managed Device only.
  - Do not show option for ActiveSync only enrollment: Removes the ActiveSync Only (Email Only) enrollment option, forcing devices to enroll as fully managed devices.

- No, allow users to enroll their devices as ActiveSync -only: Removes the fully managed option, forcing devices to enroll as ActiveSync Only (Email Only) devices.
- 7b Click Next.
- 8 On the Configure Mobile Enrollment Rules page, note the folder and naming settings for the default All Devices rule in the list, then click Next.

Enrollment rules determine the enrolling device's display name and folder placement in ZENworks Control Center.

The predefined **All Devices** rule allows all devices to enroll, uses the device model and user's name for the device name, and places the device in the **Mobile Devices** folder. If the default rule does not meet your needs, you can modify or remove the **All Devices** rule and add additional rules as needed. For example, you can create a rule to place all Android devices in one folder and all iOS devices in another.

- 9 On the Configure the Un-enrollment Settings page you can configure the un-enrollment settings, which will take effect when users un-enroll their devices from the ZENworks Server or the management zone. Select any one of the following for a corporate-owned device or a personally-owned device and click Next:
  - Retire Device: The device is retained in the zone, however the status is set as retired. When the device is retired, ZENworks does not manage the device anymore, but the device data and history is retained.
  - Delete Device: The device is removed from the zone.
- 10 On the Summary page, you can perform the following actions:
  - Create as Sandbox: Creates a Sandbox-only version of the policy. A Sandbox version of a
    policy enables you to test it on your device before actually deploying it
  - Define Additional Properties: Enables you to edit the default settings configured in the policy.

Click Finish to complete creating the policy.

## 12.4 Editing Mobile Enrollment Policy

If **Define Additional Properties** is selected at the time of policy creation, then you will be re-directed to the edit page. Alternatively, navigate to **Policies** and select the Mobile Enrollment Policy you want to edit. You can edit any of the configured settings within the Mobile Enrollment Policy. Additionally, the Mobile Enrollment Policy lets you configure the following:

- Select Allow Manual Reconciliation by User by navigating to Details > Advanced Setting. This
  feature allows the end user to manually reconcile their devices to an existing device object
  during enrollment. For more information, see Allowing Manual Reconciliation by User.
- Select Email Notification Language by navigating to Details > Advanced Setting. This denotes the language in which email notifications need to be sent to the user. To edit these email notifications, see Managing Email Notifications.

If you change the enrollment policy settings after mobile devices are enrolled to the zone, then the updated enrollment policy settings are not applied to the already enrolled devices. However, if the unerrollment settings are modified after the user enrolls the device, then only the updated unerrollment settings are applied to the user's device. Also, un-enrollment is not applicable for those devices that are enrolled as Email Only (ActiveSync only) devices.

## 12.5 Assigning a Mobile Enrollment Policy

Mobile Enrollment policy should be assigned to only users.

#### 12.5.1 Procedure

- 1 On the Getting Started with Mobile Management page, navigate to the Enrollment Policy section, click Assign Policy to display the Assign Policy wizard, then click Add. Alternatively, from the left hand side pane in ZCC, navigate to Policies. Select a policy and click Action > Assign to User.
- 2 In the Select Object dialog box, browse and select the users to whom you want to assign the policy, click OK to add them to the Users to be Assigned list, then click Next.
- 3 On the Select Object dialog box, browse for and select the policy to be assigned to a user, click OK to add them to the Policies to be Assigned list, then click Next.
- 4 Review the summary page and click Finish to complete the assignment.

## 12.6 Enrolling an iOS DEP Device

Enrolling a DEP device is simple for an end user, as you can enable the user to skip most of the device activation prompts by modifying the DEP Profile. Before enrolling a DEP device, ensure that you meet the following prerequisites:

#### 12.6.1 Prerequisites

- Add a DEP Server in ZCC that links the ZENworks MDM Server and the virtual MDM Server in the Apple portal.
- Assign devices to the virtual MDM Server in the Apple portal. These devices are then discovered by ZENworks and populated in ZCC.
- (Optional) Assign users to the device, if you want only this user to be associated with the device during DEP enrollment.
- (Optional) Modify the DEP profile settings to enhance the enrollment process.
- (Conditional) If you modify the DEP profile, ensure that modified DEP profile is successfully assigned to the Apple Portal.

To learn more about each of the items listed above see, Integrating with Apple Device Enrollment Program.

Additionally:

- Assign a Mobile Enrollment Policy. For more information, see Creating a Mobile Enrollment Policy.
- (Conditional) If you are re-enrolling a device that was retired by another user, then ensure that the earlier device object is deleted in ZCC.
- (Optional) Assign a Mobile Email Policy to configure the email account on the device. For more information, see Creating a Mobile Email Policy.

#### 12.6.2 Procedure

Follow the setup prompts to enroll the device. After the user configures the Wi-Fi settings, log-in to the device with the user credentials. If the device is assigned to a specific user, then the credentials of only this user should be specified or else enrollment will fail.

After the device enrolls, you can view the **Deployment Status** of the device in ZCC, which should have changed from **Discovered** to **Managed**. You can view this status on the device's **Summary** page. The enrolled device object is also created within the **Mobile Devices** folder (**Devices > Mobile Devices**) or in the appropriate folder as defined in the Mobile Enrollment Policy.

**NOTE:** Before re-enrolling a device, if the ownership (corporate or personal) is modified in the Mobile Enrollment Policy, the modified ownership is not applied on the re-enrolled device. The ownership defined during the initial phase of enrollment is considered.

A device that was enrolled using the ZENworks User Portal is being re-enrolled through Apple DEP using another user's credentials, then ensure that the earlier device object is deleted in ZCC.

## 12.7 Enrolling an iOS Device through Apple Configurator

Apple Configurator is a Mac OS X tool, that assists administrators in the deployment of iOS devices in business or education settings. Apple Configurator makes reassigning devices quick and simple, allowing the next user to start with a clean slate of content.

#### 12.7.1 Prerequisites

- Assign a Mobile Enrollment Policy. For more information, see Creating a Mobile Enrollment Policy.
- Copy the Apple Enrollment URL, which specifies the MDM Server to which the device will enroll. To obtain this, in ZCC navigate to Configuration > Infrastructure Management > MDM Servers. Select a MDM Server and click Apple Enrollment URL.
- (Optional) Assign a Mobile Email Policy to configure the email account on the device. For more information, see Creating a Mobile Email Policy.

#### 12.7.2 Procedure

- 1 Connect the device through the USB port to the Mac.
- 2 Right-click and select Prepare or select Prepare from the top menu bar in the Apple Configurator.

| 0.0      |                | All Devices |          |
|----------|----------------|-------------|----------|
| <        | 🔛 📖 🗸          |             | Q Search |
| ack View | Add Blueprints |             | Help     |

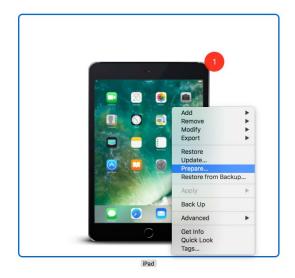

3 Select Manual in the Configuration drop down menu. Click Next.

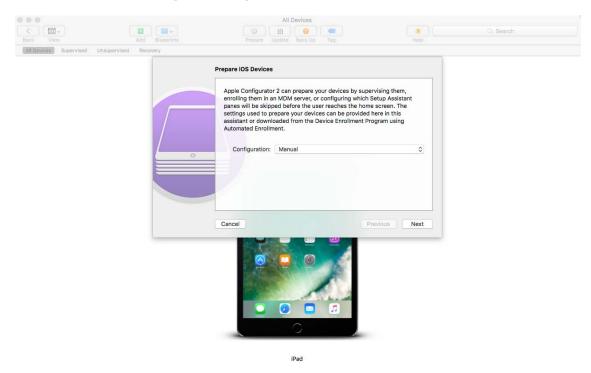

4 Select the MDM Server to which you want the device to enroll. If you do not have the MDM Server saved in the drop-down menu, then select New Server.

| 000                                          | All Devices                                                                                                    |   |           |
|----------------------------------------------|----------------------------------------------------------------------------------------------------|---|-----------|
|                                              |                                                                                                    | 2 | Q. Search |
|                                              | Prepare Update Back Up Tag                                                                                     |   |           |
| All Devices Supervised Unsupervised Recovery |                                                                                                    |   |           |
| All Devices Supervised Unsupervised Recovery | Enroll in MDM Server Choose an MDM server to manage the devices reminesired. Server: New server  Cancel Cancel |   |           |
|                                              |                                                                                                    |   |           |
|                                              | 0                                                                                                    |   |           |

- iPad
- 5 Specify a name for the server and paste the Apple Enrollment URL copied from ZCC. To obtain this, in ZCC navigate to Configuration > Infrastructure Management > MDM Servers. Select a MDM Server and click Apple Enrollment URL. Copy the URL and paste it in the Define an MDM Server page in the Apple Configurator. This MDM Server will be saved for future use.

| REDERING       Quepreloid       Recovery                                                                                                    | Back View                     | Add Blueprints   | All Devices                                    | (?)                      | Q Search |
|----------------------------------------------------------------------------------------------------|-------------------------------|------------------|------------------------------------------------|--------------------------|----------|
| Enter a name and the enrollment URL for this server. If you don't know it,<br>enter the server's hostname or IP address, and Configurator will attempt<br>to discover it.<br>Name: Enrollmentt/DMServer<br>Hostname or URL: https://myserver.local/devicemanagement/mdm/dep_ | All Devices Supervised Unsupe | ervised Recovery |                                                |                          |          |
| enter the server's hostname or IP address, and Configurator will attempt<br>to discover it.<br>Name: EnrollmentMDMServer<br>Hostname or URL: https://myserver.local/devicemanagement/mdm/dep.j<br>?<br>Cance Previous Next                                                   |                               | De               | efine an MDM Server                            |                          |          |
| Hostname or URL: https://myserver.local/devicemanagement/mdm/dep_<br>3<br>Cancel Previous Next                                                                                                    |                               |                  | enter the server's hostname or IP address, and |                          |          |
| Cancel Previous Next                                                                                                    |                               |                  | Name: EnrollmentMDMServer                      |                          |          |
| Cancel Previous Next                                                                                                    |                               |                  | Hostname or URL: https://myserver.local/dev    | ricemanagement/mdm/dep_i |          |
| Cancel Previous Next                                                                                                    |                               | <u> </u>         |                                                |                          |          |
| Cancel Previous Next                                                                                                    |                               |                  |                                                |                          |          |
| Cancel Previous Next                                                                                                    |                               |                  |                                                |                          |          |
|                                                                                                    |                               |                  |                                                |                          |          |
|                                                                                                    |                               |                  | Cancel                                         | Previous Next            |          |
|                                                                                                    |                               |                  |                                                |                          |          |
|                                                                                                    |                               |                  |                                                |                          |          |
|                                                                                                    |                               |                  |                                                |                          |          |
|                                                                                                    |                               |                  |                                                |                          |          |
|                                                                                                    |                               |                  |                                                | 6                        |          |
|                                                                                                    |                               |                  |                                                |                          |          |
|                                                                                                    |                               |                  |                                                |                          |          |
| iPad                                                                                                    |                               |                  | iDed                                           |                          |          |

6 Select Supervise devices, if you want to set the device as supervised. The check box to Allow devices to pair with other computers is automatically enabled.

| 000                                |            | All Devices                                                                                                    |                                                               |           |
|------------------------------------|------------|----------------------------------------------------------------------------------------------------|---------------------------------------------------------------|-----------|
|                                    |            | 6 6 C                                                                                                    | 2                                                             | Q. Search |
| Back View                          |            | Prepare Update Back Up Tag                                                                                                    |                                                               |           |
| All Devices Supervised Unsupervise | d Recovery |                                                                                                    |                                                               |           |
|                                    |            | Supervise Devices<br>Choose whether to supervise the devices, which<br>of more intrusive settings to be configured. If su<br>of use intrusive settings to be configured. If su<br>Supervise devices<br>Cancel<br>Cancel | pervising, choose whether<br>or only to Configurator<br>tion. |           |
|                                    |            | IPad                                                                                                    |                                                               |           |

- 7 Select the organization that will supervise these devices.
- 8 Select the appropriate option from the Setup Assistant drop-down menu, if you want to skip certain setup steps during enrollment of the device. Check the setup items that should be presented during device enrollment.

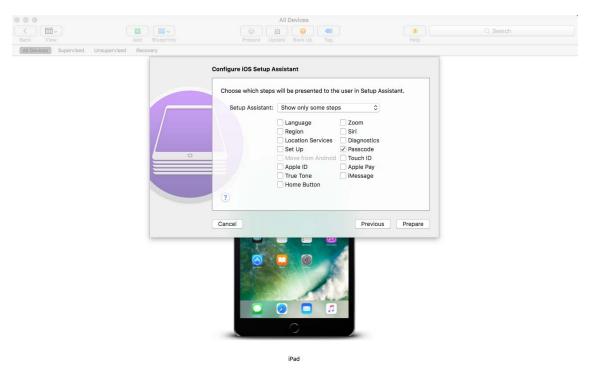

9 Click Prepare to prepare the connected device.

After the preparation stage, the iOS device will reset to its factory settings. After the device is reset, follow the prompts that will be displayed on the iOS device as configured in the **Configure iOS Setup Assistant** page in the Apple Configurator. After entering the Wi-Fi password, the user will be prompted for the user credentials.

After the device enrolls, the device object is created within the Mobile Devices folder (**Devices** > **Mobile Devices**) or in the appropriate folder as defined in the Mobile Enrollment Policy.

## 12.8 Enrolling devices using the ZENworks User Portal

This enrollment is preferable for BYOD devices. The following devices can be enrolled using the ZENworks User Portal:

- Android Devices
- iOS Devices
- Windows Devices (devices with Exchange ActiveSync capabilities).

#### 12.8.1 Prerequisites

Before enrolling a mobile device as a fully managed device or an email only device, you need to ensure that the following prerequisites are met:

- ZENworks supports devices running on Android version 4.1 and newer, and devices on running iOS version 8 and newer. Also, ZENworks supports devices running on ActiveSync 12.1 and newer.
- A user source is configured and enabled for mobile device enrollment. For details, see "Configuring User Sources" on page 15
- An enrollment policy is created and assigned to the user. For details, see "Creating a Mobile Enrollment Policy" on page 96.
- An MDM role is assigned to a Primary Server. For details, see "Configuring MDM Servers" on page 19
- Push notifications for either Android or iOS devices are enabled. For details, see "Enabling Push Notifications" on page 25
- To enable ZENworks to synchronize emails for Exchange ActiveSync accounts, an ActiveSync server should be configured. Also, create and assign a Mobile Email Policy with the ZENworks Server configured as the proxy server for the ActiveSync Server. This will enable ZENworks to manage the corporate emails sent and received on the device. For details, see "Configuring Email Access" on page 75.
- Enrollment of iOS devices using the Safari browser running in the private mode is supported only on iOS versions 11 or later.

#### 12.8.2 Procedure: Enrolling an Android Device

This scenario shows you how to enroll an Android device as a fully managed device in your ZENworks Management Zone.

1 In the Google Chrome browser on the Android device, enter *ZENworks\_server\_address*/ zenworks-eup, where *ZENworks\_server\_address* is the DNS name or IP address of the ZENworks MDM Server.

NOTE: You must use Google Chrome. The built-in Internet browser is not supported.

The login screen for the ZENworks User Portal is displayed. You use the user portal to enroll devices to the zone.

| <b>&amp;</b> Usema | me      |  |
|--------------------|---------|--|
| A Passwo           |         |  |
| Domain             |         |  |
| Nore               |         |  |
| nonessa            |         |  |
|                    | Sign in |  |

All devices associated with the user, are displayed in the ZENworks User Portal.

2 Enter the user's user name and password. If Allow Simple Enrollment option is selected for the user source to which the user belongs, then the registration domain need not be specified or else specify the registration domain. For information, see Section 4.2, "Enabling a User Source for Mobile Device Enrollment," on page 16. Tap Sign In.

**NOTE:** If the Allow Simple Enrollment option is not enabled or the registration domain name is not configured, then you can specify the configured user source name in the Domain field while enrolling a device.

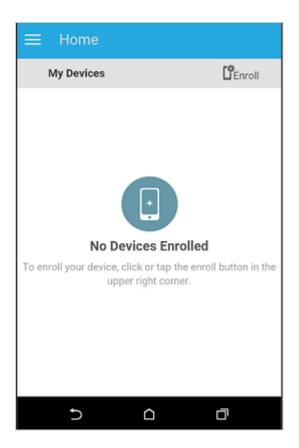

**3** Tap Enroll in the upper-right corner to display the enrollment options for the device.

The enrollment options are determined by the Mobile Enrollment policy assigned to the user. For details, see "Creating a Mobile Enrollment Policy" on page 96.

| ≡ н        | lome                                                                                                    |   |
|------------|----------------------------------------------------------------------------------------------------|---|
| < En       | roll Device Modes                                                                                                    |   |
| How device | do you want to enroll your Android<br>e?                                                                                                    |   |
| R          | Managed Device Only<br>Install recommended applications,<br>keep up-to-date with data security<br>policies, securely access your<br>organization's email, locate your<br>misplaced device, and more. | > |
| 0          | Email Only<br>Securely connect to an Email account<br>to access your organization's email on<br>your device.                                                                                         | > |
|            |                                                                                                    |   |
|            | < 0 □                                                                                                    |   |

4 Tap Managed Device Only.

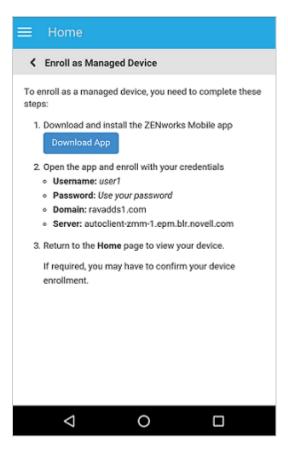

Tap **Download App**. The user will be directed to the Google Play Store, where the user needs to click **Install** to install the ZENworks Agent app. After installation, click **Open**.

6 Click Activate this Device Administrator to enable you to manage the device by performing the operations listed in this screen.

| Activ   | vate device administrator?                                                                                                    |
|---------|----------------------------------------------------------------------------------------------------|
|         | Erase the phone's data without warning by<br>performing a factory data reset.                                                                                                    |
|         | Change the screen lock<br>Change the screen lock.                                                                                                    |
|         | Set password rules<br>Control the length and the characters allowed in<br>screen lock passwords and PINs.                                                                                                    |
|         | Monitor screen-unlock attempts<br>Monitor the number of incorrect passwords typed.<br>when unlocking the screen, and lock the phone or<br>erase all the phone's data if too many incorrect<br>passwords are typed. |
|         | Lock the screen<br>Control how and when the screen locks.                                                                                                    |
|         | Set screen lock password expiration<br>Change how frequently the screen lock password,<br>PIN, or pattern must be changed.                                                                                         |
|         | Set storage encryption<br>Require that stored app data be encrypted.                                                                                                    |
|         | Disable cameras<br>Prevent use of all device cameras.                                                                                                    |
| Activat | e this device administrator                                                                                                    |
| Cancel  |                                                                                                    |
| Uninst  | all app                                                                                                    |
|         | < 0 □                                                                                                    |
|         |                                                                                                    |

**NOTE:** For Android Marshmallow and subsequent versions, ensure that the user accepts the READ\_WRITE\_PHONE permission and WRITE\_EXTERNAL\_STORAGE permission after downloading and launching the app. Contrary to the statement mentioned in the dialog box, the READ\_WRITE\_PHONE permission does not make any calls and does not collect phone logs. This permission is required to identify the device's information such as the serial number and IMEI number. The WRITE\_EXTERNAL\_STORAGE permission is required to access the device storage to create logs that can be used for troubleshooting.

7 The ZENworks Agent app login screen is displayed.

| & Deename |      |  |
|-----------|------|--|
| Password  |      |  |
|           |      |  |
|           |      |  |
| Sigr      | ı in |  |
|           |      |  |

- 8 Fill in the fields, then tap Sign In.
  - User name, Password, Domain, Server URL: Use the same user name, password, and registration domain (if required) that you had initially used to log in to the ZENworks User Portal along with the server URL of the ZENworks MDM Server. You can obtain this information from the ZENworks User Portal as displayed in Step 4.

If you configured your Mobile Enrollment policy to allow the user to specify the device ownership (corporate or personal), you are prompted for that information. Tap OK. The device will be automatically enrolled to the zone.

| Enroll Device Options                                                          |
|--------------------------------------------------------------------------------|
| Enrollment Options                                                             |
| To begin the enrollment of your device, please answer the following questions: |
| Is the device a corporate owned device or a personal device?                   |
| OK                                                                             |
|                                                                                |
|                                                                                |
|                                                                                |
|                                                                                |

**9** The ZENworks Agent App Home screen is displayed, showing that the device is enrolled and active.

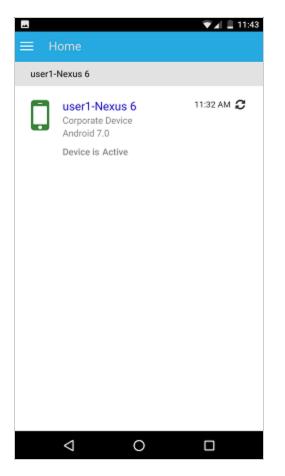

After the device is enrolled to the ZENworks Management Zone, you can view the device information in ZCC. To view the device information, from the left hand side navigation pane in ZCC, click **Devices** > **Mobile Devices** (or navigate to the folder as configured in the Mobile Enrollment Policy) and select the appropriate device. The enrollment mode will be displayed as **Android App.** 

- 10 After ZENworks Agent app enrollment, based on the assigned Mobile Email Policy, an email is sent to the user with the corporate email account settings. This email can be accessed from the email client's web application or from any other device. With this information, the user needs to manually configure the email account on the device to send or receive corporate emails. You need to configure an SMTP server, to enable ZENworks to send these email notifications. For more information on configuring an SMTP server, see Event and Messaging Settings in the ZENworks Management Zone Settings Reference guide.
- 11 After configuring the corporate email account, the device will enroll and automatically reconcile to the device object that was initially created when the ZENworks Agent app enrollment was completed. The enrollment mode changes to Android App + ActiveSync on the Device Information page in ZCC. For more information, see "Viewing Device Information" on page 130.

**NOTE:** After configuring an ActiveSync account, if the device is unable to auto reconcile to the device object that was created after ZENworks Agent app enrollment and if Allow Manual Reconciliation by User is checked in the assigned Device Enrollment Policy, the user will be prompted to manually reconcile the device. For details, see Allowing Manual Reconciliation by User.

If a Mobile Email Policy is unassigned from the device that is enrolled to the ZENworks Management Zone, then the user receives an email stating that corporate emails cannot be sent or received on the device. You can edit the contents of this email in ZCC by navigating to Configuration > Management Zone Settings > Event and Messaging > Email Notifications. Click the relevant email and edit its contents.

### 12.8.3 Procedure: Enrolling an iOS Device

This scenario shows you how to enroll an iOS device as a fully managed device in your ZENworks Management Zone.

1 In the Safari browser on the iOS device, enter *ZENworks\_server\_address*/zenworks-eup, where *ZENworks\_server\_address* is the DNS name or IP address of the ZENworks MDM Server.

**NOTE:** Ensure that the Safari browser is not running in the private mode if the iOS version of the device is less than 11.

iOS devices 10.3 and later versions no longer use SHA-1 signed certificates. You need to move to SHA-256 certificates to ensure that the device enrolls to ZENworks successfully. For more information, see Apple Support (https://support.apple.com/en-us/HT207459).

The login screen for the ZENworks User Portal is displayed. You use the ZENworks User Portal to enroll devices to the zone.

| <mark>온</mark> Use | mame    |  |
|--------------------|---------|--|
| 👌 Pas              | sword   |  |
| Domain             |         |  |
|                    | Sign in |  |

2 Enter the user's user name and password. If Allow Simple Enrollment option is selected for the user source to which the user belongs, then the registration domain need not be specified or else specify the registration domain. For information, see Section 4.2, "Enabling a User Source for Mobile Device Enrollment," on page 16. Tap Sign In.

**NOTE:** If the Allow Simple Enrollment option is not enabled or the registration domain name is not configured, then you can specify the configured user source name in the Domain field while enrolling a device.

All devices associated with the user, are displayed in the ZENworks User Portal.

| ZENworks <sub>e</sub> | My Devices                                                                                        | L <sup>o</sup> Ereoli |
|-----------------------|---------------------------------------------------------------------------------------------------|-----------------------|
| Home                  | ert User1-20BUA0KHIG<br>Corporate Device<br>Windows (News)<br>Device is Active                    | 01:01 PM 📿            |
|                       | User1-VMware Virtual Platform<br>Corporate Device<br>Windows Phone 10.0,14383<br>Device is Active | 02:33 PM 🕃            |
|                       |                                                                                                   |                       |
|                       |                                                                                                   |                       |

3 Tap Enroll in the upper-right corner to display the enrollment options for the device.
 The enrollment options are determined by the user's Mobile Enrollment policy. For details, see "Creating a Mobile Enrollment Policy" on page 96.

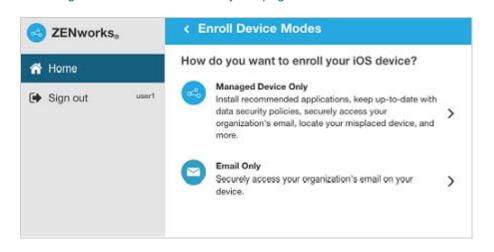

4 Tap Managed Device Only to display the Enroll Device Options screen. If you have configured your Mobile Device Enrollment policy to allow the user to specify the device ownership (corporate or personal), you are prompted for that information. Select the appropriate device ownership option and click OK.

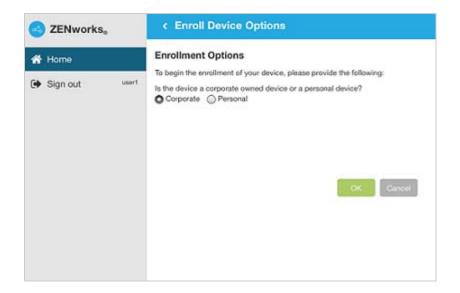

5 Tap Download Certificate to display the Install Profile screen.

| ZENworks <sub>e</sub> | K Enroll as Managed Device                                                                                                    |
|-----------------------|----------------------------------------------------------------------------------------------------|
| 🛠 Home                | To enroll as a managed device, you need to complete these steps:<br>1. Download and install the enrollment certificate                                                                                                    |
| Sign out test1        | Download Certificate         2. Enable the enrollment certificate         by following the steps mentioned below.         View Steps         3. Download and install the iOS profile         Download Profile         Ownload Profile         4. Return to the Home page to view your device.         If required, you may have to confirm your device enrollment. |

6 Tap Install and follow the prompts to install the certificate and return to the Enroll as Managed Device screen.

The ZENworks Trust Profile contains the certificate required for secure communication between the device and the ZENworks Primary Server.

| Signed by P<br>Description | ENworks Trust Profile<br>licro Focus Software Inc.<br>Not Signed |   |
|----------------------------|------------------------------------------------------------------|---|
| Signed by P<br>Description | ficro Focus Software Inc.                                        |   |
| Description 1              |                                                                  |   |
|                            | nstall this profile to establish trust with ZENworks server      |   |
|                            |                                                                  |   |
| Contains (                 | Certificate                                                      |   |
| More Details               |                                                                  | > |
|                            |                                                                  |   |
|                            |                                                                  |   |
|                            |                                                                  |   |
|                            |                                                                  |   |
|                            |                                                                  |   |
|                            |                                                                  |   |
|                            |                                                                  |   |
|                            |                                                                  |   |
|                            |                                                                  |   |
|                            |                                                                  |   |
|                            |                                                                  |   |
|                            |                                                                  |   |

7 (Conditional) Enable the enrollment certificate on the device. This step will appear on devices running on iOS versions 10.3 or newer. To enable the certificate:

7a Navigate to the Settings menu on the device and click General.

| No SIM ♥<br>Settings                                                              |               | 10:46 AM<br>General                           | @ II | ×C |
|-----------------------------------------------------------------------------------|---------------|-----------------------------------------------|------|----|
| Q. Settings                                                                       |               |                                               |      |    |
|                                                                                   |               | About                                         |      | >  |
| This iPad is supervised and man<br>by Microfocus. Learn more about<br>supervision |               | Software Update                               | 3    | 2  |
|                                                                                   |               | Spotlight Search                              | 3    | >  |
| Apple ID, iCloud, iTr                                                             | ines & App St | Handoff                                       | 3    | >  |
|                                                                                   |               | Multitasking                                  |      | >  |
| E Airplane Mode                                                                   | 0             |                                               |      |    |
| 🛜 Wi-Fi                                                                           | Novell        | Accessibility                                 | 3    | ×  |
| Bluetooth                                                                         | On            |                                               |      |    |
| Mobile Data                                                                       | No SIM        | USE SIDE SWITCH TO:                           |      |    |
| VPN No                                                                            | t Connected   | Lock Rotation                                 |      |    |
|                                                                                   |               | Mute                                          | ~    | 1  |
| Notifications                                                                     |               | Rotation Lock is available in Control Centre. |      |    |
| Control Centre                                                                    |               | Storage & iCloud Usage                        | 3    | ×  |
| C Do Not Disturb                                                                  |               | Background App Refresh                        | 3    | >  |
| General                                                                           |               | Restrictions                                  | Off  | >  |

7b Click About.

| No SIM ♥<br>Settings                                                              |              | 10:46 AM<br>General                           | @ 11% |
|-----------------------------------------------------------------------------------|--------------|-----------------------------------------------|-------|
| Q. Settings                                                                       | 1            | i                                             |       |
|                                                                                   |              | About                                         | >     |
| This iPad is supervised and man<br>by Microfocus. Learn more about<br>supervision |              | Software Update                               | >     |
|                                                                                   |              | Spotlight Search                              | >     |
| Apple ID, iCloud, iTt                                                             | nes & App St | Handoff                                       | >     |
|                                                                                   |              | Multitasking                                  | >     |
| E Airplane Mode                                                                   | Q            |                                               |       |
| 🛜 Wi-Fi                                                                           | Novell       | Accessibility                                 | >     |
| Bluetooth                                                                         | On           |                                               |       |
| Mobile Data                                                                       | No SIM       | USE SIDE SWITCH TO:                           |       |
|                                                                                   | t Connected  | Lock Rotation                                 |       |
|                                                                                   |              | Mute                                          | 1     |
| Notifications                                                                     |              | Rotation Lock is available in Control Centre. |       |
| Control Centre                                                                    |              | Storage & iCloud Usage                        | >     |
| O Not Disturb                                                                     |              | Background App Refresh                        | >     |
| General                                                                           |              | Restrictions                                  | Off > |

7c Click Certificate Trust Settings.

| This iPad is supervised and managed<br>by Microfocus. Learn more about device<br>supervision | Photos                    | 17                 |
|----------------------------------------------------------------------------------------------|---------------------------|--------------------|
|                                                                                              | Applications              | 4                  |
| Apple ID, iCloud, iTunes & App St                                                            | Capacity                  | 12.49 GB           |
| Ables into and it mores a able store                                                         | Available                 | 8.48 GB            |
| Airplane Mode                                                                                | Version                   | 10.3.2 (14F5065b)  |
| 🛜 Wi-Fi Novell                                                                               | Carrier                   | AT&T 28.1.5        |
| Bluetooth On                                                                                 | Model                     | MGHV2HN/A          |
| Mobile Data No SIM                                                                           | Serial Number             | DLXNP33KG5Y1       |
| VPN Not Connected                                                                            | Mobile Data Number        | Unknown            |
|                                                                                              | Wi-Fi Address             | 6C:94:F8:C9:E8:32  |
| B Notifications                                                                              | Bluetooth                 | 6C:94:F8:C9:E8:33  |
| Control Centre                                                                               | IMEI                      | 35 442106 764092 0 |
| C Do Not Disturb                                                                             | MEID                      | 35442106764092     |
|                                                                                              | Modem Firmware            | 7.50.01            |
| O General                                                                                    | SEID                      | ×                  |
| A Display & Brightness                                                                       |                           |                    |
| 🛞 Wallpaper                                                                                  | Legal                     | >                  |
| Sounds                                                                                       |                           |                    |
| siri                                                                                         | Certificate Trust Setting | s >                |

7d Enable the root certificate displayed on the screen.

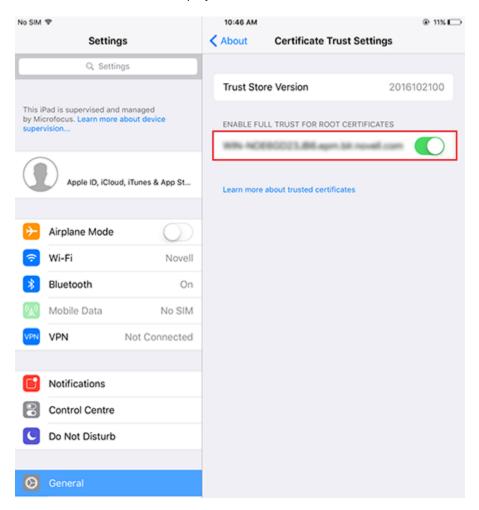

8 Tap Download Profile in the Enroll as Managed Device screen, to display the profile install screen. Tap Install and follow the prompts to install the profile and return to the Enroll as Managed Device screen.

The ZENworks Device Enrollment Profile contains the MDM profile required for ZENworks to manage the device.

| Cancel      | Install Profile                                                 | Install |
|-------------|-----------------------------------------------------------------|---------|
|             |                                                                 |         |
|             | ZENworks Device Enrollment Profile<br>Micro Focus Software Inc. |         |
| Signed by   | autoclient-zmm-1.epm.blr.novell.com<br>Verified 🗸               |         |
| Description | Install this profile to enroll your device                      |         |
| Contains    | Device Enrolment Challenge                                      |         |
| More Detai  | ils                                                             | >       |
|             |                                                                 |         |
|             |                                                                 |         |
|             |                                                                 |         |
|             |                                                                 |         |
|             |                                                                 |         |
|             |                                                                 |         |
|             |                                                                 |         |
|             |                                                                 |         |
|             |                                                                 |         |

**9** Tap Home to return to the Home page. The device is displayed in the My Devices list with the status as **Enrollment in Progress**. You need to refresh the browser to update the status to **Device is Active**.

**NOTE:** If the device remains in **Enrollment in Progress** state for a considerable amount of time, then in the ZENworks User Portal, tap the refresh icon appearing against the device.

| ZENworks <sub>0</sub> |       | My | Devices                                                                                           |            |
|-----------------------|-------|----|---------------------------------------------------------------------------------------------------|------------|
| ☆ Home isign out      | user1 |    | user1-20BUA0KHIG<br>Corporate Device<br>Windows Phone 10.0.14393<br>Device is Active              | 01:01 PM 📿 |
|                       |       |    | Serve is Auto                                                                                     |            |
|                       |       |    | user1-MC769HN<br>Corporate Device<br>IOS 9.3.1<br>Device is Active                                | 02:48 PM   |
|                       |       |    | user1-VMware Virtual Platform<br>Corporate Device<br>Windows Phone 10.0.14393<br>Device is Active | 02:33 PM 📿 |

At this point in time, you can view the enrollment mode on the Device Information page in ZCC. To view the device information, from the left hand side navigation pane in ZCC, click **Devices** > **Mobile Devices** (or navigate to the folder as configured in the Mobile Enrollment Policy) and select the appropriate device. The enrollment will be displayed as **iOS MDM**.

**10** An email account is automatically set up on the device based on the Mobile Email Policy assigned to the user or the device.

**NOTE:** If an Exchange ActiveSync account was manually configured on the iOS device before it was enrolled, then it should be deleted as an email account will be automatically configured on the iOS device if a Mobile Email policy is assigned.

After the device is enrolled to the ZENworks Management Zone, the enrollment mode of the device is displayed as **iOS MDM + ActiveSync** on the Device Information page in ZCC.

### 12.8.4 Procedure: Enrolling an Email-only Device

This scenario shows you how to enroll a device as an Email Only device in your ZENworks Management Zone. This scenario details the procedure to enroll an iOS device as an Email Only Device.

1 In a browser on the device, enter *ZENworks\_server\_address/zenworks-eup*, where *ZENworks\_server\_address* is the DNS name or IP address of the ZENworks MDM Server.

The login screen for the ZENworks User Portal is displayed. You use the ZENworks User Portal to enroll the device.

| 오 Usern | ame     |  |
|---------|---------|--|
| A Passw | ord     |  |
| Domain  |         |  |
|         | Sign in |  |

2 Enter the user's user name and password. If Allow Simple Enrollment option is selected for the user source to which the user belongs, then the registration domain need not be specified or else specify the registration domain. For information, see Section 4.2, "Enabling a User Source for Mobile Device Enrollment," on page 16. Tap Sign In.

**NOTE:** If the Allow Simple Enrollment option is not enabled or the registration domain name is not configured, then you can specify the configured user source name in the Domain field while enrolling a device.

All devices associated with the user, are displayed in the ZENworks User Portal.

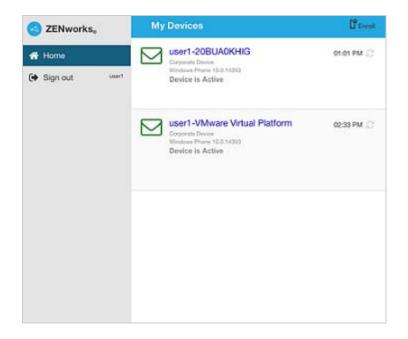

3 Tap Enroll on the upper-right corner, to display the enrollment options for the device. The enrollment options are determined by the user's Mobile Enrollment policy. For details, see "Creating a Mobile Enrollment Policy" on page 96.

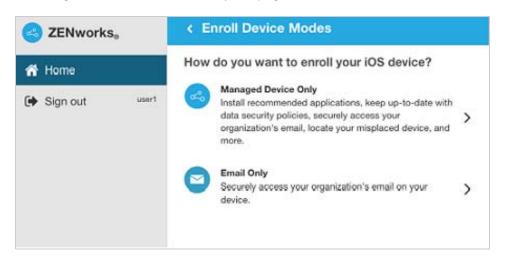

4 Tap Email Only to display the Enroll as Email Only screen. Use the displayed information to create an email account for the user.

| ZENworks       | < Enroll as Email only To enroll your device as an Email-only device, complete these steps:                                                                                                    |  |
|----------------|----------------------------------------------------------------------------------------------------|--|
| 者 Home         |                                                                                                    |  |
| Sign out user1 | Create a new MS Exchange email account with the following settings:     Username: user1     Password: Use your password     Domain: rootad.com     Server Address: opm-auto-9319.labs.blr.novell.com     Email Address: user1@rootad.com     Activate the email account     Return to the Home page to view your device.     If required, you may have to confirm your device enrollment. |  |

5 After the user configures the email account, an email is sent to the user stating that the enrollment process needs to be completed. You can edit the contents of this email in ZCC, by navigating to Configuration > Management Zone Settings > Event and Messaging > Email Notifications. Click the relevant email and edit its contents.

To complete the enrollment process, click the link to the ZENworks End User Portal provided in the email or visit the ZENworks End User Portal as described in Step 1.

6 On the ZENworks User Portal, the device is displayed in the My Devices list. At this point, the device has been added to the ZENworks Management Zone but is pending enrollment.

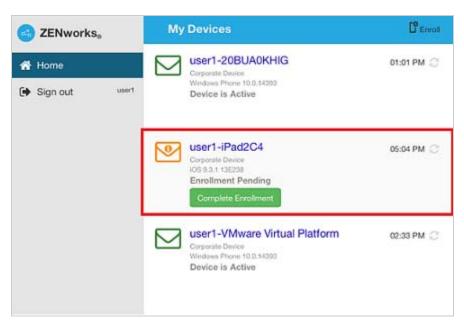

7 On the device, tap Complete Enrollment.

If you configured your Mobile Enrollment policy to allow the user to specify the device ownership (corporate or personal), you are prompted for that information. On the device, provide the required enrollment information, then tap **OK**.

| ZENworks <sub>a</sub>                                               | < user1-iPad2C4                                                                                                    |
|---------------------------------------------------------------------|----------------------------------------------------------------------------------------------------|
| <ul> <li>ZENworkse</li> <li>Home</li> <li>Sign out user1</li> </ul> | <ul> <li>✓ user1-iPad2C4</li> <li>Complete Enrollment</li> <li>To complete the enrollment of your device, please answer the following questions:</li> <li>Is the device a corporate owned device or a personal device?</li> <li>Corporate ○ Personal</li> <li>OK Cancel</li> </ul> |
|                                                                     |                                                                                                    |

8 The My Devices list is updated to show that the device is enrolled and active.

| ZENworks <sub>a</sub>                   |       | My Devices                                                                                        | 🕻 Enroll   |
|-----------------------------------------|-------|---------------------------------------------------------------------------------------------------|------------|
| <ul><li>Home</li><li>Sign out</li></ul> | user1 | User1-20BUA0KHIG<br>Corporate Device<br>Windows Phone 10.0.14393<br>Device is Active              | 01:01 PM   |
|                                         |       | User1-iPad2C4<br>Corporate Device<br>IOS 9.3.1 13E238<br>Device is Active                         | 05:04 PM 🧭 |
|                                         |       | User1-VMware Virtual Platform<br>Corporate Device<br>Windows Phone 10.0.14393<br>Device is Active | 02:33 PM   |

9 Verify that the device is receiving emails, by sending an email to the user from another account.

**NOTE:** If a Mobile Email policy is not assigned to the enrolled Email Only device or is unassigned from the already enrolled Email Only device, then an email is sent to the device stating that the user will be unable to send or receive corporate emails. You can edit the contents of this email in ZENworks Control Center by navigating to **Configuration > Management Zone Settings > Event and Messaging > Email Notifications**. Click the relevant email and edit the contents. Also, if a Mobile Email policy is not assigned to the device enrolled as an Email Only device, the device can still be managed by the ZENworks Control Center wherein you can apply policies applicable for Email Only devices.

10 After the device is enrolled to the ZENworks Management Zone, the enrollment mode of the device is displayed as ActiveSync on the Device Information page in ZCC. To view the device information, from the left hand side navigation pane in ZCC, click Devices > Mobile Devices (or navigate to the folder as configured in the Mobile Enrollment Policy) and select the appropriate device.

# 12.9 Allowing Manual Reconciliation by User

When users attempt to enroll their devices, which they have previously enrolled, using the same enrollment mode or a different enrollment mode, ZENworks will update the existing device object in the management zone through reconciliation. However, for certain devices auto reconciliation might fail due to the following reasons:

- ZENworks is unable to access the IMEI number of certain non-cellular Android devices.
- ZENworks is unable to access the IMEI number of certain Android devices, as the IMEI number is masked.
- The ActiveSync ID of iOS devices change if they are reset to factory settings before re-enrolling.

Taking these scenarios into account, you can select the Allow manual reconciliation by user option while editing the Mobile Enrollment Policy.

**If this feature is turned on** and ZENworks is unable to reconcile with the existing device object, then a page is displayed that lets the user manually reconcile to the existing device object.

**If the feature is turned off** and ZENworks is unable to reconcile with the existing device object, then the device is automatically enrolled as a new device.

To enable this option:

- 1 Navigate to the Policies section in ZCC.
- 2 Click the relevant Mobile Enrollment Policy.
- 3 Click the **Details** tab.
- 4 Click Advanced Settings.
- 5 Click Allow Manual Reconciliation by User.
- 6 Click Apply.
- 7 Publish as a new policy or as a new version of the policy.

**IMPORTANT:** During manual reconciliation, it is important that the user selects the right option. If an incorrect option is selected, then ZENworks will be unable to manage the device properly. If the user has reconciled to an incorrect device object, then both the devices will have to be unenrolled from the ZENworks Management Zone.

Consider the following scenarios:

**For Android Devices:** A user has downloaded the ZENworks Agent app and completed the enrollment procedure as elaborated from Step 1 to Step 9 for a non-cellular Android device. Subsequently, a device object is created in the ZENworks Management Zone. Later, to enable ZENworks to manage corporate emails on the device, the user configures an ActiveSync account on

the same device. After configuring the ActiveSync account, since the IMEI number of this device is not available, ZENworks will be unable to reconcile the device with the existing device object that was created during the ZENworks Agent app enrollment.

In such a scenario, if Allow Manual Reconciliation by User is allowed in the Mobile Enrollment policy and if reconciliation fails, ZENworks sends a mail to the user to complete the enrollment process. When the user re-visits the ZENworks User Portal to complete ActiveSync enrollment, the user needs to select the appropriate device ownership type. Subsequently, the ZENworks User Portal will list all active Android devices associated with the user that are enrolled to the ZENworks Management Zone. The user can select the appropriate device to manually reconcile it to the existing device object. The user also has the option to select Enroll as New Device. Click Proceed.

| ≡ Home                                                                                                    |  |  |  |
|----------------------------------------------------------------------------------------------------|--|--|--|
| <ul> <li>user1DeviceModel_</li> </ul>                                                                                                    |  |  |  |
| Select Device for Enrollment                                                                                                    |  |  |  |
| ZENworks has identified devices that match the<br>specifications of the device you are about to enroll. You can<br>either select from the list of existing devices or enroll as a<br>new device. |  |  |  |
| WARNING: To enable ZENworks to manage your device<br>properly, ensure that you select the right option. If you require<br>assistance, please contact your system administrator.                  |  |  |  |
| <ul> <li>Enroll as a new device</li> </ul>                                                                                                    |  |  |  |
| OR - choose from the existing devices                                                                                                    |  |  |  |
| user1-Nexus 6     Nexus 6 - CORPORATE     Android - 7.0                                                                                                    |  |  |  |
| Proceed                                                                                                    |  |  |  |
|                                                                                                    |  |  |  |
|                                                                                                    |  |  |  |

**NOTE:** If for any reason, platform related information of the device could not be obtained by ZENworks, then the ZENworks User Portal will initially list all the platforms before listing all devices for manual reconciliation. The user needs to select the relevant platform of the device before proceeding further. This page will be displayed regardless of whether the Allow manual reconciliation by user option is selected or not.

In a scenario, wherein an Android device is already enrolled via the ActiveSync mode and the user is about to re-enroll the same device by downloading the ZENworks App, then as a part of manual reconciliation, the ZENworks App will display all active Android devices that are enrolled as Email Only (ActiveSync Only) devices and are associated with the same user.

**For iOS devices:** An iOS device that was initially enrolled via Email Only mode is fully wiped and retired. You have now unretired the device for the user to re-enroll the device back to the zone using the same enrollment mode. Since the ActiveSync IDs of the re-enrolled device changes, auto reconciliation fails.

In such a scenario, enable Allow Manual Reconciliation by User in the Mobile Enrollment Policy. When the user re-visits the ZENworks User Portal page to complete ActiveSync Only enrollment of the unretired device (see Procedure: Enrolling an Email-only Device) and after selecting the device ownership type, the ZENworks User Portal will list all active iOS devices associated with the user that are enrolled to the ZENworks Management Zone. The user can select the appropriate device to manually reconcile the device to the existing device object. The user also has the option to select **Enroll as New Device**. Click **Proceed**.

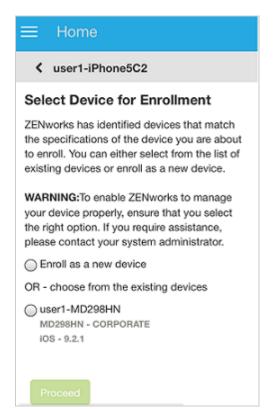

The following scenarios show you how to use the device management features available in ZENworks Control Center.

- Status Messages (page 129)
- Viewing Device Information (page 130)
- Organizing Devices into Dynamic Mobile Device Groups (page 131)
- Managing Email Notifications (page 131)
- Refreshing a Device (page 132)
- Locking and Unlocking a Device (page 134)
- Sending a Message to a Device (page 135)
- Unenrolling a Device (page 135)

### 13.1 Status Messages

Status messages give a quick indication of the status of the device. To view these messages, click **Devices** on the left navigation pane of ZENworks Control Center and click **Mobile Devices** (or navigate to the folder as configured in your Mobile Enrollment policy). The status icons that appear beside a device are as follows:

- For warning or error messages;
  - Image: Image: Image
  - 🗞 Error messages;
  - $^{igoded{s}}_{igodel{s}}$  No warning or error messages, bundle or policy assignment has failed.
  - 🥸 Warning messages, bundle or policy assignment has failed.
  - 🧞 Error messages; bundle or policy assignment has failed.
  - Retired device; inventory information is retained, but no policies or bundles are applied
  - Wipe Pending; unenroll device action is initiated from the ZENworks Management Zone and is waiting for response from the user's device.
  - Include the analysis of the second second

You can get more information about the warning and error messages by clicking the device and viewing the **Message Log** by navigating to the **Events and Logs** tab. You can get more information about bundle and policy status by clicking the device name and viewing the bundle or policy information on the device's Relationship page.

# 13.2 Viewing Device Information

After a device is enrolled to the ZENworks Management Zone, you can view the details of your enrolled device. To view this page:

- 1 Navigate to the Devices section in ZCC.
- 2 Click Mobile Devices.
- 3 Click the relevant device.

The Device Information page displays the following details:

- General Information, Network, Operating System, and Cellular: Provides general information about the device, its hardware, operating system, network configuration, and cellular network information.
- Last Connections: Shows when the device was last connected with the ZENworks system. If ZENworks also manages the device's ActiveSync connection, the date and time of the last ActiveSync connection is also displayed.
- ZENworks Mobile App: Displays the version of the ZENworks Agent App that is installed on the device. This is applicable for Android devices only.
- ActiveSync: Displays the ActiveSync Server version, the ActiveSync ID, and the User Agent that identifies the email client on the device.
- Administration: Displays information about the administrative owner and indicates if the device is a test device. If the device is not a test device, you can click Set to set the device as a test device. If the device is a test device, you can click Reset to reset the device to a non-test device. This section also provides additional information on whether the device is a DEP device, the department to which the device belongs, the site, the MDM Server to which the device is enrolled, and the location of the device.Click Edit to change the information in any of the fields.

**NOTE:** ZENworks will identify a device as a DEP device, only if this device is assigned to the relevant virtual MDM Server in the Apple portal. If a DEP enabled device is enrolled to ZENworks (using ZENworks User Portal) but is not assigned to the virtual MDM Server in the Apple portal, this device will not be identified as a DEP device.

- Device is Roaming: Indicates if the device is connecting through a network other than its home carrier network, as indicated by the Home carrier network field in the Network section. The "roaming" network is identified in the Current carrier network field, which is also displayed in the Network section.
- Data Roaming Enabled: Indicates if the device is allowed to use data while roaming.
- Device is Rooted (Android Only): Indicates if the device is configured for root access. This is applicable for Android devices only.
- Device Capacity: Provides information about the device's battery, internal storage, external storage, and RAM.
- Supervised (iOS only) Indicates that the device is in a supervised mode allowing extra restrictions to be imposed.
- Locater Service Enabled (iOS only) Indicates that the device allows certain apps to determine the users' approximate location.
- Activation Lock Enabled (iOS only) Indicates that unauthorized access to a user's device is restricted.
- Do Not Disturb enabled (iOS only) Indicates that notifications, alerts, and calls on a user's device are silenced while it is locked.

- iCloud Backup enabled (iOS only) Indicates that the device information is backed up on a daily basis to iCloud.
- iTunes Account Active (iOS only) Indicates that the iTunes account associated with the device is active.
- Device is Jailbroken (iOS only) Indicates that the software restrictions imposed by Apple are removed.

### 13.3 Organizing Devices into Dynamic Mobile Device Groups

Using ZENworks Control Center, you can manage devices by performing tasks directly on individual device objects. However, to optimize management of a large number of devices, ZENworks lets you organize devices into dynamic groups; you can then perform tasks on these groups to manage its devices. With a dynamic group, you define criteria that a device must meet to be a member of the group, and then devices that meet the criteria are automatically added.

- 1 In ZENworks Control Center, click the Devices tab.
- 2 Click the Mobile Devices folder.
- 3 Click New > Dynamic Mobile Device Group to launch the Create New Group Wizard.
- 4 On the Basic Information page, type a name for the new group in the Group Name field, then click Next.
- 5 On the Define Filter for Group Members page, select the group on which the filters are to be applied and then define the criteria that a device must meet to become a member of the group, then click Next.

For example: you can add a filter to specify that the mobile device platform should be Android and you can add another filter to specify the owner of the Android device.

6 On the Summary page, click Finish to create the group.

ZCC automatically refreshes the group members based on the settings configured in Configuration > Device Management > Dynamic Group Refresh Schedule. However, you can manually update the dynamic group by selecting the group and navigating to Group > Actions > Update Group Membership.

### **13.4 Managing Email Notifications**

Email notifications are pre-configured mails that ZENworks sends to devices to notify users about specific activities. Currently, the following email notifications are sent to the device:

- Device pending enrollment: Notification is sent when the device is registered to the ZENworks Management Zone but the enrollment process is not complete. The user needs to complete the enrollment process by logging in to the ZENworks end-user portal. When this notification is sent to the device, the term <HOSTNAME> in the default message, will be replaced with the server address to which the device is registered.
- Email account not provisioned: Notification is sent when the user is unable to send or receive organizational emails on the device due to one of the following reasons:
  - Mobile Email Policy is not yet assigned to a device that has enrolled to the ZENworks Management Zone.
  - Mobile Email Policy is unassigned from a device that is enrolled to the ZENworks Management Zone.

To edit the content within each of these notifications, navigate to Configuration > Management Zone Settings > Event and Messaging > Email Notifications.

ZENworks lets you send these email notifications in multiple languages. You need to specify the language in which the email notification is to be sent, in the Mobile Enrollment Policy. For more information, see Editing Mobile Enrollment Policy.

To edit the email messages in these languages, click any of these notifications, select the language from the drop-down menu, and edit the contents of the email in that language. The **Custom** option will display the notification content that was created in the previous release. Also, if a particular language is not listed in the drop-down menu, then you can select **Custom** and edit the email message.

### 13.5 Refreshing a Device

A device refresh can be initiated in the following ways:

- Scheduled Refresh
- Manually Triggered Refresh
  - Quick Task Refresh initiated by the Administrator.
  - ZENworks User Portal or ZENworks Agent App refresh initiated by the end user.

### 13.5.1 Initiating a Scheduled Refresh

The Device Refresh schedule lets you define how often a device contacts the ZENworks Server to update information such as policies and bundles.

During a scheduled device refresh, data from the ZENworks Server cache is read and delivered to the device. Therefore, if an action is assigned to a device you need to wait until the server cache is updated with the assignment, which is determined by the value specified in Assignment Optimization Settings. For more information on Assignment Optimization Settings, see Infrastructure Management Settings in ZENworks Management Zone Settings Reference.

This schedule can be defined at three levels:

**Management Zone:** The schedule is inherited by all device folders and devices. To configure this setting, navigate to Configuration > Management Zone Settings > Device Management > Device Refresh and Removal Schedule.

**Device Folder:** The schedule is inherited by all devices contained within the folder or its subfolders. Overrides the Management Zone refresh schedule. To configure this setting, navigate to **Devices** > <Folder (Details)> > Settings > Device Management > Device Refresh and Removal Schedule.

**Device:** The schedule applies only to the device for which it is configured. Overrides the refresh schedules set at the Management Zone and folder levels. To configure this setting, navigate to **Devices > <Select a Device> > Settings> Device Management > Device Refresh and Removal Schedule>** 

**NOTE:** If you are configuring this setting at a Device Folder or at Device level, then you need to click **Override** or else the default setting will apply.

### **Timed Refresh**

This option ensures that for multiple devices that have the same refresh schedule, the ZENworks Server does not initiate their refresh at the same time. The default value is 120 minutes and the minimum value that you need to set is 60 minutes. For example, if you have 1000 devices with the same refresh schedule, you might overburden your ZENworks Server. By selecting this option, the server waits a randomly generated amount of time before initiating the refresh on these devices.

To define the refresh schedule fill in the following fields:

1 Fill in the following fields to define the schedule:

**Days, Hours, Minutes:** Specifies the maximum amount of time within which the mobile devices should refresh. For example, to set the refresh time as 8.5 hours, you would specify 0 Days, 8 Hours, 30 Minutes.

2 Click Apply to save the settings.

### 13.5.2 Manually Triggered Refresh

If you do not want to specify a refresh schedule, then select Manual Refresh on the Device Refresh and Removal Schedule page (Configuration > Device Management > Device Refresh and Removal Schedule). This option lets users manually initiate a refresh. Manual refresh can be initiated by:

- · Using the Refresh Device quick task.
- Using the Refresh icon on the ZENworks Agent App or the ZENworks User Portal.

During a device refresh initiated manually, ZENworks bypasses the server cache and it retrieves the latest updates and send these updates to the devices.

### **Refresh Device Quick Task**

You can initiate a device refresh through a ZENworks Control Center quick task. The quick task sends a synchronization request to the device. When the device connects to the ZENworks Primary Server, it uploads updated device information and receives configuration changes (for example, policy changes) that have not already been sent to the device. This quick task is applicable for Android and iOS devices that are enrolled as fully managed devices in the management zone.

- In ZENworks Control Center, click Devices > Mobile Devices to display your enrolled mobile devices.
- 2 Select the check box in front of the Android or iOS device you want to refresh, click Quick Tasks
   > Refresh Device to display the Refresh Device quick task.
- 3 Retain the default values of the quick task options and click Start to initiate the device refresh.
- 4 Click Hide to close the quick task, after the quick task is initiated.
- 5 Click 📴 in the upper-right corner of the Devices list to refresh the list.

The device's Last Contact time is updated to show the refresh time.

6 (Optional) Click the device to show its properties, then review the Device Information page for any updated device information. For more information, see "Viewing Device Information" on page 130.

#### Refresh Device on the User Portal or the ZENworks App

Click the Refresh icon on the ZENworks User Portal for iOS devices or the ZENworks Agent app for Android Devices. When a refresh is initiated from the device, the device connects to the ZENworks server, it uploads updated device information and receives configuration changes (for example, policy changes) that have not already been sent to the device.

# 13.6 Locking and Unlocking a Device

### 13.6.1 Locking a Device

You can remotely lock a lost or a stolen device from ZENworks Control Center by using the Lock **Device** quick task. If passcode restriction is already enabled on the device, then the user can unlock the device by only entering the set passcode. This quick task is applicable for Android and iOS devices that are enrolled as fully managed devices in the management zone.

- In ZENworks Control Center, click Devices > Mobile Devices to display your enrolled mobile devices.
- 2 Select the check box in front of the Android or iOS device, click Quick Tasks > Lock Device to display the Lock Device quick task.
- 3 Specify a reason for locking the device. Additionally, for iOS devices, you can specify a call back phone number that can be called back when the device is found, along with a message. The call back phone number and the message are displayed on the lock screen of the device on which a passcode is enabled.
- 4 Click Next to display the quick task options.
- 5 Retain the default values of the quick task options and click Start.
- 6 Click Hide to close the quick task after the quick task is initiated.

### 13.6.2 Unlocking a Device

The Unlock Device quick task removes the passcode restriction on devices. This task can be performed on only a single device at any given point in time. For Android devices, you need to specify the reason for unlocking the device along with the new passcode. The new passcode will be set immediately after the previous passcode is cleared on the device. For iOS devices, you only need to specify the reason for unlocking the device. This quick task is applicable for Android and iOS devices that are enrolled as fully managed devices in the management zone.

- In ZENworks Control Center, click Devices > Mobile Devices to display your enrolled mobile devices.
- 2 Select the check box in front of the Android or iOS device, click Quick Tasks > Unlock Device to display the Unlock Device quick task.
- **3** For Android devices, specify the reason for unlocking the device along with the new passcode. The new passcode will be set immediately after the previous passcode is cleared on the device. In the case of an iOS device, you only need to specify the reason for unlocking the device.
- 4 Click Next to display the quick task options.
- 5 Retain the default values of the quick task options and click Start.
- 6 Click Hide to close the quick task after the quick task is initiated.

# 13.7 Sending a Message to a Device

You can send a message from ZENworks Control Center to an Android device that is enrolled as a fully managed device. The message consists of a subject and a body (140 character limit). It shows up as a notification on the device, if notifications are turned on for the ZENworks Agent app.

### 13.7.1 Procedure

- In ZENworks Control Center, click Devices > Mobile Devices to display your enrolled mobile devices.
- 2 Select the check box in front of the Android device you want to refresh, click Quick Tasks > Send Message to display the Send Message dialog box.
- 3 Provide a subject and message, then click Next to display the quick task options.
- 4 Leave the quick task options set to the defaults and click Start to send the message.
- 5 Click Hide to close the quick task, after the quick task is initiated.
- 6 On the Android device, open the Notification area to view the message.

### 13.8 Unenrolling a Device

You can unenroll devices through ZENworks Control Center. You can choose whether the unenrolled device is to be deleted from the ZENworks Management Zone or to be retired (remains in the zone but is inactive). You can also choose to fully wipe the data and reset the device to its factory settings or selectively wipe the data on the device (corporate data and email only).

**NOTE:** The Selective Wipe action is not performed on devices enrolled as ActiveSync Only devices. For a fully managed iOS device, this option removes the fully managed profile along with the remotely configured ActiveSync profile. However, if the ActiveSync profile was manually configured, then this option retains it. For Android devices, the **Selective Wipe** option removes the app and retains the ActiveSync configuration.

Therefore, if you want to delete or retire a device that is enrolled as **iOS MDM + ActiveSync** or **Android App + ActiveSync**, then you need to perform a full wipe of the device.

During unenrollment, if VPP apps are installed on the device, then these apps are automatically uninstalled from the device. However, for App Store Apps (distributed using iOS App Store App bundles) the apps are uninstalled based on the configured app settings (Retain App on Unenrollment).

### 13.8.1 Procedure

- In ZENworks Control Center, click Devices > Mobile Devices to display your enrolled mobile devices.
- 2 Select the check box in front of the mobile device, click Quick Tasks > Unenroll Device to display the Unenroll dialog box.
- 3 Select the data removal option for the device, that is, Selectively Wipe the devices, by removing only corporate data and email or Fully wipe the devices, resetting them to factory setting. Select Delete the devices from the zone or select Retire the devices (devices remain in the zone). Enter a reason for unenrolling the device, then click Next to display the quick task options.
- 4 Leave the quick task options set to the defaults and click Start to send the task to the device.

5 Click Hide to close the quick task after the quick task is initiated.

The quick task will not complete if the ZENworks Primary Server is unable to contact the device. In this case, you can close the quick task, refresh the **Devices** list, select the mobile device, and click **Delete** to remove the device from the management zone.

**NOTE:** If the device is offline and the **Delete** option is selected, then the status of the device changes to **Wipe Pending**. Subsequently, the device will be deleted when it is online. However, if **Retire** is selected, then the device status changes to **Retired** irrespective of whether the device is online or offline.

6 Click sin the upper-right corner of the Devices list to refresh the list.

If the **Delete the devices from the zone** option was selected, then the device is no longer listed. However, if the **Retire the devices** option was selected, then the device will be listed with the status as retired.

**NOTE:** If a device is in **Retired** or **Wipe Pending** status and if an iOS bundle created through an Apple VPP subscription is assigned to the device, then the app will be uninstalled and the license will be revoked. However, if the VPP related iOS bundle is assigned to the user, then the app will be uninstalled and the license revoked, if the device is the only device associated with the user.

If a device is in **Retired** or **Wipe Pending** state, then to remove this device from the ZENworks system, select the device and click **Delete**.

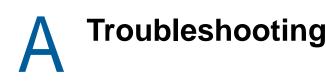

This section provide solutions to the problems you might encounter while using the Mobile Management feature.

If any of the ZCC operations fail, then you can check the following logs for additional details:

- loader-messages.log: which can be accessed from the following locations:
  - On a Windows Server: %ZENWORKS\_HOME%\logs\loader-messages.log
  - On Linux Server: /var/opt/novell/log/zenworks/loader-messages.log
- services-messages.log: which can be accessed from the following locations:
  - On a Windows Server: %ZENWORKS\_HOME%\logs\services-messages.log
  - On Linux Server: /var/opt/novell/log/zenworks/services-messages.log
- **zcc.log:** which can be accessed from the following locations:
  - On a Windows Server: %ZENWORKS\_HOME%\logs\zcc.log
  - On Linux Server: /var/opt/novell/log/zenworks/zcc.log

**NOTE:** References to %ZENWORKS\_HOME% indicates the following default path that can be changed during installation: C: \Program Files\Novell\ZENworks.

- Section A.1, "Apple DEP," on page 137
- Section A.2, "MDM Servers," on page 138
- Section A.3, "Push Notifications," on page 139
- Section A.4, "ActiveSync," on page 140
- Section A.5, "Enrollment," on page 142
- Section A.6, "Quick Tasks," on page 142
- Section A.7, "Apple Volume Purchase Program," on page 143
- Section A.8, "Policies," on page 143
- Section A.9, "Bundles," on page 144
- Section A.10, "ZENworks Agent App," on page 145
- Section A.11, "Miscellaneous," on page 145

### A.1 Apple DEP

# DEP enrollment fails if the user initially skips applying the MDM Profile on the device

Explanation: While enrolling a device through Apple DEP, if the user initially skips DEP enrollment (if Allow user to skip applying the MDM profile on the device is enabled in the assigned DEP profile) and returns to the previous page to allow DEP enrollment, then the enrollment fails. Action: To enroll the device, reset the device to its factory settings.

# DEP enrollment does not proceed further after specifying assigned user credentials

Source: Mobile Management

- Explanation: During DEP enrollment, if the device is assigned to a specific user and the user specifies their login credentials, DEP enrollment might not proceed to the next screen.
  - Action: Ensure that the user credentials entered are correct.

#### DEP enrollment fails while re-enrolling a retired device

- Source: Mobile Management
- Explanation: A device that was retired by another user is now being re-enrolled via Apple DEP. However, DEP enrollment fails after the new user enters his/her credentials.
  - Action: Ensure that you delete the device object of the retired device in ZCC, before you proceed with re-enrollment.

### A.2 MDM Servers

#### While configuring access controls to secure an MDM Server, Administration access is denied for all

- Explanation: While configuring access controls to secure an MDM Server, Administration access is denied for all and ZCC remains inaccessible except from the server in which the access was allowed or denied.
  - Action: Change the configuration by accessing ZCC from the MDM Server in which the access was denied. You can access ZCC in the following ways:
    - Enter the Server IP.
    - Enter https://localhost (applicable for IPv4 addresses only)
    - Enter the loopback address.

If you are still unable to access ZCC, then delete the configuration file access-filters.json from the directory available at %ZENWORKS\_HOME%/share/tomcat/conf. Restart the MDM server. Administration access will be allowed for all. You need to navigate back to ZCC and re-configure the access controls.

# After configuring access controls to secure an MDM Server, an IP address of a device that is denied access is still able to contact the ZENworks Server

Explanation: While securing an MDM Server, a specific IP address of a device is denied access to the server. However, this device is still able to contact the MDM Server.

Action: Enable the Tomcat valve logging to check the logs. For more information, see Tomcat Valve Logging in ZENworks Configuration Management - Best Practices Guide.

Also, check whether the device is communicating with the ZENworks Server using a proxy server. If so, you need to deny access to the IP address of the proxy server, if other devices are not using this proxy server.

#### Mobile devices are unable to contact the ZENworks Server

- Source: ZENworks Mobile Management
- Explanation: Mobile devices are unable to communicate with the MDM Server.
  - Action: Verify that the Primary Server, to which the device is enrolled, still has the MDM Server Role. Since mobile devices contact the MDM Server to which they are enrolled and if mobile devices are enrolled to a server that you have chosen to remove from the zone, then you will have to re-enroll these mobile devices to the zone using another MDM Server. Before re-enrollment, ensure that you delete the corresponding device objects in ZCC. However, if you are upgrading or replacing the MDM Server with another server, then the enrolled devices will automatically reconcile with the replaced server.

**NOTE:** Also, if you delete all the MDM Servers in the zone, then the Push Notifications configuration (APNs and GCM) will be automatically deleted.

#### APNs keystore fails to replicate on a newly added MDM Server in the zone

Source: ZENworks Mobile Management

- Explanation: When a new MDM Server is added in the zone, the APNs keystore is replicated on this server by retrieving the keystore from one of the existing MDM Servers. This will ensure that the newly added MDM Server also has the capability to communicate with the APNs server. However, if the existing MDM Server is not connected to the network, the APNs keystore fails to replicate on the new MDM Server.
  - Action: When you add a new MDM Server to the zone, ensure that all the MDM Servers are online. After you ensure that the existing MDM Servers are online, remove the MDM role from the newly added MDM Server and re-assign it to the same server.

# A.3 Push Notifications

### **APNs certificate import fails**

- Explanation: While configuring the Apple Push Notification service in ZENworks, APNs certificate import fails.
  - Action: Check the ZCC.log or the service-messages.log of the MDM Servers. If the failure is due some issue with the APNs Keystore, try restarting the server and then import the certificate. If CertificateNotYetValidException is displayed

as the reason for failure, then this indicates that the MDM Server time is ahead of the certificate creation time. You need to wait for a while and then try importing the certificate.

### Push notifications to enrolled devices will not work as expected, if the APNs certificate has expired and a new certificate is imported

Source: ZENworks Mobile Management

- Explanation: When the existing APNs certificate has expired and you create a new certificate in the Apple Push Certificates portal and import it to ZENworks, then the push notifications to mobile devices, which were enrolled using the earlier certificate, will not work as expected.
  - Action: Re-enroll the devices. As a best practice, if the APNs certificate has expired, it is recommended that you **Renew** the certificate in the Apple Push Certificates portal instead of creating a new certificate. For details, see Renewing an Expired APNs Certificate.

### While migrating from Google Cloud Messaging (GCM) to Firebase Cloud Messaging (FCM), an error is displayed if the Project Number does not match with that of the existing GCM project

- Explanation: While migrating from GCM to FCM, the following error message is displayed on uploading the .JSON file: "The Project Number included in this .JSON file does not match with the Project Number specified in the existing GCM project. Ensure that the .JSON file includes the correct Project Number".
  - Action: While migrating the GCM project to FCM, use the same login credentials that was used to create the GCM project.

If you are unable to obtain these credentials, then execute the zman sgd command to remove the existing GCM values from the ZENworks database. Restart the ZENworks services and then proceed to upload the .JSON file to configure the new FCM project.

### A.4 ActiveSync

# If a device enrolled as an ActiveSync Only device is fully wiped and deleted, then re-enrollment of the same device fails

Source: ZENworks Mobile Management

- Explanation: If a device that is enrolled as an ActiveSync Only device is fully wiped and deleted using the **Unenroll** quick task, then you will be unable to re-enroll the same device to the ZENworks Management Zone.
  - Action: In the database, the TobeDeleted value for the device object in the zZENObject table, should be updated to 1.

#### Email accounts might not work properly on some mobile devices if an ActiveSync server is added after the devices are enrolled

- Source: ZENworks Mobile Management
- Explanation: If a device is already enrolled to the ZENworks Management Zone and an ActiveSync server is configured later, then the email accounts on some of these devices might not receive emails.
  - Action: For Android devices:
    - You might be prompted to re-enter your account password. If this does not work, either initiate a Refresh action on the email account configured on the device or initiate a Refresh action from the Settings menu on the device.

For Windows devices:

• Delete and re-create the email account on the device.

**NOTE:** For iOS devices, the email client might display an error message a couple of times, after which you will start receiving emails on the device.

As a best practice, it is advisable to configure an ActiveSync server before a device is enrolled to the ZENworks Management Zone.

#### Email accounts cannot be re-configured, if remote wipe is initiated on the ActiveSync Server.

Source: ZENworks Mobile Management

- Explanation: If a remote wipe is initiated directly from the ActiveSync Server, then the email account configured on the device will stop receiving emails. However, the device object is retained in ZENworks Control Center. Whenever the user tries to recreate the email account, the data on the device is wiped.
  - Action: As a best practice, it is advisable to fully wipe and retire the device. Subsequently, you can click **Delete** to remove the device from the zone.

# During email account configuration, user authentication to ActiveSync Server fails

Source: ZENworks Mobile Management

- Explanation: While configuring an email account on a device using a Mobile Email Policy, the user credentials are obtained from the configured user source and in turn authenticated with the ActiveSync Server. The user is logged in to the email account, if the credentials provided in the user source match with the ones configured in the ActiveSync Server. However, the user credentials with which the user logs into the ActiveSync Server to retrieve emails might be different from the credentials that he/she uses to login to the LDAP directory, due to which the email account fails to send or receive emails.
  - Action: Select the ActiveSync Server login attribute in the User Source to ensure that the user credentials considered for authentication are the same. For more information, see Configuring the Attribute for ActiveSync Server Authentication.

# Email accounts on some devices might stop functioning and an authentication error is displayed

- Source: ZENworks Mobile Management
- Explanation: On a few devices, the configured ActiveSync accounts might stop functioning and an Authentication Error notification is displayed. In some cases, this notification recurs even if the user has specified the account credentials and in some cases the device does not respond on clicking this notification.
  - Action: Delete and re-create the email account on the device.

# A.5 Enrollment

### Status of a newly enrolled iOS device is displayed as Pending Enrollment in ZENworks User Portal, until the browser is refreshed

- Explanation: The status of a newly enrolled iOS device is displayed as **Pending Enrollment** in the ZENworks User Portal even though the device object has moved from the **Pending Enrollment** folder to **Devices > Mobile Devices** folder in ZCC. Tapping the Home icon or the Sync Now icon in the ZENworks User Portal does not update the status of the enrolled device.
  - Action: Refresh the ZENworks User Portal browser to view the updated status of the device as Active.

# If the time on an Android device lags behind the time on the ZENworks Server, then device enrollment will be unsuccessful

- Explanation: The time on an Android device lags behind the time on the ZENworks Server. During device enrollment, when the user logs into the ZENworks mobile app, the enrollment process does not advance to the next stage.
  - Action: Ensure that the time on the device and the ZENworks Server is the same and then try re-enrolling the device.

# A.6 Quick Tasks

# Quick task to unlock device does not reset existing password on Android N devices

Explanation: If the Unlock Device quick task is performed on an Android N device that already has a password set, the password does not reset with the new password configured in the quick task. However, if a password is not set on the device, then the Unlock Device quick task will set the new password on the device.

Action: None.

### If the time on the ZENworks Server lags behind the actual enrollment time of a mobile device, then any quick task that is sent to this device within this time period is not processed and its status will remain as Initiated

- Explanation: When a mobile device is enrolled to the zone and the ZENworks Server time lags behind the enrollment time of this device, then any quick task that is sent during this time period, is not processed and the status of the quick task remains as **Initiated**.
  - Action: You need to wait until the ZENworks Server time is equal to or exceeds the device enrollment time, before sending a push notification, such as quick tasks, to the device.

### A.7 Apple Volume Purchase Program

#### Purchased license count is not updated, if sync to retrieve latest VPP apps is initiated immediately after purchasing an app

- Explanation: If a sync between the ZENworks Server and the Apple Server is initiated immediately after purchasing an app using the Apple VPP account credentials, then the purchased license count might not be updated with these latest app purchases. Subsequently, bundle assignments might fail.
  - Action: Ensure that you verify the purchased license count for that specific app in the Apple VPP License Summary page, before assigning that app to a device or a user. Wait for the next sync or re-initiate the sync to update the purchased license count.

# While uploading or renewing a VPP token, an appropriate error message displayed and the subscription renders as unusable.

- Source: ZENworks Mobile Management.
- Explanation: If the existing token or the renewed token is managed by another MDM solution, then an appropriate message is displayed and the subscription renders as unusable.
  - Action: Delete this subscription and create a new subscription. To continue using the same token, you need to claim management of the token.

### A.8 Policies

#### Mobile Security policies might not apply automatically on a few Android devices

- Explanation: Mobile Security policies assigned to devices might not apply automatically on a few Android devices.
  - Action: Initiate a Refresh action on these devices.

### Windows mobile devices do not accept alphanumeric or complex characters even if they are enabled in the assigned Mobile Security policy

- Explanation: When a Mobile Security policy, which has alphanumeric or complex characters enabled as a part of the Password settings, is assigned to a Windows device, the device keeps prompting for Personal Identification Number (PIN) and does not accept alphanumeric or complex characters.
  - Action: None. This is a Microsoft limitation.

# Simple passwords are accepted by a few Android devices even if the setting is disabled in the assigned Mobile Security policy

Explanation: When a Mobile Security policy, in which the simple password setting is disabled, is assigned to Android devices, a few of the Android devices might still accept a simple password.

Action: None.

# Max Grace Period and Max Inactivity Timeout restriction settings might display incorrect values on the device

Explanation: The display the passcode screen on unlock (max grace period) and maximum inactivity timeout values specified in the mobile security policy that is assigned to an iOS device, might display incorrect values when viewed on the device. However, this does not affect the behavior of the device lock feature as the values specified while defining the mobile security policy in ZENworks Control Center (ZCC) are applied.

Action: None

### A.9 Bundles

# Variable specified while configuring bundle app parameters, appears as is when the app is pushed to the device

- Source: ZENworks Mobile Management
- Explanation: Both built-in as well as custom variables can be specified as key value pairs or in the configuration file while configuring specific app parameters. However, these variables appear as is when the application is pushed to the device. This might happen if an incorrect variable is specified.
  - Action: Ensure that you have provided the correct variable or the specified variable is defined in ZCC.

# A.10 ZENworks Agent App

# When the ZENworks Agent app contacts the server to obtain the new certificate after the CA remint activation date, the status of the system update is momentarily displayed as failed

Source: ZENworks Mobile Management

Explanation: The ZENworks app installed on an Android device, which was offline during the period from CA remint initiation to activation, contacts the server only after the certificate activation date, then a message is displayed requesting the user to accept the new certificate. After the user accepts the request, the Update Assigned status for this device is momentarily displayed as Failed and changes to Successful after the next refresh.

Action: None

#### The ZENworks Agent App shortcut crashes when the app is updated

- Explanation: When the latest ZENworks update is applied on the ZENworks Agent app, then on clicking the app shortcut in the home screen, it crashes with the error App not installed. However, the updated app is installed correctly.
  - Action: Remove and add the app shortcut again. You can also open the app from the launcher.

### A.11 Miscellaneous

# Enrolled mobile devices might not work as expected, if a user source is deleted and the same user source is re-configured.

Source: ZENworks Mobile Management

- Explanation: If a configured user source is deleted and the same user source is configured again, then you will be unable to manage mobile devices enrolled using the earlier user source.
  - Action: Re-enroll the devices. As a best practice, ensure that you delete the device objects of these devices that are already present in ZCC and then re-enroll these devices.

# **R** Documentation Updates

This section contains information on documentation content changes that were made in ZENworks Configuration Management (Mobile Management Reference). The information can help you to keep current on updates to the documentation. keep abreast of the latest updates in documentation.

The documentation for this product is provided on the Web in two formats: HTML and PDF. The HTML and PDF documentation are both kept up-to-date with the changes listed in this section.

If you need to know whether a copy of the PDF documentation that you are using is the most recent, the PDF document includes a publication date on the title page.

The documentation was updated on the following dates:

# B.1 June 2017: Update to ZENworks 2017 Update 1

| Location                                                                   | Change                                                                                    |
|----------------------------------------------------------------------------|-------------------------------------------------------------------------------------------|
| Chapter 4, "Configuring User Sources," on page 15                          | Created the following new section:                                                        |
|                                                                            | Section 4.3, "Configuring the Attribute for ActiveSync Server Authentication," on page 17 |
| Chapter 5, "Configuring MDM Servers," on page 19                           | Created the following new section:                                                        |
|                                                                            | Section 5.7, "Configuring a Proxy Server," on page 23                                     |
| Chapter 6, "Enabling Push Notifications," on page 25                       | Modified the following new section:                                                       |
|                                                                            | Section 6.1, "Enabling Push Notifications for Android Devices," on page 25                |
| Chapter 7, "Securing a Device," on page 37                                 | Modified Device Control Policy Settings to include<br>supervised device settings:         |
|                                                                            | Section 7.2, "Editing Mobile Device Control Policy Settings," on page 38                  |
| Chapter 8, "Provisioning Applications," on page 53                         | Section 8.4, "Specifying App Configuration Parameters," on page 58                        |
| Chapter 11, "Integrating with Apple Device Enrollment Program," on page 81 | Created a new chapter.                                                                    |
| Chapter 12, "Enrolling a Device," on page 93                               | Created and modified the following sections:                                              |
|                                                                            | Section 12.6, "Enrolling an iOS DEP Device," on page 98                                   |
|                                                                            | Section 12.7, "Enrolling an iOS Device through Apple Configurator," on page 99            |
|                                                                            | Section 12.8, "Enrolling devices using the ZENworks User Portal," on page 103             |

Updates were made to the following sections:

| Location                                     | Change                                                                                                    |
|----------------------------------------------|----------------------------------------------------------------------------------------------------|
| Chapter 13, "Managing a Device," on page 129 | Created the following section:                                                                                                    |
|                                              | Section 13.4, "Managing Email Notifications," on page 131                                                                          |
| Appendix A, "Troubleshooting," on page 137   | Added the following scenarios:                                                                                                    |
|                                              | "DEP enrollment fails if the user initially skips applying the MDM Profile on the device" on page 137                              |
|                                              | "DEP enrollment does not proceed further after specifying assigned user credentials" on page 138                                   |
|                                              | "DEP enrollment fails while re-enrolling a retired device" on page 138                                                             |
|                                              | "Variable specified while configuring bundle app<br>parameters, appears as is when the app is pushed to<br>the device" on page 144 |